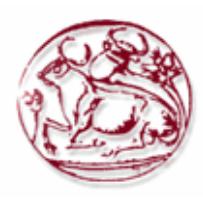

### **ΤΕΧΝΟΛΟΓΙΚΟ ΕΚΠΑΙ∆ΕΥΤΙΚΟ Ι∆ΡΥΜΑ ΚΡΗΤΗΣ ΤΜΗΜΑ ΗΛΕΚΤΡΟΝΙΚΗΣ**

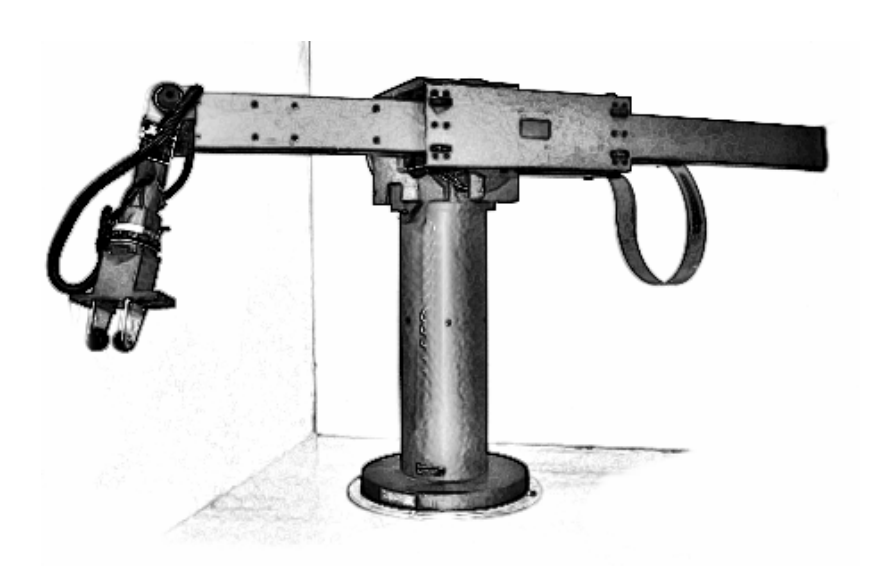

# **ΤΡΙΣ∆ΙΑΣΤΑΤΗ ΜΟΝΤΕΛΟΠΟΙΗΣΗ ΚΑΙ ΠΡΟΣΟΜΟΙΩΣΗ ΛΕΙΤΟΥΡΓΙΑΣ ΡΟΜΠΟΤΙΚΟΥ ΒΡΑΧΙΟΝΑ**

**Επίβλεψη εργασίας: Επικ. Καθηγητής Ε. ∆οϊτσίδης**

> **υπό Αγογλωσσάκη Ασπασία 2012**

# ΠΙΝΑΚΑΣ ΠΕΡΙΕΧΟΜΕΝΩΝ

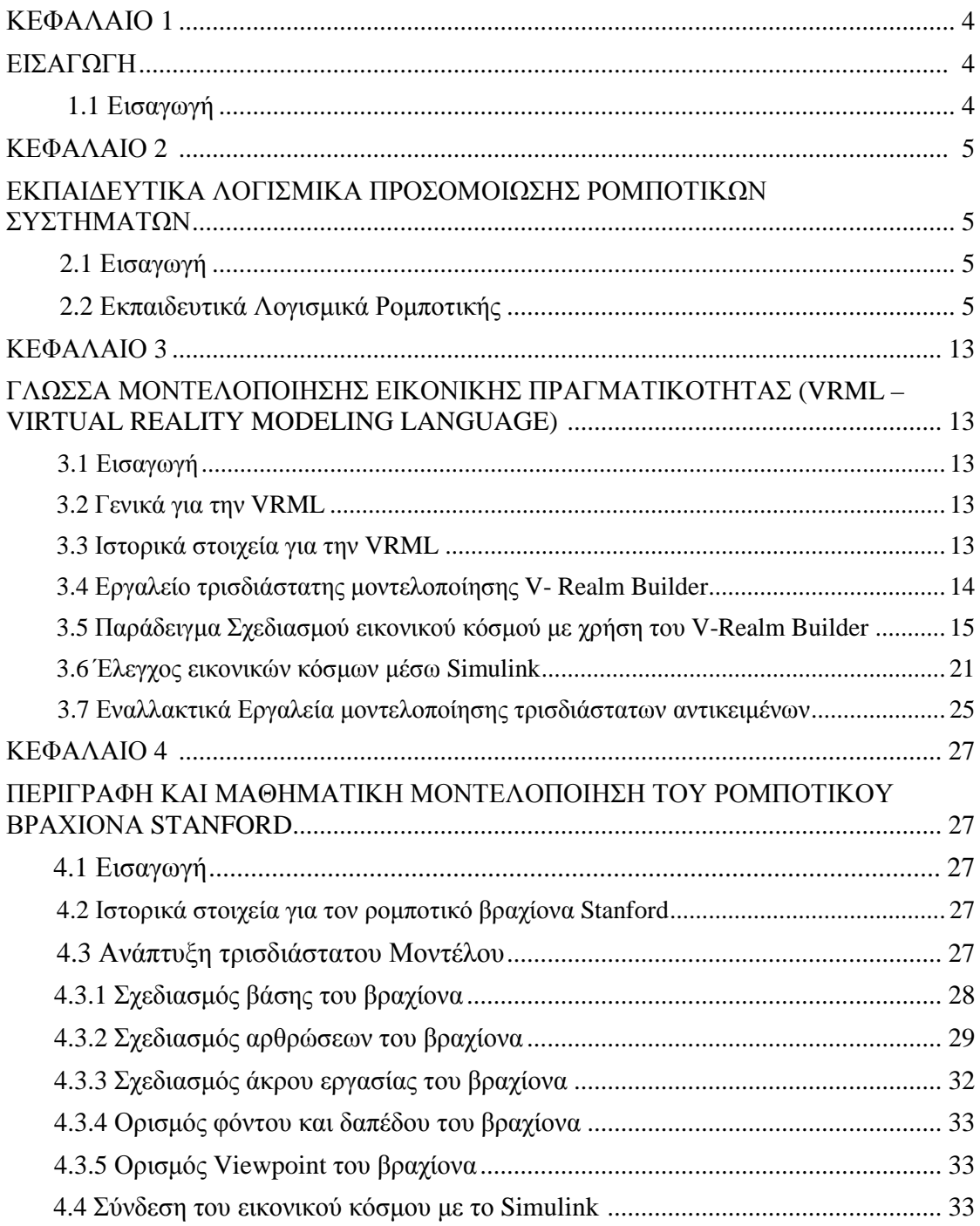

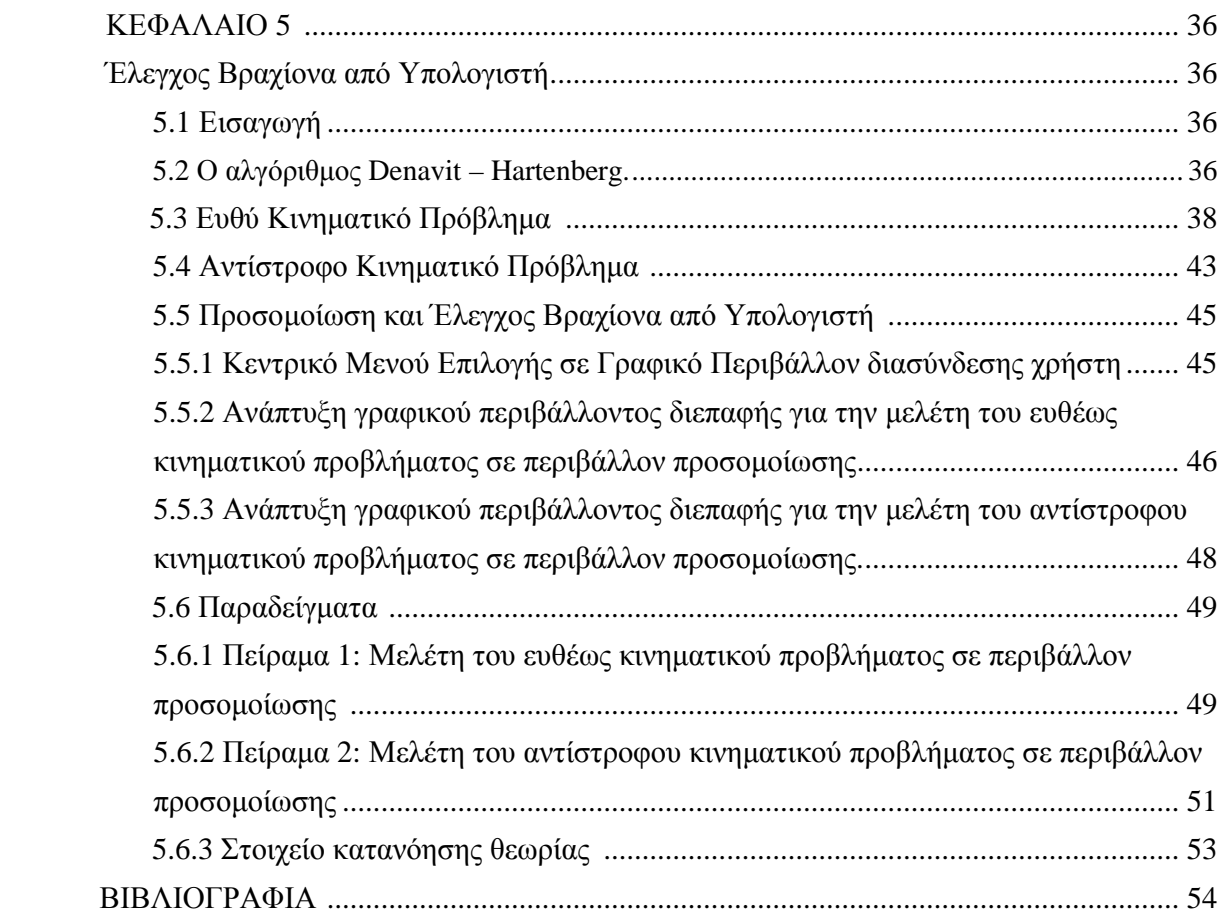

### **ΚΕΦΑΛΑΙΟ 1 ΕΙΣΑΓΩΓΗ**

### **1.1 Εισαγωγή**

Η Ροµποτική είναι εκείνος ο κλάδος της επιστήµης του µηχανικού που ασχολείται µε τη σύλληψη, το σχεδιασµό, την κατασκευή και τη λειτουργία ενός ροµπότ. Τα ροµπότ είναι µηχανές, η χρήση των οποίων αποσκοπεί στην αντικατάσταση του ανθρώπου κατά την εκτέλεση ενός έργου. Η αντικατάσταση αυτή αφορά τόσο στο φυσικό επίπεδο του έργου όσο και στο επίπεδο λήψης απόφασης.<sup>1</sup>

Στην παρακάτω πτυχιακή εργασία στόχος είναι η τρισδιάστατη µοντελοποίηση αλλά και η προσοµοίωση λειτουργίας ενός ροµποτικού βραχίονα τύπου Stanford Arm. Ο ροµποτικός βραχίονας Stanford έχει έξι βαθµούς ελευθερίας (6 Degrees Of Freedom – DOF). Ήταν ένα από τα πρώτα "ροµπότ" και σχεδιάστηκε αποκλειστικά για έλεγχο από υπολογιστή.

Η δοµή της διπλωµατικές εργασίας είναι η ακόλουθη:

Στο 2º κεφάλαιο γίνεται μια σύντομη βιβλιογραφική επισκόπηση των συστημάτων – εργαλείων για τη προσοµοίωση ροµποτικών συστηµάτων που έχουν αποτελέσει αντικείµενο εκπαιδευτικών εφαρµογών.

Στο 3<sup>ο</sup> κεφάλαιο δίνεται μια σύντομη περιγραφή της γλώσσας VRML και του τρόπου διασύνδεσης των αντικειµένων που δηµιουργούνται µε τη βοήθεια αυτής µε το λογισµικό MATLAB. Παρουσιάζεται ένα παράδειγµα του τρόπου δηµιουργίας ενός τρισδιάστατου αντικειµένου και ο τρόπος ελέγχου του από το λογισµικό MATLAB.

Στο 4<sup>ο</sup> κεφάλαιο γίνεται αναλυτική περιγραφή του τρόπου σχεδιασμού του τρισδιάστατου µοντέλου του ροµποτικού βραχίονα σε εικονικό περιβάλλον καθώς και δίδονται οι εξισώσεις που περιγράφουν την κινηµατική του.

Στο 5<sup>ο</sup> κεφάλαιο παρουσιάζεται ένα γραφικό περιβάλλον διεπαφής, που επιλύοντας το ευθύ και το αντίστροφο κινηµατικό πρόβληµα κινεί τον µοντέλο του ροµποτικού βραχίονα. Τέλος παρουσιάζονται απλά παραδείγµατα που επιβαιβεώνουν την ορθή λειτουργίας του µοντέλου.

# **ΚΕΦΑΛΑΙΟ 2 ΕΚΠΑΙ∆ΕΥΤΙΚΑ ΛΟΓΙΣΜΙΚΑ ΕΛΕΓΧΟΥ**

### **2.1 Εισαγωγή**

Η ροµποτική, αποτελεί ιδανικό αντικείµενο εκπαίδευσης νέων µηχανικών καθώς τους βοηθά να κατανοήσουν βασικές αρχές ανάλυσης συστηµάτων, να διαχειρίζονται έργα δουλεύοντας σε οµάδες και να µπορούν να σχεδιάζουν, να υλοποιούν και να προγραµµατίζουν. Οι προγραµµατιζόµενες ροµποτικές κατασκευές προσφέρουν δυναµική στην εκπαίδευση καθώς δίνουν την δυνατότητα στους εκπαιδευόµενους να συνθέσουν µια µηχανική οντότητα την οποία θα κατευθύνουν µε τη βοήθεια λογισμικού (software) κερδίζοντας έτσι εμπειρία σε διαχείριση έργων. $^2$ 

### **2.2 Εκπαιδευτικά Λογισµικά Ροµποτικής**

Λόγω της µεγάλης ανάπτυξης της ροµποτικής, διατίθενται διάφοροι τύποι λογισµικών που συνεισφέρουν στη εκπαιδευτική δραστηριότητα. Στη συνέχεια παρουσιάζονται κάποια ενδεικτικά παραδείγµατα:

### **Workspace LT**

 Το Workspace χρησιµοποιείται για την προσοµοίωση βιοµηχανικού τύπου ροµπότ στην εκπαιδευτική διαδικασία. Παρέχει µια προσιτή λύση για την διδασκαλία των εννοιών, τον προγραµµατισµό των ροµπότ αλλά και των αυτοµατισµών. Επιτρέπει τη µέγιστη χρήση ενός περιορισµένων πόρων εργαστηρίου.

Τα κύρια χαρακτηριστικά του είναι τα ακόλουθα:

- 3D CAD σχεδιασµός (έτσι εξαλείφεται η ανάγκη για επιπλέον λογισµικό CAD)
- Ακριβής κινηµατική µοντελοποίηση των ροµπότ και των µηχανισµών.
- Ανίχνευση και προσδιορισµό συγκρούσεων
- $\triangleright$  Παροχή εγγραφής βίντεο και δημιουργίας αναφορών για εκπαιδευτικούς σκοπούς<sup>3</sup>

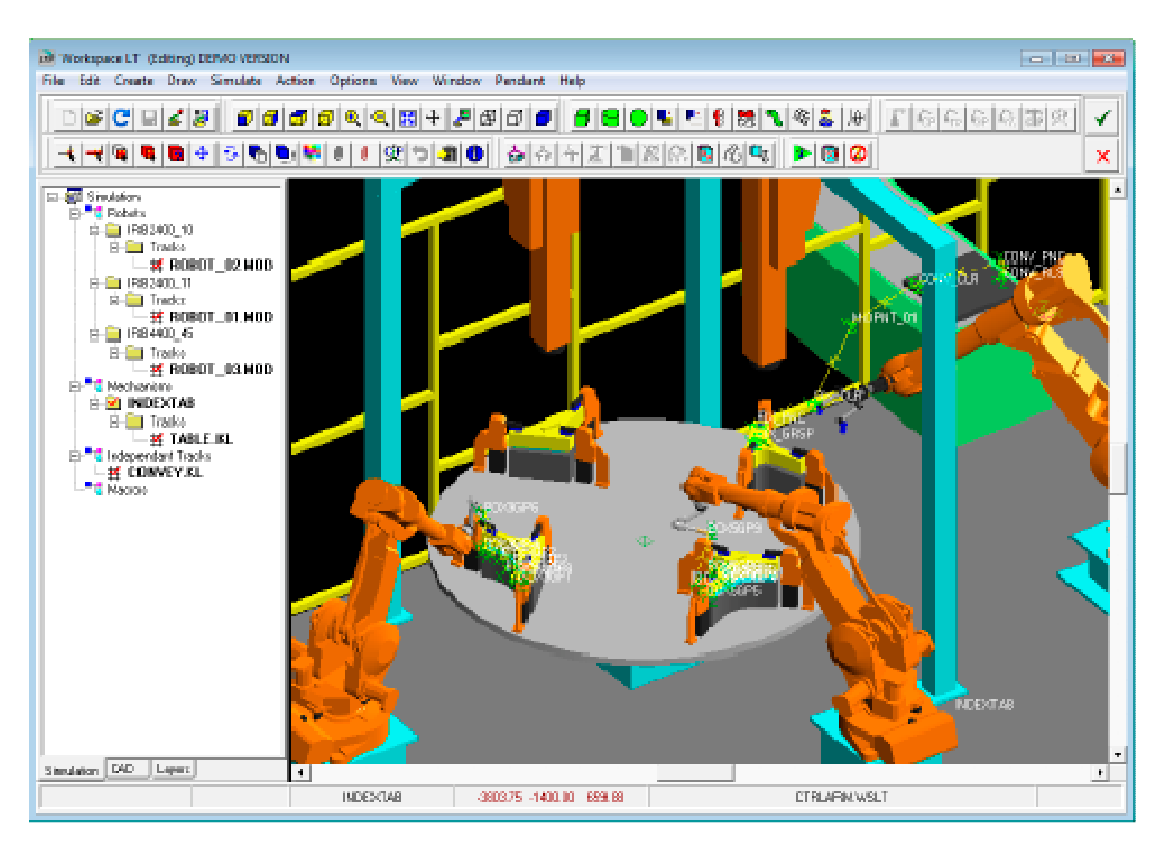

*Σχήµα 2.1 Workspace, γραφικό περιβάλλον χρήστη*

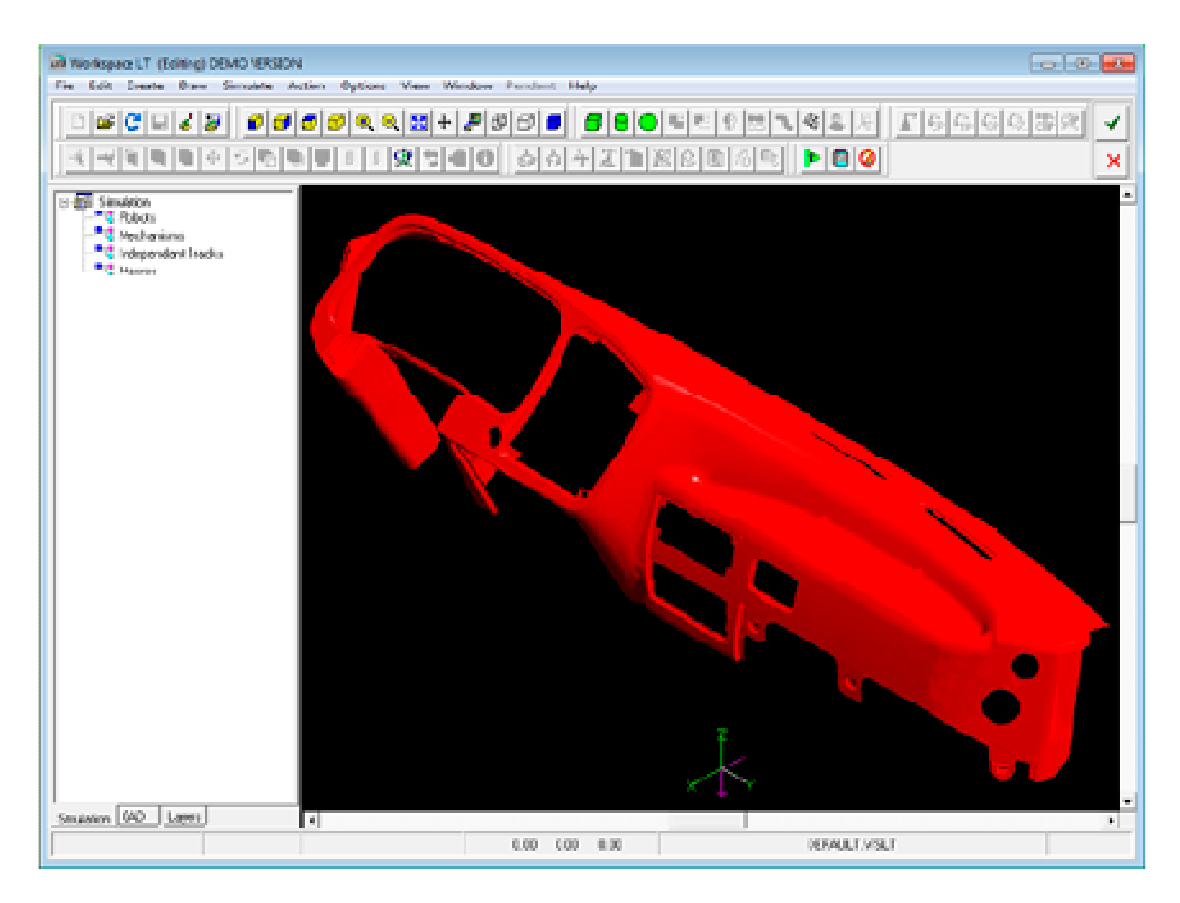

*Σχήµα 2.2 Workspace, 3D CAD* 

| <b>Pint</b><br>Dose                                                                |                                               |                                                             |                                                        |                                                            |                                                                  |                                                                                                    |                                                          |                                                        |                  |
|------------------------------------------------------------------------------------|-----------------------------------------------|-------------------------------------------------------------|--------------------------------------------------------|------------------------------------------------------------|------------------------------------------------------------------|----------------------------------------------------------------------------------------------------|----------------------------------------------------------|--------------------------------------------------------|------------------|
|                                                                                    |                                               |                                                             |                                                        |                                                            |                                                                  |                                                                                                    |                                                          |                                                        |                  |
| Bottleneck is TABLE KL                                                             |                                               |                                                             |                                                        |                                                            |                                                                  |                                                                                                    |                                                          |                                                        |                  |
| <b>DSAGE</b><br><b>VAIT</b><br>TABLE<br>ROBOT 01<br>ROBOT 02<br>ROBOT 03<br>CONVEY | 0.002<br>38.39%<br>50 72%<br>39.49%<br>40.88% | <b>DOUNTIME</b><br>0.00<br>0.00x<br>0.002<br>0.00%<br>0.00x | MOTION<br>0.00<br>10 88%<br>16.64%<br>50.29%<br>59.12% | INSP<br>0.00%<br>0.00%<br>0.00%<br>0.00%<br>0.00%          | <b>GRIFFER</b><br>23.41%<br>0.001<br>$0.00\%$<br>10.23%<br>0.00% | MACH_OPR<br>57.83%<br>0.00%<br>0.00%<br>0.00<br>$-0.00$                                                                                   | VELD<br>0.002<br>50 73%<br>32 64%<br>0.002<br>$0 - 0.02$ | OPERATOR<br>18.76%<br>0.00%<br>0.00%<br>0.00%<br>0.00% |                  |
|                                                                                    |                                               | 2,5                                                         |                                                        |                                                            | 7.5                                                              | 10                                                                                                    | 12,5                                                     |                                                        |                  |
| TABLE KL<br>ROBOT 01 MOD                                                           |                                               |                                                             |                                                        |                                                            |                                                                  |                                                                                                    |                                                          |                                                        |                  |
| ROBOT 02 MOD<br>ROBOT 03 MOD                                                       |                                               |                                                             |                                                        |                                                            |                                                                  |                                                                                                    |                                                          |                                                        |                  |
| CONVEY KL                                                                          |                                               |                                                             |                                                        |                                                            |                                                                  |                                                                                                    |                                                          |                                                        |                  |
|                                                                                    |                                               |                                                             |                                                        | by Workspace LT (c) WAT Solutions.                         |                                                                  | Generated on 07/08/2011 (dd/mm/yyyy) at 08:53:03 (hh/mm/ss)<br>These simulation results should not be taken as a guarantee of production. |                                                          |                                                        |                  |
|                                                                                    |                                               | Step Description                                            |                                                        |                                                            |                                                                  |                                                                                                    |                                                          | Time(sec)                                              | Usage            |
|                                                                                    | ı<br>$\overline{c}$                           |                                                             | 'WAITFORTURNTABLE'                                     | ' ROBOTMOVETOTABLEF IXPNC'                                 |                                                                  |                                                                                                    |                                                          | 5.788<br>1.155                                         | WATT<br>MOTTON   |
|                                                                                    | 3                                             |                                                             | 'ROBOTMOVETOGRASP'                                     |                                                            |                                                                  |                                                                                                    |                                                          | 0.577                                                  | MOTION           |
|                                                                                    | $\frac{4}{3}$                                 |                                                             | 'ROBOTGRASPPART'                                       |                                                            |                                                                  |                                                                                                    |                                                          | 0.750                                                  | <b>GRIPPEI</b>   |
|                                                                                    | 5<br>g.                                       |                                                             |                                                        | 'ROBOTMOVETOCLRTABLEFIXT'<br>' ROBOTMOVETOCONVEYORRELEASE' |                                                                  |                                                                                                    |                                                          | 2,240<br>0.577                                         | MOTION<br>MOTION |
|                                                                                    | 7                                             |                                                             | 'ROBOTRELEASEPART'                                     |                                                            |                                                                  |                                                                                                    |                                                          | 0.750                                                  | <b>GRIPPEI</b>   |
|                                                                                    | 8                                             |                                                             |                                                        | 'ROBOTMOVETOCLRCONVEYORFIXT'                               |                                                                  |                                                                                                    |                                                          | 2.822                                                  | MOTION           |
|                                                                                    | q                                             |                                                             | 'WAITFORTURNTABLE'                                     |                                                            |                                                                  |                                                                                                    |                                                          | 0.000                                                  | WAIT             |
|                                                                                    |                                               |                                                             |                                                        |                                                            |                                                                  |                                                                                                    |                                                          |                                                        |                  |
|                                                                                    | CYCLE                                         |                                                             |                                                        |                                                            |                                                                  |                                                                                                    |                                                          | 14.658                                                 |                  |

*Σχήµα 2.3 Workspace, ∆ηµιουργία αναφορών του έργου*

#### **Robot Studio**

 Το Robot Studio είναι προϊόν που επιτρέπει την προσοµοίωση πραγµατικών ροµποτικών συστηµάτων πριν αυτά εγκατασταθούν στην πραγµατικότητα σε ένα χώρο εργασίας. Μερικά από τα χαρακτηριστικά του Robot Studio είναι τα εξής:

 Προσοµοίωση monitor το οποίο είναι ένα οπτικό εργαλείο για την βελτιστοποίηση της κίνησης του ροµπότ.

Επιλογή ανίχνευσης σφαλµάτων (debugging)

 Οι χρήστες µπορούν να διαµορφώσουν τα δικά τους κοµµάτια, εργαλεία ή αρπαγές για χρήση σε προσοµοιώσεις.

 ∆ίνει την δυνατότητα στον χρήστη µέσω του Screen Recorder να κάνει καταγραφή του έργου του το οποίο είναι χρήσιµο για εκπαιδευτικούς σκοπούς. 4

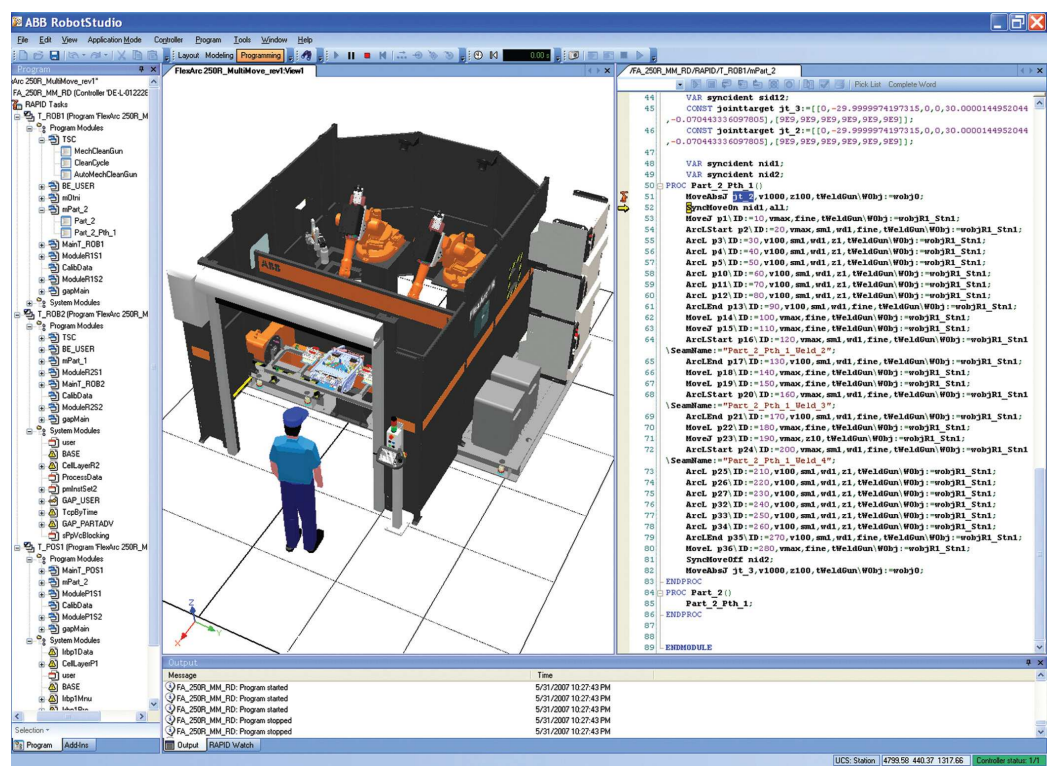

*Σχήµα 2.4 Γραφικό περιβάλλον λογισµικού Robot Studio* 

### **OpenRDK**

 To OpenRDK είναι λογισµικό ανοικτού κώδικα, σχεδιασµένο για ροµποτικές εφαρµογές. Έχει κατασκευαστεί ακολουθώντας τις συµβουλές των χρηστών. Η κονσόλα του ΟpenRDK επιτρέπει χειρισµό εξ αποστάσεως, επιθεώρηση, ενηµέρωση παραµέτρων κτλ. Το OpenRDK έχει χρησιµοποιηθεί από πανεπιστήµια αλλά και εργαστήρια.

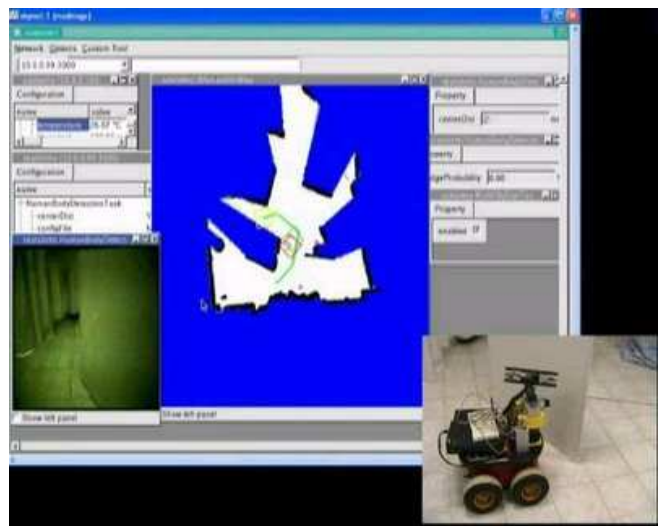

*Σχήµα 2.5 Κονσόλα του OpenRDK*

### **Pyro Software**

 Είναι ένα περιβάλλον προγραµµατισµού για προχωρηµένα θέµατα τεχνητής νοηµοσύνης και ροµποτικής. Χρησιµοποιείται για ερευντηικούς και διδακτικούς σκοπούς στο αντικείµενο της ροµποτικής. Το Pyro επιτρέπει στους σπουδαστές να πειραµατιστούν µε διαφορετικά ροµπότ µε την εκµάθηση µονάχα µιας γλώσσας προγραµµατισµού. Μερικά από τα ροµπότ που υποστηρίζονται είναι: Pioneer, Pioneer 2, PeopleBot Robots, Khepera, Khepera 2, Hemisson Robots και από τα ΑΙΒΟ το Intellibrain-bot , Roomba.

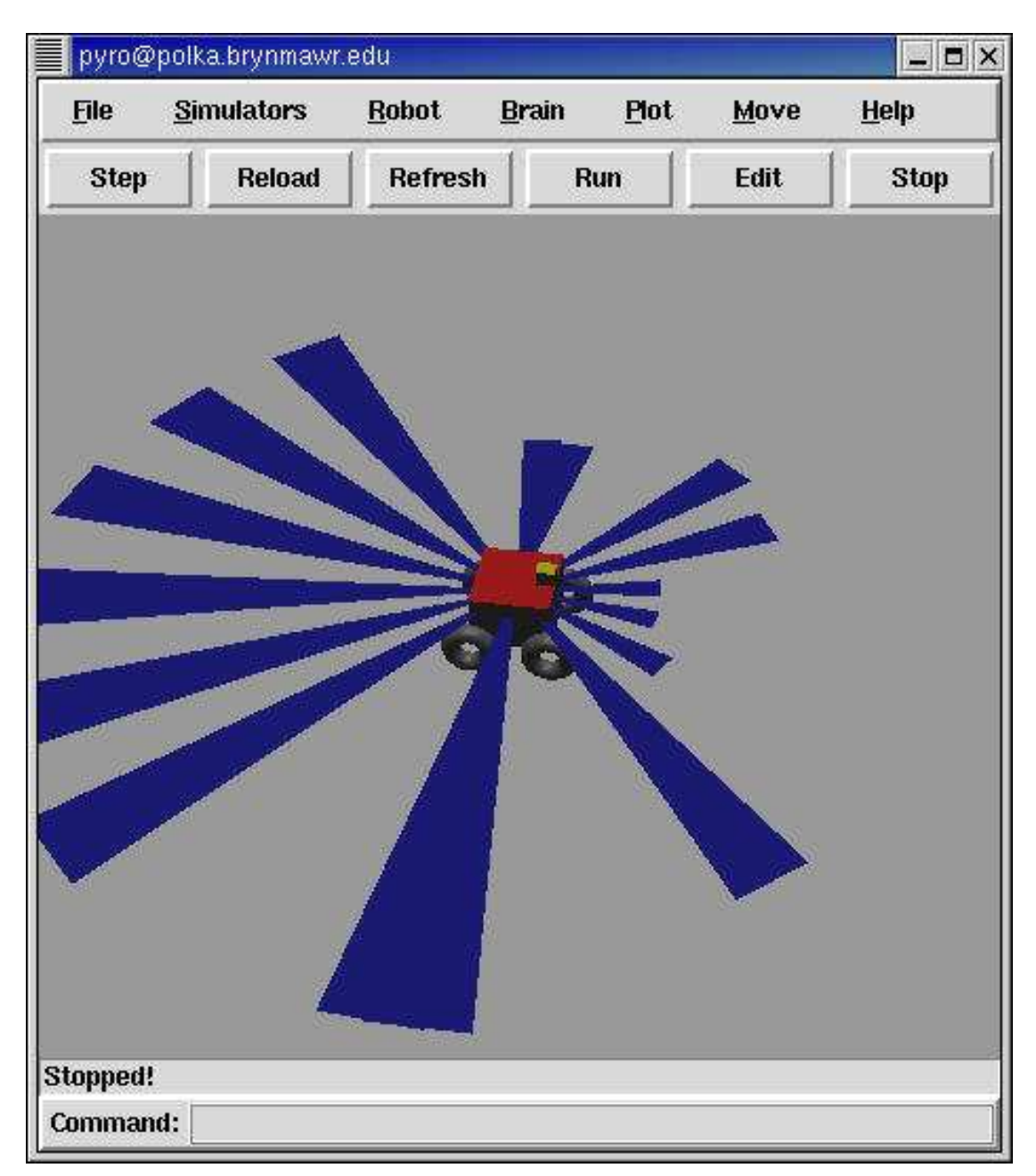

### *Σχήµα 2.6 Γραφικό περιβάλλον Pyro*

Τα κύρια χαρακτηριστικά του είναι τα ακόλουθα:

- Λογισµικό ανοιχτού κώδικα για µελέτη ή αλλαγή
- Σχεδιασµένο κατάλληλα για φοιτητές, διδάσκοντες και ερευνητές

 ∆υνατότητα λειτουργίας σε πολλές πραγµατικές πλατφόρµες ροµποτικής και εξοµοιωτές. 5

### **Robomind Software**

 Είναι λογισµικό που αναπτύχθηκε για να υποστηρίζει την τεχνολογική εκπαίδευση. Με το προγραµµατισµό ενός ροµπότ οι µαθητές µαθαίνουν για την λογική, την επιστήµη των υπολογιστών και της ροµποτικής. Έχει την δικιά του απλή γλώσσα προγραµµατισµού "Robo". Είναι κατάλληλο για την πρωτοβάθµια και δευτεροβάθµια εκπαίδευση. Τέλος υποστηρίζει LEGO Mindstorms NXT.<sup>6</sup>

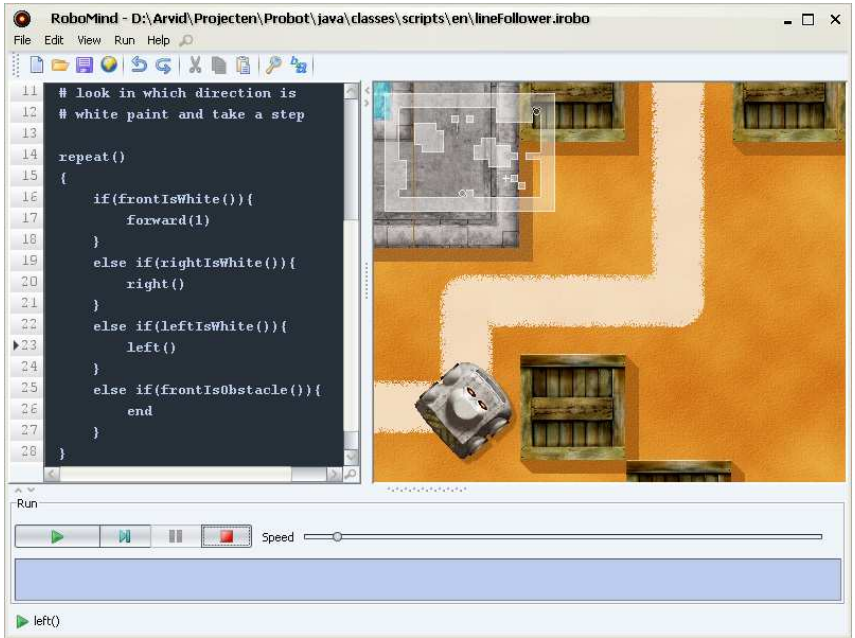

*Σχήµα 2.7 Λογισµικό Robomind*

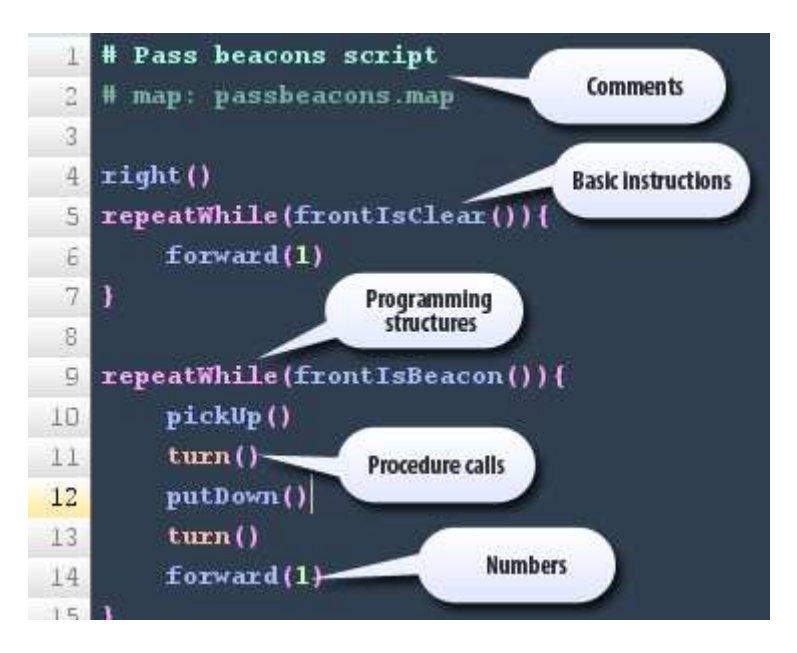

*Σχήµα 2.8 Παράδειγµα κώδικα Robomind* 

#### **Webots Software**

Είναι λογισµικό ανάπτυξης και προσοµοίωσης µοντέλων κινούµενων ροµπότ. Ο χρήστης είναι σε θέση να σχεδιάσει πολύπλοκες ροµποτικές εφαρµογές. Οι ιδιότητες κάθε αντικειµένου επιλέγονται από τον χρήστη όπου του δίνεται η δυνατότητα να προσοµοιώσει µε ακρίβεια τις φυσικές ιδιότητες των αντικειµένων όπως ταχύτητα, αδράνεια και τριβή. Χρησιµοποιεί την τεχνολογία Open Dynamics Engine µε την οποία καθιστάτε δυνατή η ανίχνευση συγκρούσεων. Τέλος παρέχει την επιλογή να καταγράφει τις προσοµοιώσεις και να λαµβάνει στιγµιότυπα Έχει χρησιµοποιηθεί σε πάνω από 750 πανεπιστήμια και ερευνητικά κέντρα.<sup>7</sup>, 8

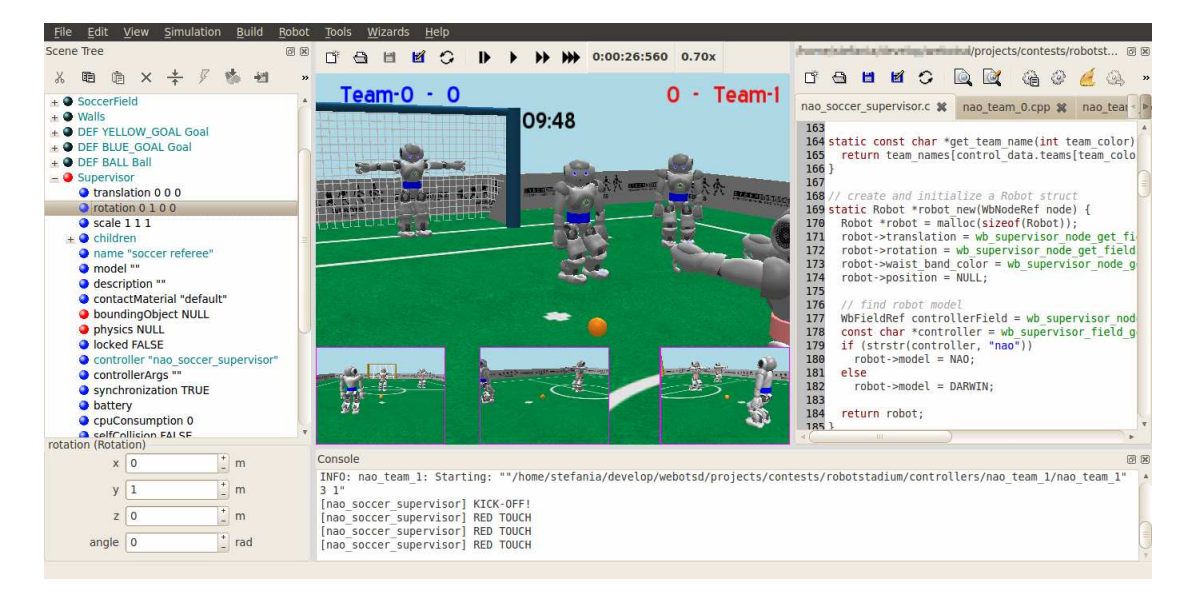

*Σχήµα 2.9 Περιβάλλον εργασίας χρήστη του λογισµικού Webots* 

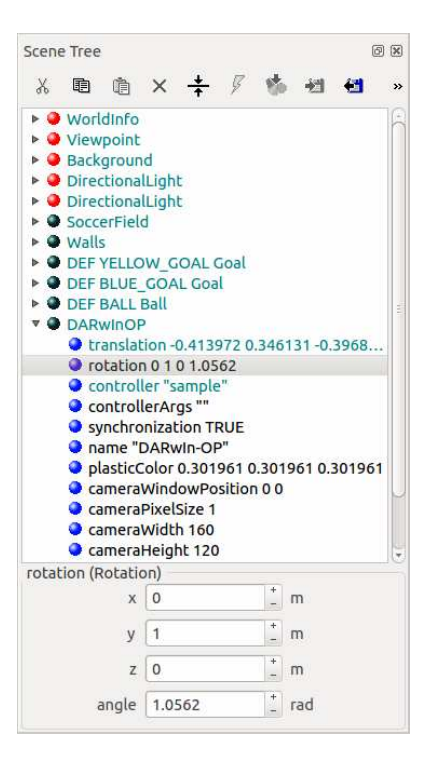

*Σχήµα 2.10 Παράδειγµα δηµιουργίας δέντρου στο Webots* 

#### **Microsoft Robotics Developer Studio**

Το Microsoft RDS βασίζεται στο περιβάλλον Microsoft Windows και απευθύνεται σε σπουδαστές , ακαδηµαϊκούς αλλά και χοµπίστες καθώς δίνει τη δυνατότητα ανάπτυξης ενός πλήθους ροµποτικών ροµποτικές εφαρµογών µε ταυτόχρονη χρήση ενός ευρέως φάσµατος υλικού. Είναι εξοπλισµένο από µια σειρά οπτικών εργαλείων προσοµοίωσης καθώς και πρότυπα (tutorials) που βοηθούν το χρήστη να ξεκινήσει. Παρέχει επίσης υποστήριξη για αποµακρυσµένη παρακολούθηση και έλεγχο ενός ροµπότ µε τη χρήση HTML και JavaScript.<sup>9</sup>

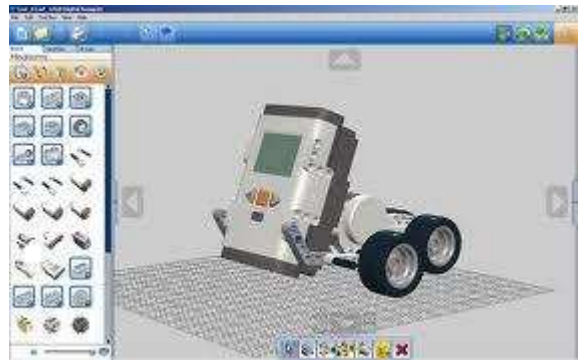

*Σχήµα 2.11 Γραφικό περιβάλλον σχεδιασµού του Microsoft RDS*

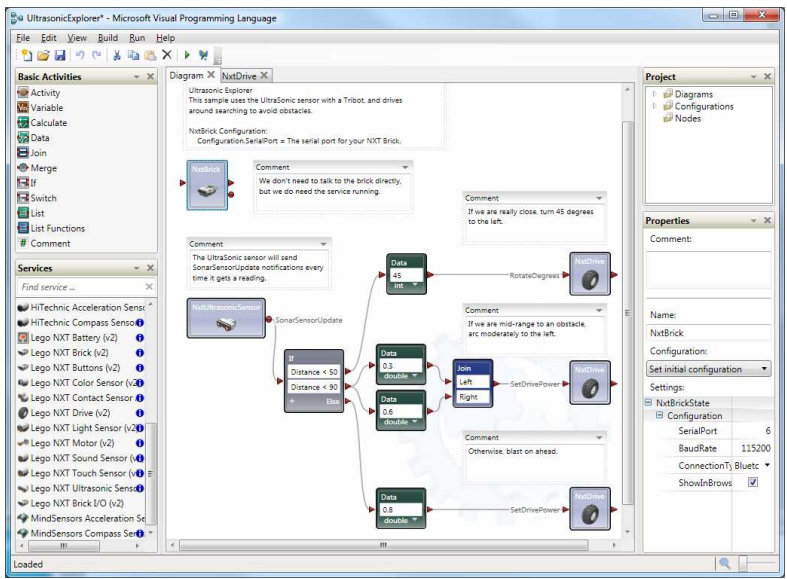

*Σχήµα 2.12 Γραφικό περιβάλλον πακέτου ελέγχου και προσοµοίωσης ροµπότ του Microsoft RDS*

### **ΚΕΦΑΛΑΙΟ 3**

### **VRML - ΓΛΩΣΣΑ ΜΟΝΤΕΛΟΠΟΙΗΣΗΣ ΕΙΚΟΝΙΚΗΣ ΠΡΑΓΜΑΤΙΚΟΤΗΤΑΣ**

### **3.1 Εισαγωγή**

Στο κεφάλαιο αυτό θα παρουσιαστεί η VRML(Virtual Reality Modeling Language – Γλώσσα Μοντελοποίησης Εικονικής Πραγµατικότητας) καθώς και ένα παράδειγµα µε τις βασικές λειτουργίες και τη επεξεργασία αντικειµένων στο V-Realm Builder.

### **3.2 Γενικά για την VRML**

Η VRML είναι μια γλώσσα προγραμματισμού που μας επιτρέπει να σχεδιάζουμε και να χειριζόµαστε τρισδιάστατα αντικείµενα. Η κατάληξη των αρχείων που δηµιουργεί είναι .wrl, τα αρχεία αυτά µπορούν να συγγραφούν από ένα οποιονδήποτε κειµενογράφο (text editor) ή µπορούν υποστηριχθούν από µια εφαρµογή τρισδιάστατης µοντελοποίησης όπως 3D Studio Max, V-Realm Builder, FormZ, κλπ.

H VRML χρησιμοποιείται με τον ίδιο τρόπο για να σχηματίζει και τρισδιάστατους κόσµους στο παγκόσµιο δίκτυο όπως και η HTML, η οποία χρησιµοποιείται για να σχηµατίσει συγκεκριµένες σελίδες δικτύου. Η φιλοσοφία του σχεδιασµού ενός τρισδιάστατου χώρου µε αντικείµενα είναι η ίδια µε όλα τα συνηθισµένα προγράµµατα τρισδιάστατων γραφικών. Το πλεονέκτηµα της είναι ότι δεν χρειάζεται χρόνο επεξεργασίας από πριν (redering) του εικονικού χώρου αλλά τον υπολογίζει σε αµελητέο χρονικό διάστηµα. Φυσικά τα γραφικά στοιχεία υστερούν αφού δεν εµφανίζει σκιές, κάποια είδη ανακλάσεων και άλλες ιδιότητες του φωτός.

Όµως ο προγραµµατισµός µε την VRML είναι πολύ απλός και ένα από τα πλεονεκτήµατα της είναι ότι το αρχείο µε τον εικονικό κόσµο που θα δηµιουργηθεί είναι πολύ µικρού µεγέθους και η αποστολή του µέσω διαδικτύου είναι πολύ εύκολη. Επίσης χαρακτηριστικό της είναι ότι µπορεί να επικοινωνήσει µε άλλα προγράµµατα, κείμενα HTML ή άλλους παρόμοιους τύπους που είναι αποτελεσματικοί.

Η πρώτη έκδοση VRML επέτρεπε την δηµιουργία εικονικών κόσµων µε περιορισµένη αλληλεπίδραση στην συµπεριφορά τους. Οι µεταγενέστερες εκδόσεις VRML επιτρέπουν την αποτελεσματικότερη συμπεριφορά, δυναμικής κίνησης, διανοητικής κλίσης, φυσικής και αλληλεπίδραση πολλών χρηστών σε αληθινό χρόνο. 10 , 11

### **3.3 Ιστορικά στοιχεία για την VRML**

Η VRML συνελήφθη σαν ιδέα το 1994 στο πρώτο παγκόσµιο συνέδριο για τον παγκόσμιο ιστό στη Γενεύη της Ελβετίας. Οι παρευρισκόμενοι συμμερίστηκαν την ανάγκη για τρισδιάστατα εργαλεία οπτικοποίησης που να συµβαδίζουν µε το δίκτυο και να έχουν µια κοινή γλώσσα για την περιγραφή των τρισδιάστατων εικόνων και του WWW. Έπειτα από το συνέδριο άρχισε η ανάπτυξη και ο καθορισµός της πρώτης έκδοσης VRML. Ο πυρήνας της VRML ήταν ένα υποσύνολο του συντάκτη αρχείων

ASCII με επεκτάσεις που υποστήριζαν δικτυακές υπηρεσίες. Όμως, μέσα στην βιασύνη τους να δώσουν στη VRML πιο προηγµένα χαρακτηριστικά ,αυτοί που µετείχαν προχώρησαν για το VRML 2.0 και έτσι το VRML 1.1 παρέµεινε ένα προσχέδιο και δεν τελειοποιήθηκε ποτέ. Από τότε η έκδοση 2.0 της VRML τροποποιήθηκε και με ελάχιστες διαφορές από την έκδοση 2.0 ονομάστηκε VRML 97.<sup>12</sup>

### **3.4 Εργαλείο τρισδιάστατης µοντελοποίησης V- Realm Builder**

Το λογισµικό V- Realm Builder είναι ένα πακέτο τρισδιάστατης συγγραφής αντικειµένων και "κόσµων" χρησιµοποιώντας την γλώσσα προγραµµατισµού VRML. Πρόκειται για ένα περιβάλλον µε εργαλεία, τα οποία βοηθούν τον χρήστη να "ζωγραφίσει" τον εικονικό του κόσµο και να δώσει ονόµατα στα εργαλεία που θα χρησιµοποιήσει, έτσι ώστε να µπορεί να αλληλεπιδράσει µε αυτά µέσω άλλων λογισµικών. Το V-Realm Builder είναι το εργαλείο που επιτρέπει στους προγραµµατιστές την ευκολία της άµεσης επεξεργασίας των VRML κόµβων. ∆εν απαιτείται η γραφή κώδικα στο χέρι και παρέχει προηγµένες λειτουργίες όπου επιταχύνουν τη διαδικασία δηµιουργίας εικονικού κόσµου. Επιπλέον διαθέτει αντικείµενα, διάφορους χρωµατισµούς , υφές, βιβλιοθήκες υλικών και τέσσερις ρυθµιζόµενες επιλογές σηµείων παρατήρησης (viewpoints). <sup>13</sup> Η επιφάνεια εργασίας του λογισµικού V-Realm Builder παρουσιάζεται στο σχήµα 3.1.

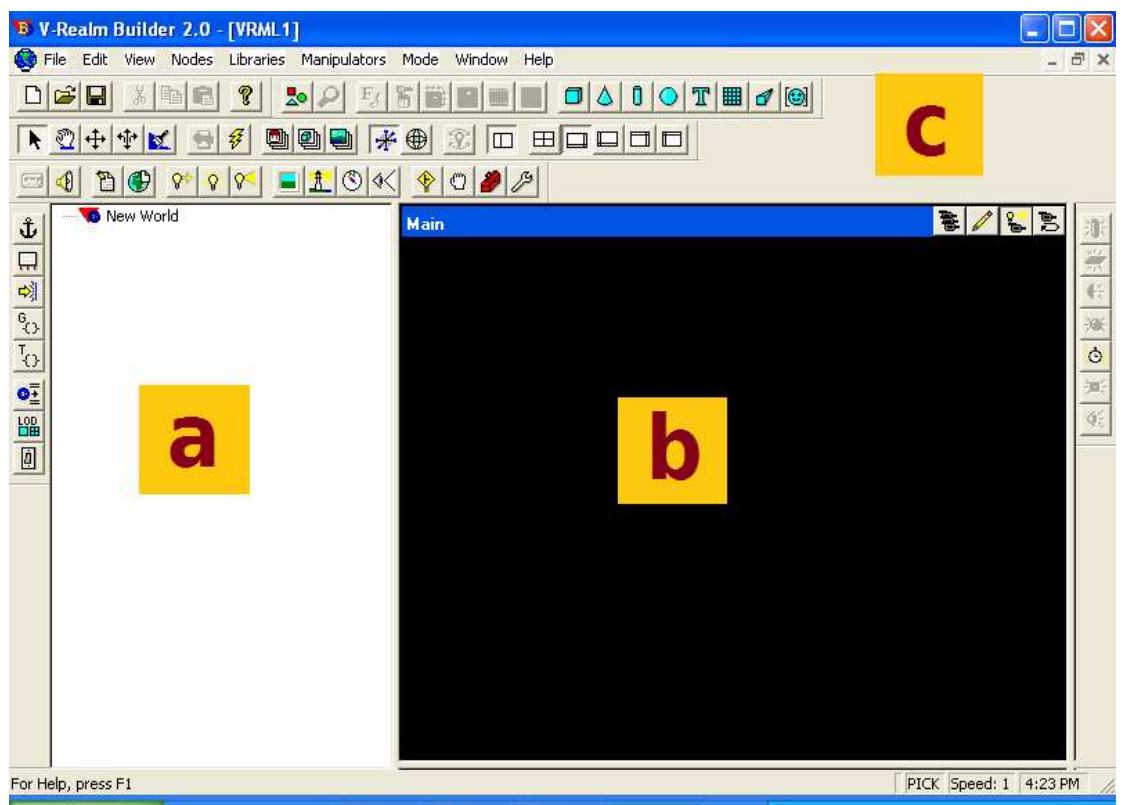

*Σχήµα 3.1 Περιβάλλον εργασίας V-Realm Builder* 

Στο σηµείο a είναι ο χώρος που περιγράφεται το χαρακτηριστικό δέντρο του εικονικού κόσµου ενώ στο b είναι η εικόνα του δέντρου. Στο σηµείο c της εικόνας βλέπουµε την µπάρα ερκαλείων. Το δέντρο ιεραρχίας αποτελείται από κόµβους και υπόδεντρα. Κάθε κόµβος στο δέντρο του αντιπροσωπεύει και µια λειτουργικότητα. Οι κόµβοι µπορούν να τεθούν στη κορυφή ενός δέντρου ή ως παιδιά άλλων κόµβων στην ιεραρχία του δέντρου.

Στη συνέχεια δίνονται οι σηµαντικότεροι κόµβοι:

 Box node: Εισάγει ένα αντικείµενο σε σχήµα παραλληλεπιπέδου στον εικονικό κόσµο.

 Transform node: Ορίζει τη θέση, την κλιµάκωση των αξόνων που ορίζουν τη γεωµετρία του αντικειµένου, την περιστροφή, τους κόµβους-παιδιά του υπόδεντρου του.

 Material node: Αντιστοιχεί στο υλικό που θα χρησιµοποιηθεί για το εκάστοτε αντικείµενο (υφή).

Directional Light node: το οποίο προσδιορίζει τη φωτεινότητα µιας σκηνής.

 Fog node: Επιτρέπει την επεξεργασία των οπτικών ιδιοτήτων ενός περιβάλλοντος. 14 .

### **3.5 Παράδειγµα Σχεδιασµού εικονικού κόσµού µε χρήση του V-Realm Builder**

Στη συνέχεια θα περιγράψουµε πως είναι δυνατή η δηµιουργία και ο σχεδιασµός ενός αντικειµένου µε τη χρήση του λογισµικού V-Realm Builder.

Ανοίγοντας το παράθυρο της εφαρµογής επιλέγουµε File-New και βρισκόµαστε στο αρχικό περιβάλλον εργασίας όπως αυτό εµφανίζεται στο Σχήµα 3.1. Για την εισαγωγή ενός αντικείµενου επιλέγουµε στην µπάρα εργαλείων την επιλογή "Geometry" και στη συνέχεια επιλέγουµε το αντικείµενο που επιθυµούµε. Στο παράδειγµα που παρουσιάζεται έχουµε επιλέξει ένα κύλινδρο.

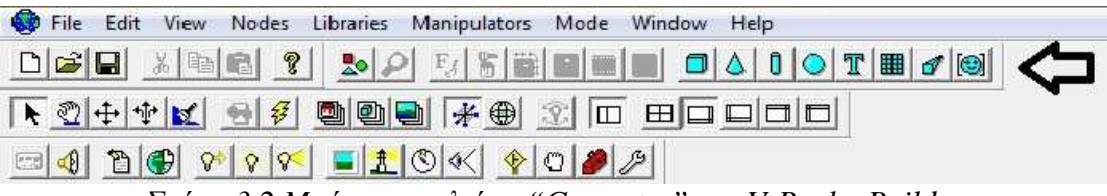

*Σχήµα 3.2 Mπάρa εργαλείων "Geometry" του V-Realm Builder* 

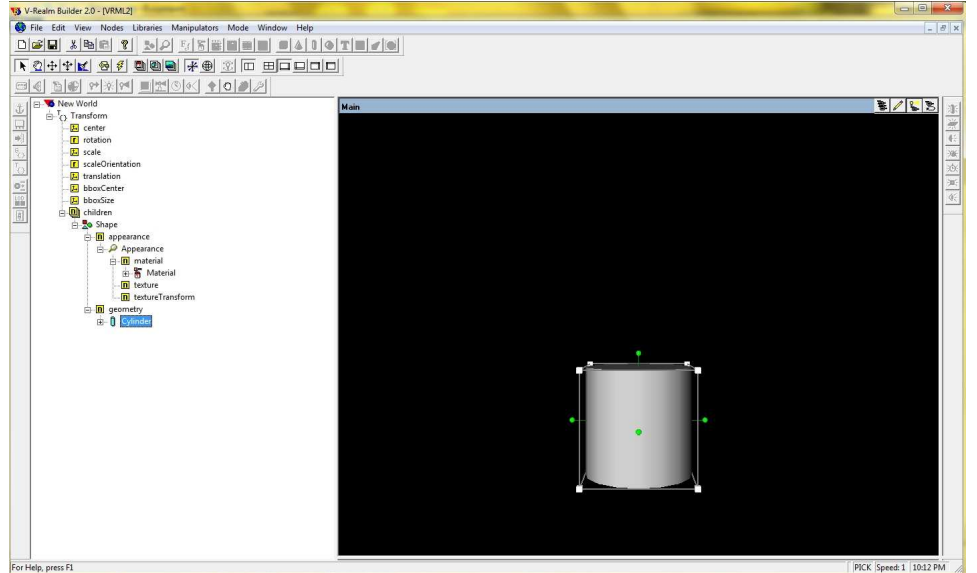

*Σχήµα 3.3 Εισαγωγή κυλίνδρου*

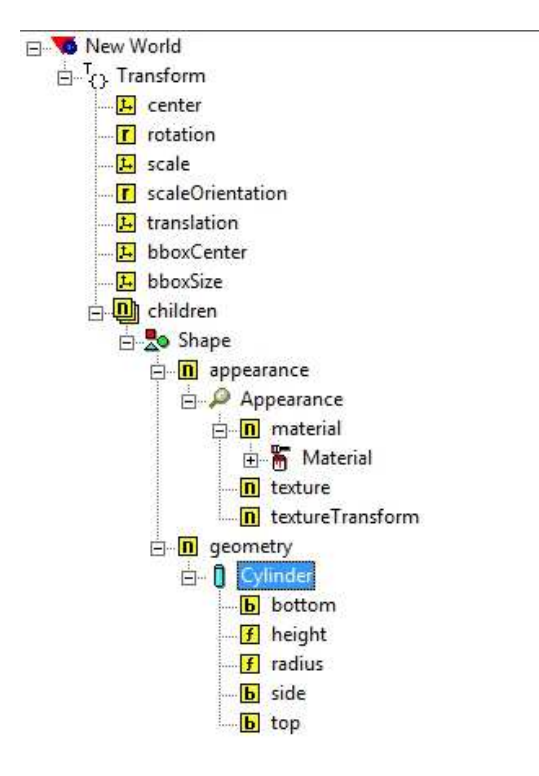

*Σχήµα 3.4 ∆έντρο κυλίνδρου*

Στο Σχήµα 3.4 παρουσιάζεται το δέντρο που αναπτύχθηκε και αντιστοιχεί στο σχήµα. Περιέχει όλα τα χαρακτηριστικά του κυλίνδρου που επιλέξαµε ,τη θέση του στον χώρο, το µέγεθος του και το σχήµα του, την υφή και το χρώµα του (Transform, Shape, Appearance, Material, Geometry). Προκειμένου να ενωθεί ο κύλινδρος με ένα άλλο αντικείµενο όπως ένας κύβος επιλέγεται το πεδίο "children" (παιδιά) από το δέντρο του κυλίνδρου και όπως στο προηγούµενο βήµα εισάγεται από την µπάρα "Geometery" το δεύτερο αντικείµενο, δηλαδή ο κύβος.

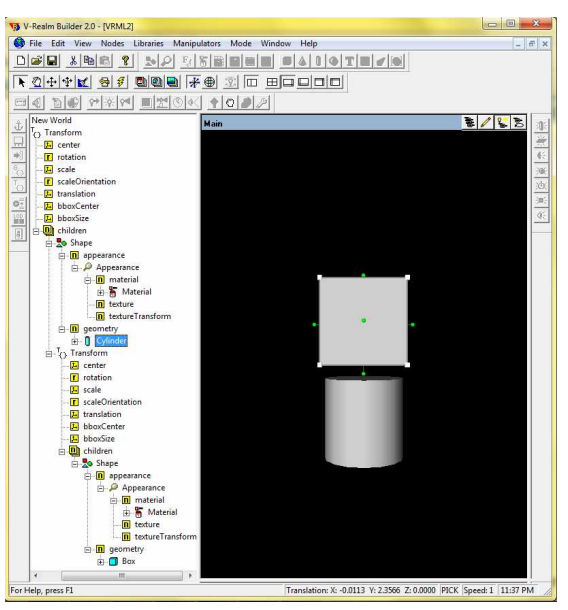

*Σχήµα 3.5 Εισαγωγή δεύτερου αντικειµένου*

Έτσι εµφανίζεται στο δέντρο και συγκεκριµένα ως "children" του κυλίνδρου τα χαρακτηριστικά του κύβου. Προκειµένου να αλλάξουµε κάποια χαρακτηριστικά του κύβου θα πρέπει να ανοίξουµε τον κόµβο "children", που έχει τα χαρακτηριστικά του σχήµατος του αντικειµένου. Tον κόµβο "Shape", που έχει τα γεωµετρικά χαρακτηριστικά και τα χαρακτηριστικά του υλικού, τον κόµβο "geometry" που έχει το γεωµετρικό του σχήµα, τον κόµβο "Box" (που είναι το σχήµα που είχε επιλεγεί παραπάνω) και τέλος το "size" που ορίζει το µέγεθος του γεωµετρικού σχήµατος του αντικειµένου.

Με την επιλογή "size" εµφανίζεται ένα νέο παράθυρο που ονοµάζεται "Edit Vector 3"το οποίο έχει τις x, y, z διαστάσεις τις οποίες µεταβάλουµε ανάλογα µε τις επιθυµητές διαστάσεις και έτσι ο κύβος µας γίνεται βλ.[ *Σχήµα 3.6*]:

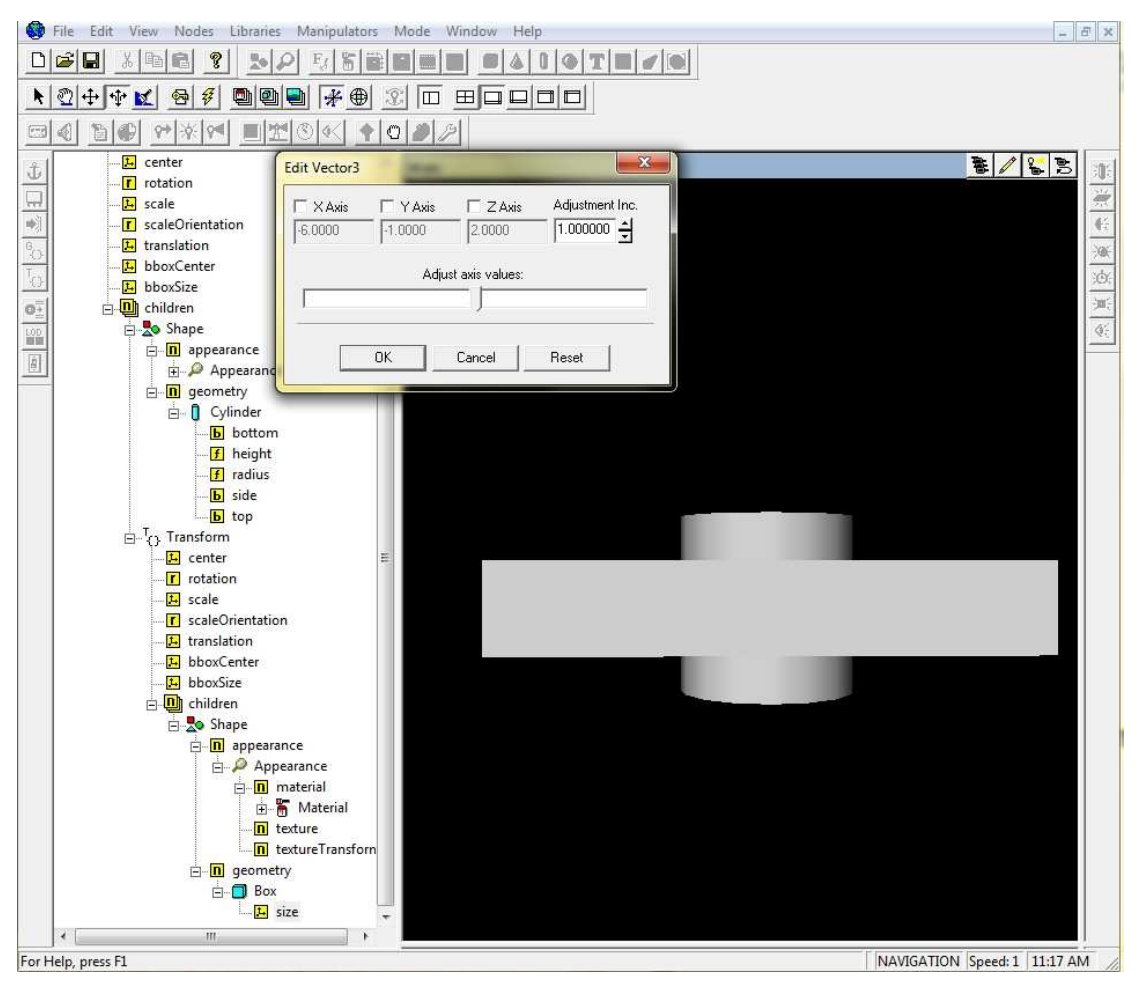

*Σχήµα 3.6 Αλλαγή διαστάσεων αντικειµένου*

Για την θέση του ορθογωνίου παραλληλογράµµου σε σχέση µε τον κύλινδρο θα επιλεγεί το πεδίο "Transform" του δεύτερου αντικειµένου και στη συνέχεια το πεδίο "translation". Στο παράθυρο που θα εµφανιστεί θα πρέπει να αλλάξουµε ξανά τα Χ,Υ,Ζ ώστε να φέρουµε το αντικείµενο στη θέση που επιθυµούµε.

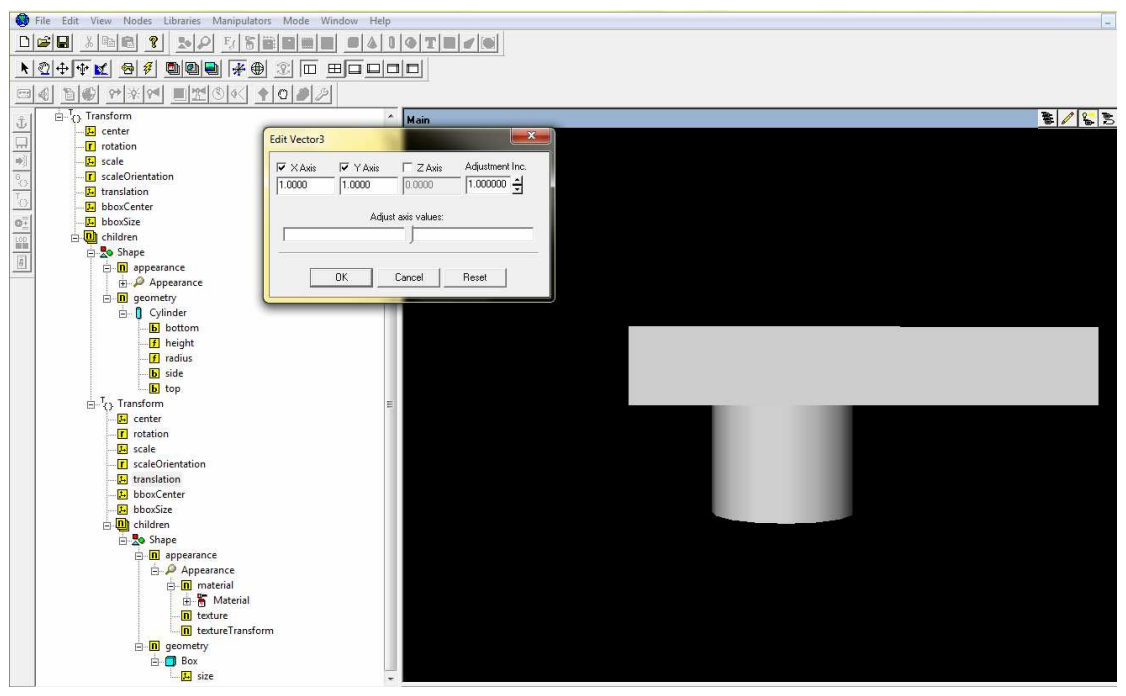

*Σχήµα 3.7 Μετακίνηση αντικειµένου*

Για την επεξεργασία της γωνίας και του άξονα περιστροφής των αντικειµένων, συγκεκριµένα του δεύτερου αντικειµένου σε σχέση µε το πρώτο, θα πρέπει στο Transform του δέντρου, του ορθογώνιου παραλληλογράµµου, να επιλεγεί το rotation που ορίζει τις γωνίες και τον άξονα περιστροφής. Εµφανίζεται λοιπόν το παράθυρο του "rotation" όπου ξανά µεταβάλλοντας τις τιµές για τα x,y,z αλλά και το "rotation" η γωνία και ο άξονας περιστροφής του αντικειµένου έχει περιστρέφονται ως προς άλλο άξονα Συγκεκριµένα, ο διαµορφωµένος κύβος έχει περιστραφεί 90° ως προς τον Y άξονα

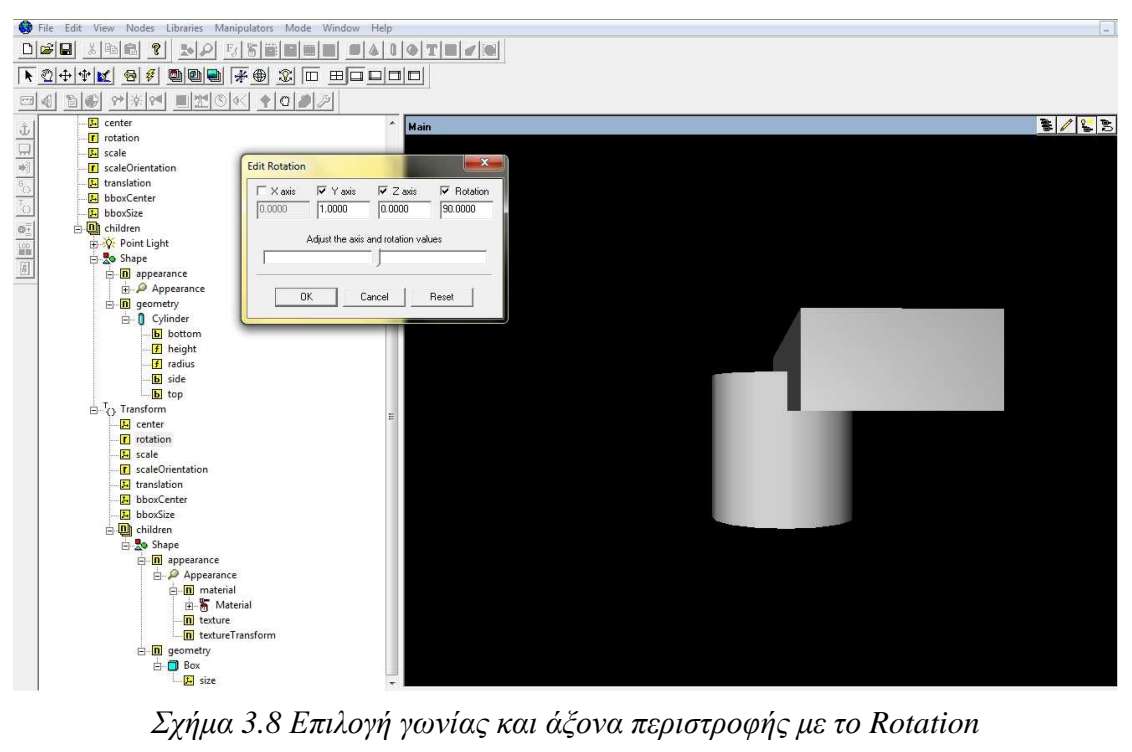

Για να επιλέξουµε τον ίδιο άξονα περιστροφής και για τα δυο αντικείµενα, θα πρέπει στο Transform του δέντρου, του κυλίνδρου, να επιλεγεί το rotation που ορίζει τις γωνίες και τον άξονα περιστροφής και στο παράθυρο που θα εµφανιστεί µε όνοµα "Edit Rotation" να επιλεγεί ο επιθυµητός άξονας (Y άξονας). Αν δεν επιλεγεί κοινός άξονας περιστροφής, το αντικείµενο θα περιστρέφεται ως προς δύο άξονες και η κίνηση δεν θα είναι οµαλή.

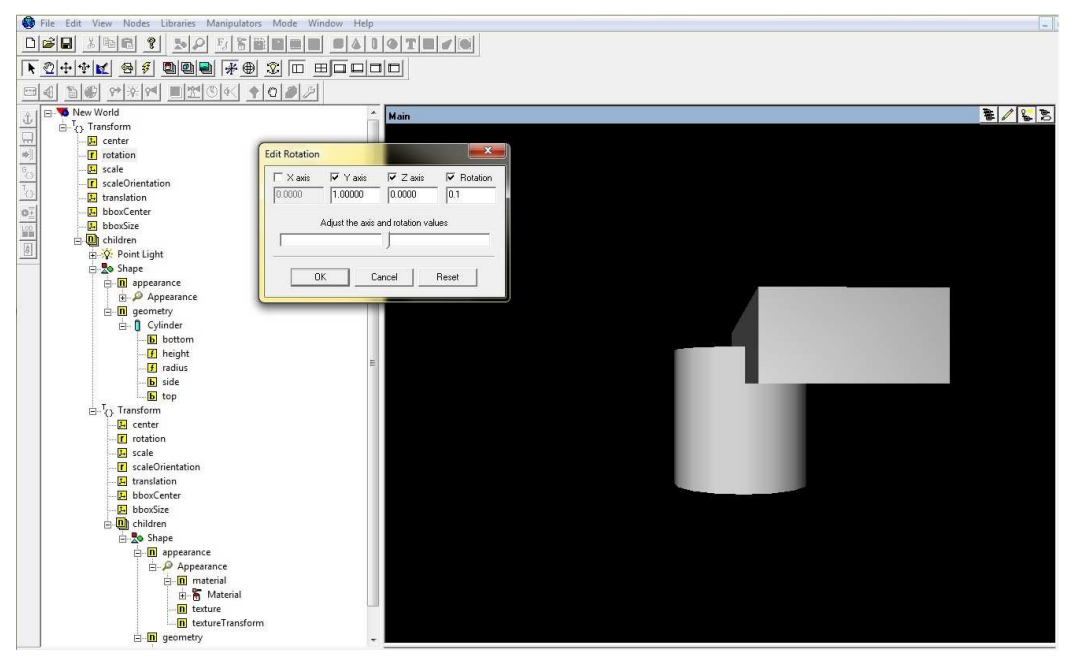

*Σχήµα 3.9 Επιλογή ίδιου άξονα περιστροφής και στα δύο αντικείµενα*

Επιπλέον για να επιλέξουµε το ίδιο κέντρο στα δύο αντικείµενα πρέπει στο Transform του δέντρου, του ορθογώνιου παραλληλογράµµου, να επιλεγεί το "center", που ορίζει το κέντρο ενός αντικειµένου και στο παράθυρο που εµφανίζεται ,να µεταβληθούν οι τιµές του κέντρου κατά τους άξονες X, Y και Z. Όπως φαίνεται, το κέντρο του αντικείµενου έχει µετατοπιστεί.

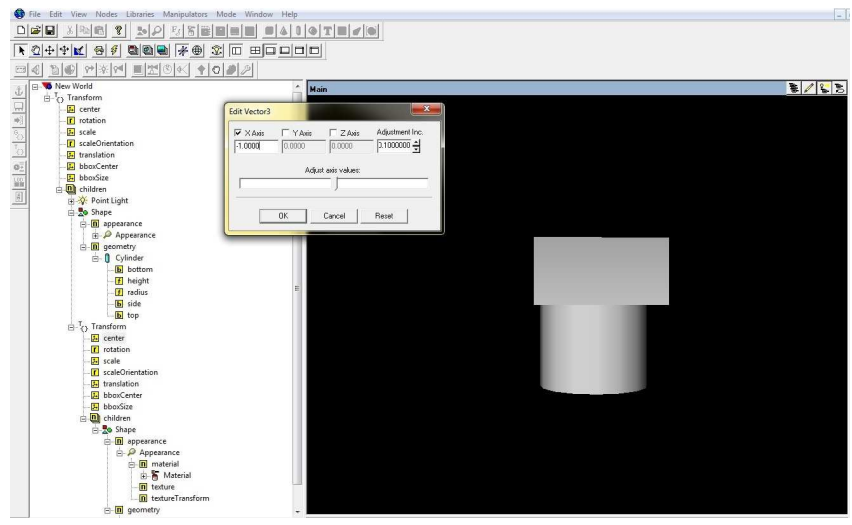

*Σχήµα 3.10 Επιλογή ίδιου κέντρου των δύο αντικειµένων*

Για να διαµορφώσουµε εµφανισιακά τα αντικείµενά µας αρκεί να πάµε ξανά στην µπάρα των εργαλείων και συγκεκριµένα στην "Mode View ToolBar" και να επιλέξουµε το πρώτο εικονίδιο της βιβλιοθήκης των υλικών (Material Library) αλλά και στο τρίτο εικονίδιο για να διαλέξουµε την υφή του αντικειµένου (Texture Library).

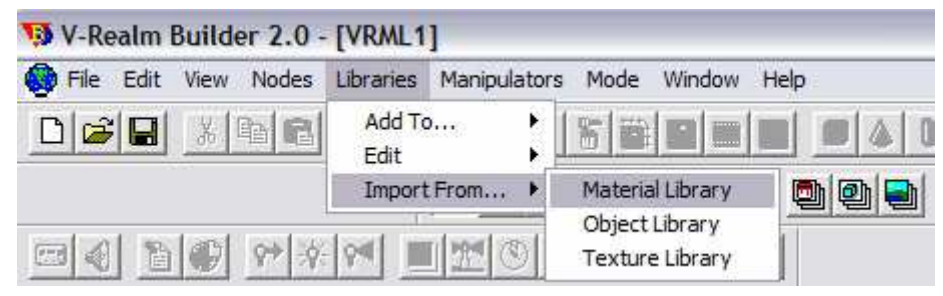

 *Σχήµα 3.11 Επιλογές εµφάνισης αντικειµένου*

 ο παράθυρο που θα ανοίξει έχουµε την δυνατότητα να διαλέξουµε το χρώµα το οποίο επιθυµούµε από το "Item List". Έπειτα το τοποθετούµε τραβώντας το επάνω στο αντικείµενο το οποίο θέλουµε να χρωµατίσουµε (drag and drop).

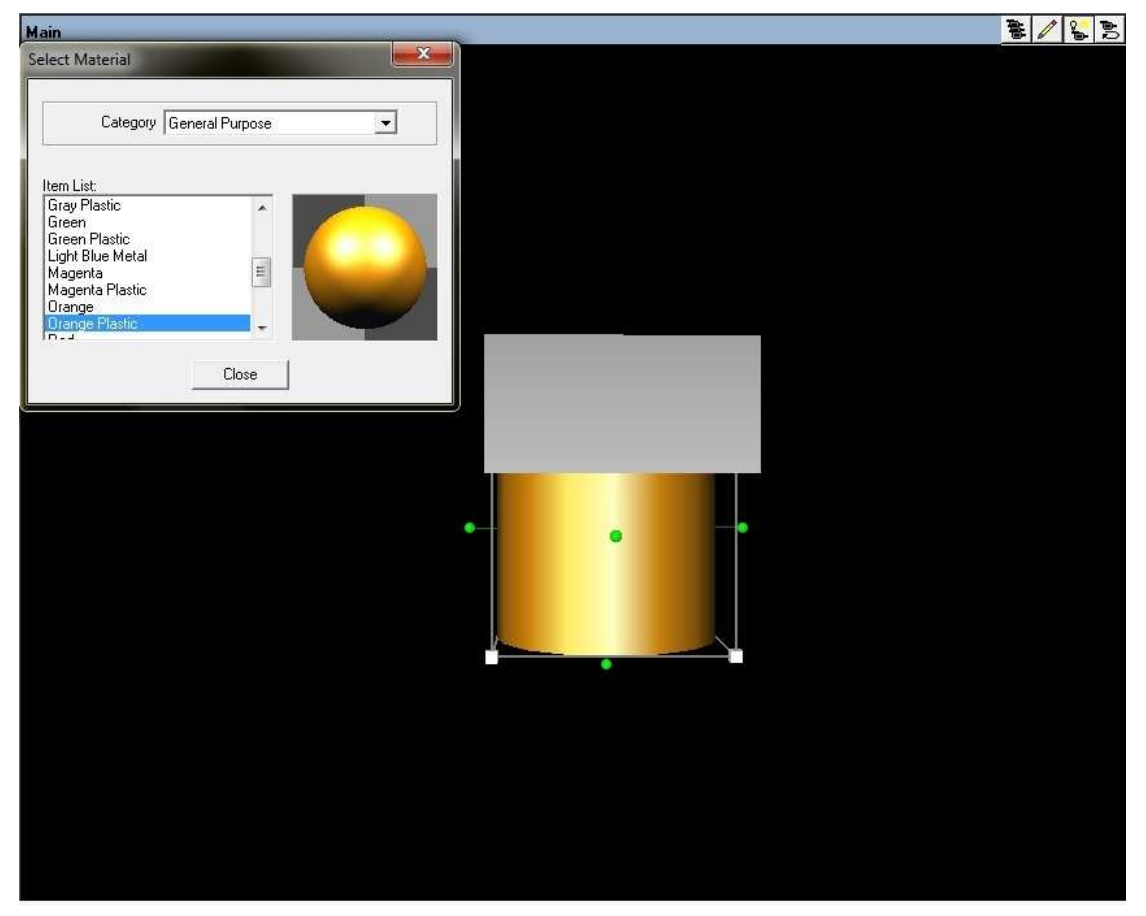

*Σχήµα 3.12 Χρωµατισµός αντικειµένου*

Για να µπορούµε να ελέγχουµε καλύτερα τα αντικείµενα µας από το δέντρο θα πρέπει να τα µετονοµάσουµε. Η µετονοµασία γίνεται πατώντας στο "Transform" του κάθε

αντικείµενου δύο φορές αλλά όχι συνεχόµενες. Έτσι στην συγκεκριµένη περίπτωση θέτουµε A1 και Α2 τα αντικείµενα µας.

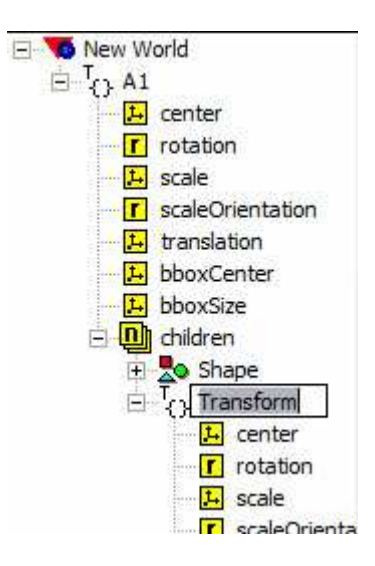

*Σχήµα 3.13 Μετονοµασία δέντρου ενός αντικείµενο*

Τέλος για να αποθηκεύσουμε την εργασία μας πηγαίνουμε στο FILE $\rightarrow$  SAVE AS ή από το εικονίδιο στην µπάρα "Standard".

### **3.6 Έλεγχος εικονικών κόσµων µέσω Simulink**

 Το Simulink αποτελεί τµήµα του λογισµικού Matlab και χρησιµοποιείται για την προσοµοίωση συστηµάτων προερχόµενων από πληθώρα επιστηµονικών περιοχών. Παρ' όλο που η χρήση του δεν προϋποθέτει γνώση του Μatlab, η γνώση αυτή αποτελεί ένα σηµαντικό πλεονέκτηµα καθώς παρέχει δυνατότητα αποδοτικότερης χρήσης του. Το πρόγραµµα V-Realm Builder σχετίζεται µε το Simulink διότι από αυτή τη σύνδεση οι εικονικοί κόσµοι που δηµιουργούνται µέσω του V-Realm Builder µπορούν να ελεγχθούν. Για την αλληλεπίδραση του µε τον εικονικό κόσµο χρησιµοποιείται η βιβλιοθήκη εικονικής πραγµατικότητας (Virtual Reality Toolbox Library) του Simulink. Αυτή παρέχει λογικά διαγράμματα (block) την απευθείας σύνδεση των σηµάτων του λογισµικού προσοµοιώσεις µε τον εικονικό κόσµο. Για να δηµιουργήσουµε ένα "Simulink Model" µε κατάληξη .mdl θα πρέπει να πάµε στο FILE-NEW-MODEL να ονοµάσουµε και να αποθηκεύσουµε το αρχείο µας π.χ. "demo1.mdl". Στη συνέχεια χρησιµοποιούµε το διάγραµµα VR Sink όπου µε αυτό είναι δυνατή η εγγραφή δεδοµένων από το µοντέλο προσοµοίωσης, στον εικονικό κόσµο. Για να εντοπιστεί το διάγραµµα αυτό, τοποθετείται στο φυλλοµετρητή της Βιβλιοθήκης του λογισµικού Simulink (Simulink Library Browser), η λέξη κλειδί "Vr Sink".

| File<br>Debug Parallel<br>Edit<br>Desktop | Window<br>Help        |  |  |  |  |
|-------------------------------------------|-----------------------|--|--|--|--|
| New                                       | Script<br>Ctrl+N<br>Þ |  |  |  |  |
| $Ctrl + O$<br>Open                        | <b>Eunction</b>       |  |  |  |  |
| Close Command Window Ctrl+W               | Class                 |  |  |  |  |
| Import Data                               | Enumeration           |  |  |  |  |
| $Ctrl + S$<br>Save Workspace As           | Figure                |  |  |  |  |
|                                           | Variable              |  |  |  |  |
| Set Path                                  | Model<br>GUI          |  |  |  |  |
| Preferences                               |                       |  |  |  |  |
| Page Setup                                | Deployment Project    |  |  |  |  |
| Print<br>$Ctrl + P$                       |                       |  |  |  |  |
| Print Selection                           |                       |  |  |  |  |
| 1 C:\\forward serial.asv                  |                       |  |  |  |  |
| Exit MATLAB<br>$Ctrl + Q$                 |                       |  |  |  |  |

*Σχήµα 3.14 Άνοιγµα εργαλείου Simulink*

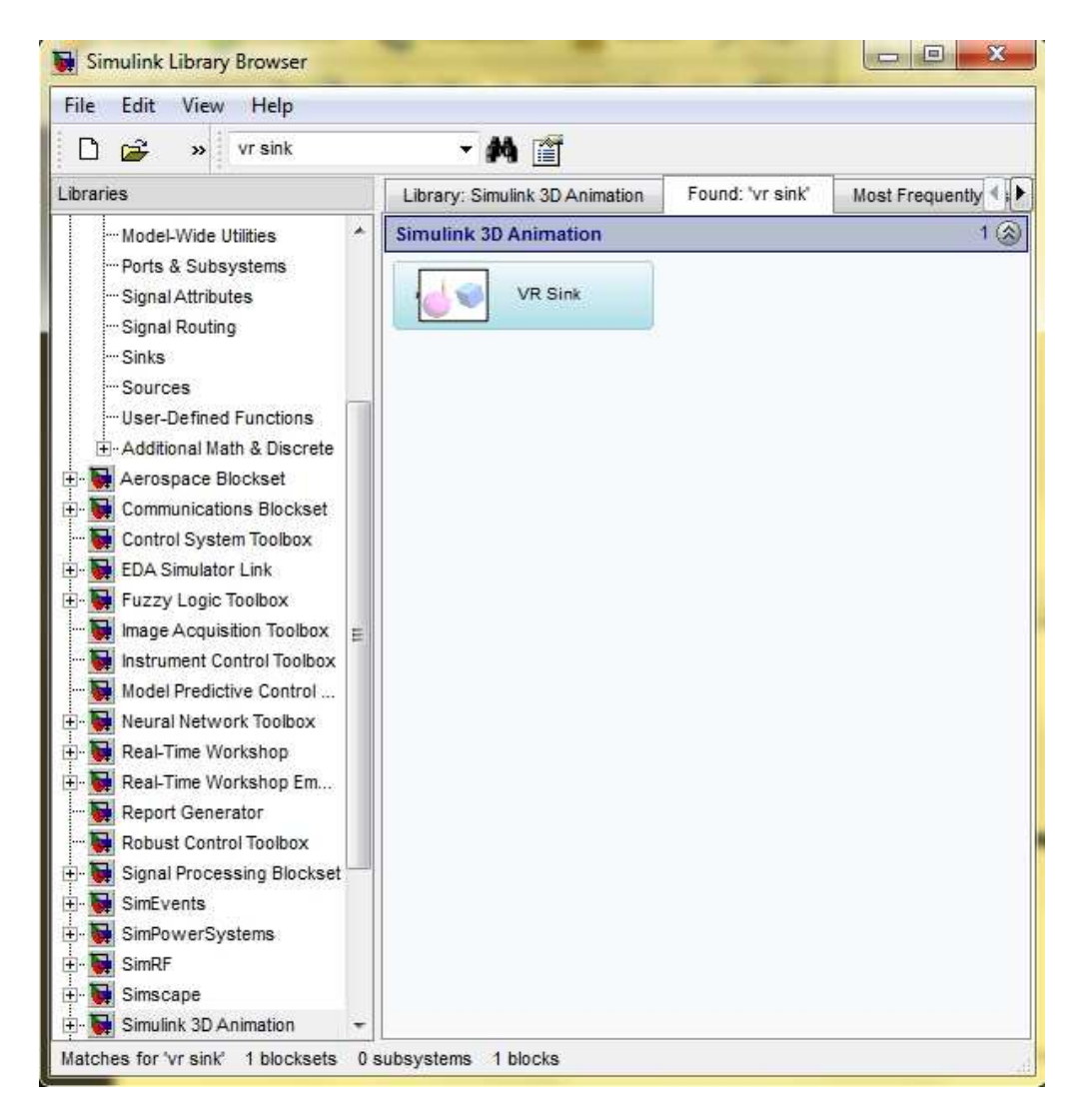

*Σχήµα 3.15 Εύρεση διαγράµµατος VR Sink* 

Προκειµένου να επεξεργαστούµε τις ιδιότητες του VR Sink, εµφανίζουµε το παράθυρο ιδιοτήτων "Parameters: VR Sink" και σε αυτό επιλέγουµε ο VR Sink. Στα αριστερά του παραθύρου "Parameters: VR Sink", υπάρχει ένα πλαίσιο (panel) µε το όνοµα "World properties". Μέσα σε αυτό, υπάρχει άλλο ένα, µε το όνοµα "Source file". Στο Source file, πρέπει να επιλεγεί το "Browse", για να αναζητηθεί και να βρεθεί, το αρχείο του εικονικού κόσµου που θα χρησιµοποιηθεί (vrml1.wrl). . Όλες οι ιδιότητες των VRML κόµβων, παρατίθενται ιεραρχικά σε µορφή δέντρου στα δεξιά του παραθύρου στο "VRML Tree" (Σχήµα 3.16). Για να επιλεγούν οι παράµετροι ελέγχου του κόσµου, θα πρέπει να επεκταθούν (expand) τα Transform επιλέγοντας τα εικονίδια µε το "+" και από εκεί να επιλεχθούν οι είσοδοι, συγκεκριµένα, τα "rotation (SFRotation)".

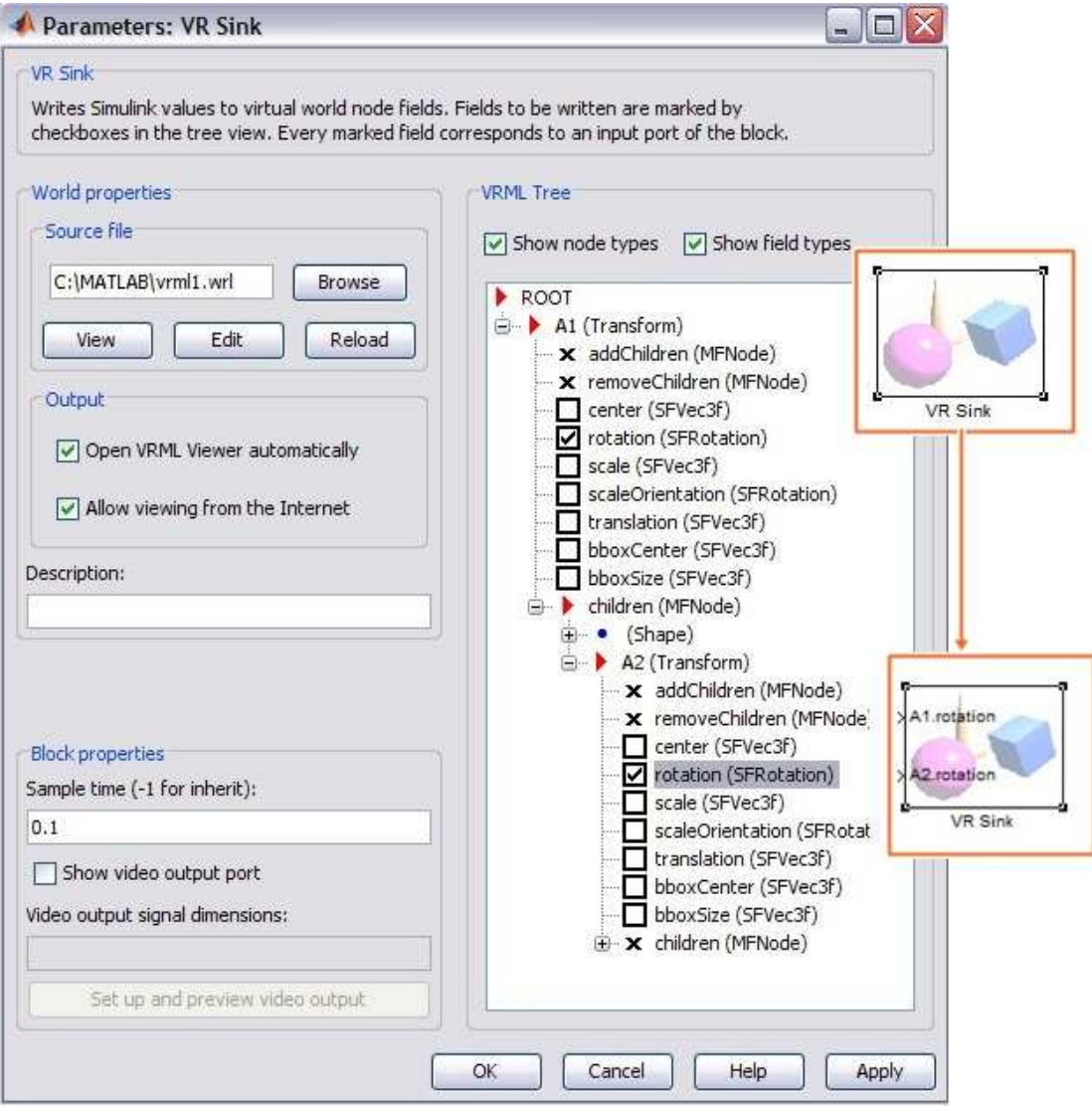

*Σχήµα 3.16 Επιλογή εισόδων VR Sink*

Προκειµένου να επιτευχθεί η κίνηση των αντικειµένων, πρέπει να τοποθετηθούν δοµικά τµήµατα (Σχήµα 3.17), που να συνδέονται µε τις εισόδους του VR Sink και δίνουν τις τιµές για την κίνηση των αντικειµένων.

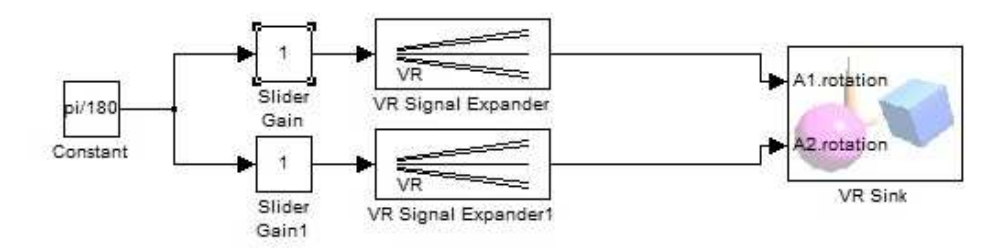

*Σχήµα 3.17 Μοντέλο προσοµοίωσης*

Για περιστροφική κίνηση ολόκληρου του αντικειµένου ή µόνο του ορθογωνίου παραλληλογράµµου, δίνουµε τιµές από δύο "Slider Gain" διαγράµµατα ένα για την κάθε περιστροφική κίνηση, που έχουν τη δυνατότητα να πολλαπλασιάζουν το σήµα εισόδου, ανάλογα µε την θέση που βρίσκεται η µπάρα ολίσθησης (Slider). Για τον έλεγχο της πλήρους περιστροφής (360°) του κάθε αντικειµένου, τα Slider Gain ρυθµίζονται µε όριο από -180 έως 180. Οι τιµές των Slider Gain είναι σε ακτίνια. Για την µετατροπή των ακτινίων σε µοίρες, τοποθετείται στην είσοδο των Slider Gain διαγραµµάτων, ένα "Constant" διάγραµµα ίσο µε π/180, το οποίο έχει την ιδιότητα, να δίνει ένα σήµα εξόδου. Αυτό στην συνέχεια πολλαπλασιάζεται µε το αποτέλεσµα των Slider Gain διαγραµµάτων και οδηγείται στην έξοδό τους. Πριν οδηγηθεί το σήµα στο VR Sink, τοποθετείται ανάµεσα στην έξοδο των Slider Gain διαγραµµάτων και την είσοδο του VR Sink διαγράµµατος, ένα "VR Signal Expander" για την επέκταση του σήµατος

Για την έναρξη της προσοµοίωσης, πρέπει στο µενού του Simulink Model (µοντέλου προσοµοίωσης) του λογισµικού MATLAB, να επιλεγεί το Simulation και µετά το Start ή Ctrl+T ή να επιλεγεί το εικονίδιο Start simulation. Για να εµφανιστεί ο εικονικός κόσµος (Σχήµα 3.18), πρέπει να επιλεχθεί το VR Sink. Για τον έλεγχο του εικονικού κόσµου υπάρχουν τα Slider Gain, που ανοίγοντάς τα εµφανίζονται οι µπάρες ολίσθησης. Η περιστροφή του κάθε αντικειµένου στον εικονικό κόσµο, είναι ανάλογη των τιµών της µπάρας ολίσθησης. Με την µπάρα ολίσθησης του παραθύρου που ονοµάζεται "Slider Gain", µπορεί να ελεγχθεί η περιστροφή ολόκληρου του αντικειµένου (Σχήµα 3.19, Α). Με την µπάρα ολίσθησής του παραθύρου που ονοµάζεται "Slider Gain 1", µπορεί να ελεγχθεί η περιστροφή µόνο του ορθογώνιου παραλληλογράµµου, του αντικειµένου (Σχήµα 3.19, Β).

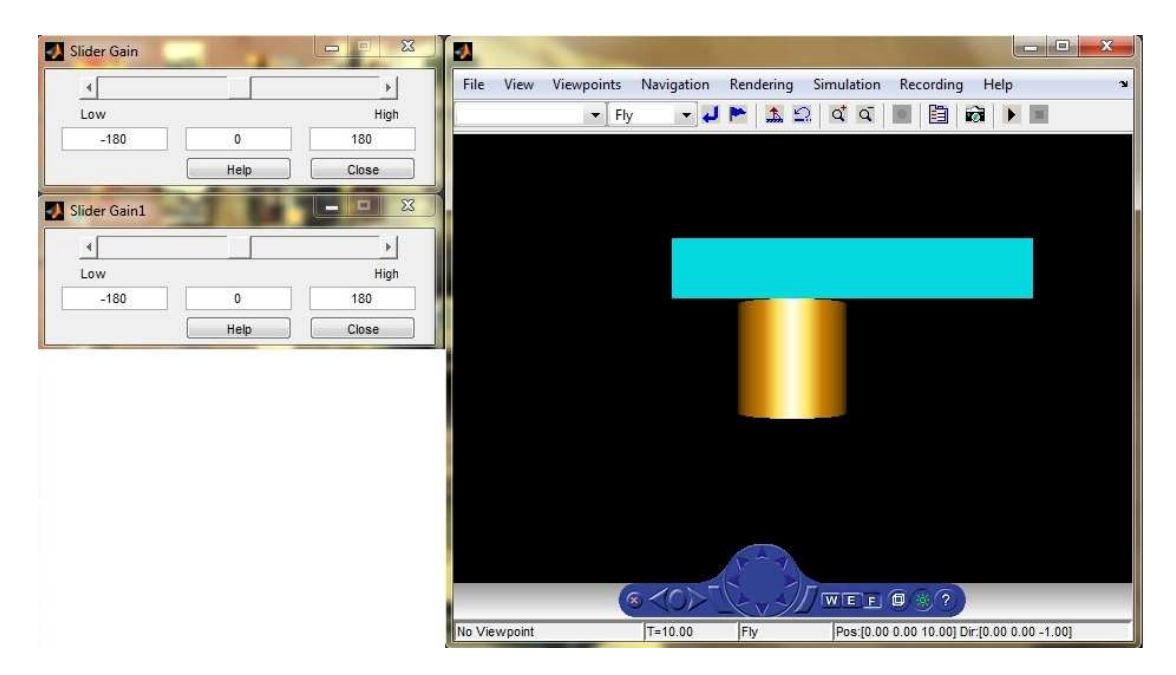

*Σχήµα 3.18 Slider Gains και εικονικός κόσµος – Έναρξη προσοµοίωσης*

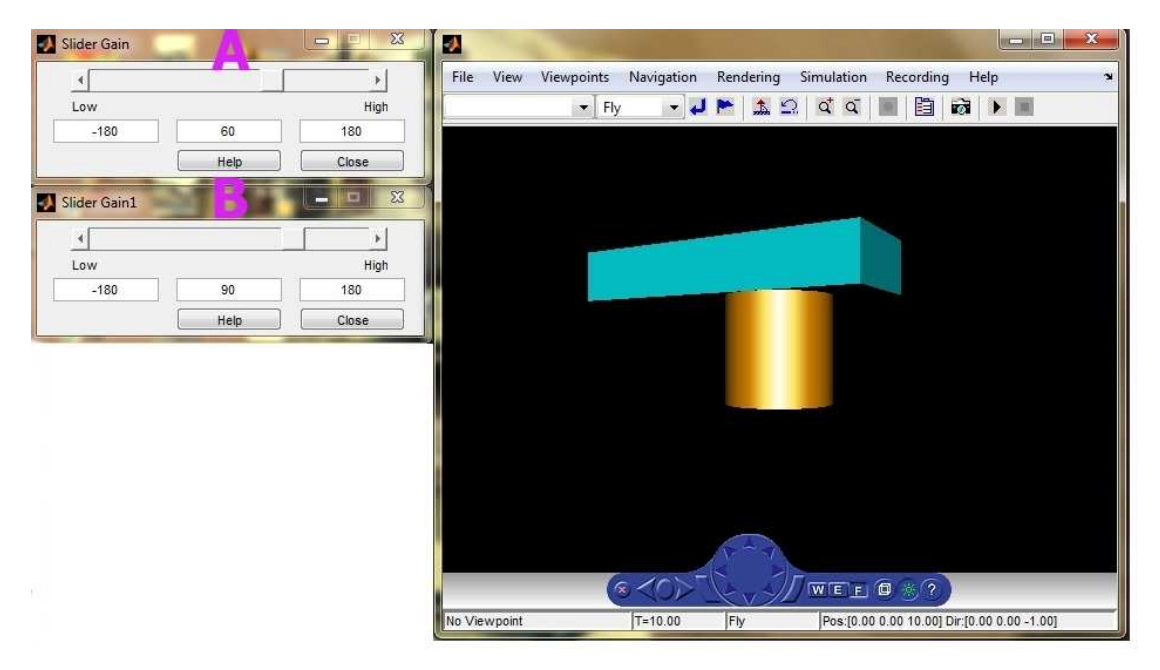

*Σχήµα 3.19 Περιστροφή αντικειµένου*

### **3.7 Εναλλακτικά εργαλεία µοντελοποίησης 3D αντικειµένων**

Εκτός από το V – Realm Builder υπάρχουν και άλλα προγράµµατα µοντελοποίησης 3D αντικειµένων και σε άλλες γλώσσες προγραµµατισµού. Μερικά από αυτά παρουσιάζονται τα παρακάτω:

### **3D Max**

Λογισµικό τρισδιάστατης µοντελοποίησης που επικεντρώνεται περισσότερο στη δηµιουργική πλευρά του σχεδιασµού παρά στις τεχνικές προκλήσεις. Παρέχει εξειδικευμένα εργαλεία για τους σχεδιαστές παιχνιδιών, εικαστικούς καλλιτέχνες<sup>1:</sup>

### **Blender**

Είναι ένα ανοιχτού κώδικα, τρισδιάστατων γραφικών λογισµικό για δηµιουργία κινούµενων σχεδίων(animation) , οπτικά εφέ, διαδραστικές 3D εφαρµογές και βιντεοπαιχνίδια. Περιλαµβάνει ειδικά εφέ όπως προσοµοίωση καπνού, σωµατιδίων .<br>καθώς σύνθεση και επεξεργασία βίντεο.<sup>16</sup>

### **SolidWorks**

Πρόκειται για ένα τρισδιάστατο CAD λογισµικό, που χρησιµοποιείται κυρίως από µηχανικούς. Με το προσοµοιωτή Solidworks είναι δυνατή η παρατήρηση των ιδίων καταστάσεων µε τον πραγµατικό κόσµο . Ο χρήστης χρησιµοποιεί το ποντίκι περισσότερο για να γίνει πιο εύκολη η σχεδίαση ενώ είναι πολύ δηµοφιλές για µηχανολογικές και βιοµηχανικές εφαρµογές λόγω της ευκολίας στη χρήση και του .<br>αξιόλογου αποτελέσματος.<sup>17</sup>

### **ΚΕΦΑΛΑΙΟ 4**

### **ΠΕΡΙΓΡΑΦΗ ΜΟΝΤΕΛΟΠΟΙΗΣΗΣ ΤΟΥ ΡΟΜΠΟΤΙΚΟΥ ΒΡΑΧΙΟΝΑ STANFORD**

### **4.1 Εισαγωγή**

Στο παρόν κεφάλαιο αρχικά θα πραγµατοποιηθεί µια σύντοµη επισκόπηση της ιστορίας του ροµποτικού βραχίονα τύπου Stanford και στη συνέχεια θα πραγµατοποιηθεί µια αναλυτική περιγραφή του σχεδιασµού του ροµποτικού βραχίονα "Stanford Arm" στο λογισµικό τρισδιάστατης µοντελοποίησης V – Realm Builder καθώς επίσης και του τρόπου σύνδεσης του βραχίονα που αναπτύχθηκε με το Matlab και ειδικότερα με το Simulink.

### **4.2 Ιστορικά στοιχεία για τον ροµποτικό βραχίονα Stanford**

O βραχίονας Stanford σχεδιάστηκε το 1969 από τον Victor Scheinman, Μηχανολόγο Μηχανικό, φοιτητής του εργαστηρίου Τεχνητής Νοηµοσύνης του πανεπιστηµίου Stanford. Ο συγκεκριµένος βραχίονας αποτέλεσε µια από τις πρώτες πλήρως λειτουργικές ροµποτικές κατασκευές. Σχεδιάστηκε ώστε να είναι εύκολο να ελεγχθεί και να είναι συµβατό µε τα υπάρχοντα συστήµατα ηλεκτρονικών υπολογιστών (PDP-6) και δηµιουργήθηκε εξ ολοκλήρου στην πανεπιστηµιούπολη, κυρίως µε τη χρήση εγκαταστάσεων στο Τµήµα Χηµείας.

Η κινηµατική διάταξη του βραχίονα είναι µη-ανθρωπόµορφη (not humanoid) µε 6 αρθρώσεις (5 Περιστροφικές, 1 πρισµατική). Χρησιµοποιήθηκε από τους φοιτητές και τους ερευνητές για πάνω από 20 χρόνια για εφαρµογές και για εκπαιδευτικούς σκοπούς. Ο βραχίονας του Stanford βοήθησε στην ανάπτυξη της γνωστικής βάσης που έχει εφαρµοστεί σε ουσιαστικά όλα τα βιοµηχανικά ροµπότ του σήµερα. 18

### **4.3 Ανάπτυξη τρισδιάστατου Μοντέλου**

Για την ανάπτυξη του τρισδιάστατου µοντέλου χρησιµοποιήθηκε το λογισµικό V-Realm Builder. Έγινε προσπάθεια για την καλύτερη απόδοση του τρισδιάστατου µοντέλου σε σχέση µε την εικόνα του σχεδιαγράµµατος του βραχίονα Stanford που παρουσιάζεται στο σχήµα 4.1.

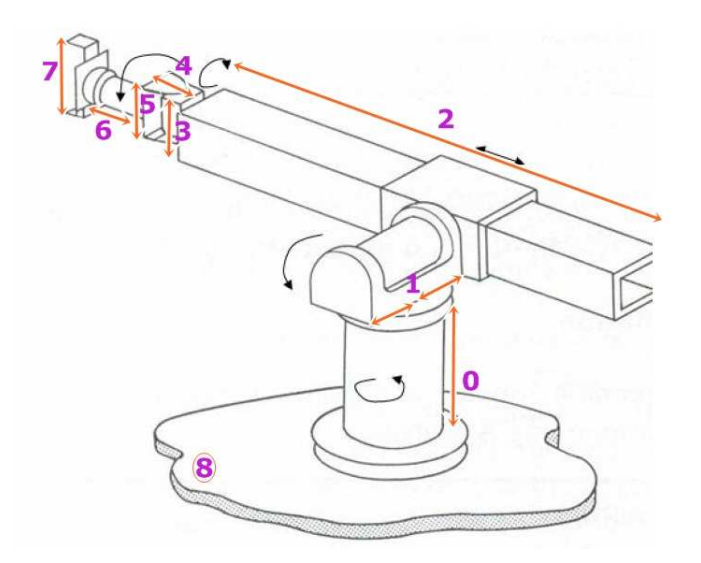

*Σχήµα 4.1 Σχεδιάγραµµα Stanford Arm* 

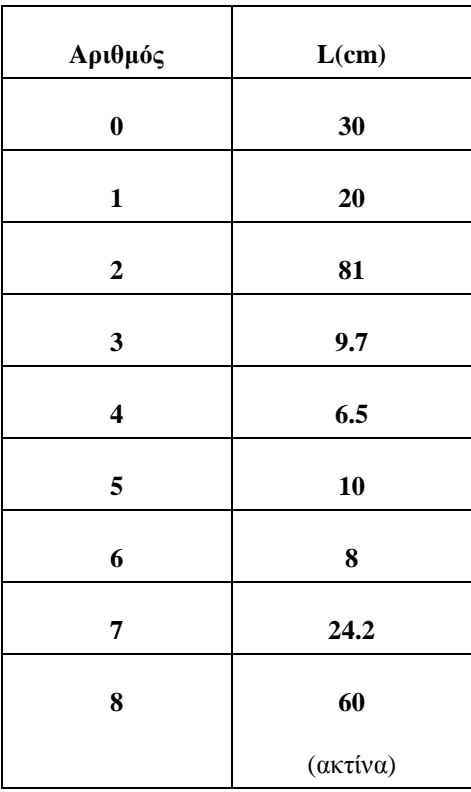

### **4.3.1 Σχεδιασµός βάσης του βραχίονα**

Για τη δηµιουργία της βάσης χρησιµοποιήθηκαν από την µπάρα των εργαλείων και συγκεκριµένα από την "Geometry Node ToolBar" δύο κύλινδροι (cylinder) ο ένας επάνω στον άλλο. Τα αντικείµενα αυτά διαµορφώνονται µε τις ανάλογες διαστάσεις.

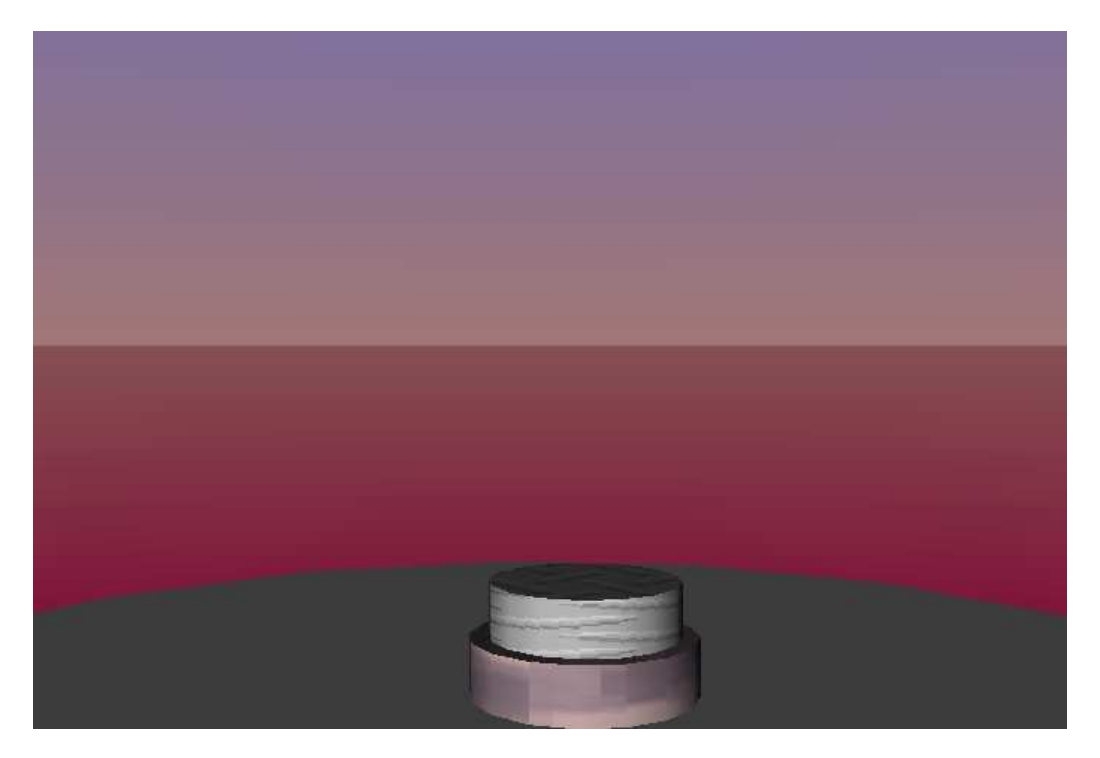

*Σχήµα 4.2 Σχεδιασµός βάσης βραχίονα στο V - Realm Builder* 

### **4.3.2 Σχεδιασµός αρθρώσεων του βραχίονα**

 Για το σχεδιασµό της πρώτης άρθρωσης του βραχίονα (περιστροφική) χρησιµοποιήθηκε ένας κύλινδρος µε τις ανάλογες διαστάσεις και τοποθετήθηκε ακριβώς επάνω στη βάση . Έπειτα τοποθετήθηκε επάνω του ένας άλλος κύλινδρος ώστε να στηριχθεί η επόµενη άρθρωση (Σχήµα 4.3). Για τη δεύτερη άρθρωση (περιστροφική) τα αντικείµενα που χρησιµοποιήθηκαν για το σχεδιασµό της αποτελούνται από ένα σύνολο µικρότερων γεωµετρικών σχηµάτων. Ως κύριο εργαλείο (της τρίτης άρθρωσης) για το βραχίονα αποτελεί ο κύλινδρος που υπάρχει εσωτερικά ,και εµφανίζεται µε µπλε χρώµα, ο οποίος εκτελεί την περιστροφική κίνηση (Σχήµα 4.4). Για την πρισµατική άρθρωση χρησιµοποιήθηκε ένα γεωµετρικό σχήµα κύβου (box) όπου µε τις ανάλογες διαστάσεις πήρε το σχήµα που θέλαµε. (Σχήµα 4.5). Τέλος οι επόµενες αρθρώσεις αποτελούν τµήµα του άκρου εργασίας και είναι οι εξής πρώτα µια περιστροφική φτιαγµένη από τρεις κύβους, έπειτα ένας κύλινδρος ο οποίος εκτελεί επίσης περιστροφική κίνηση και τελευταία άρθρωση, ή αρπαγή η οποία είναι κατασκευασµένη από κύβους επίσης (Σχήµα 4.6).

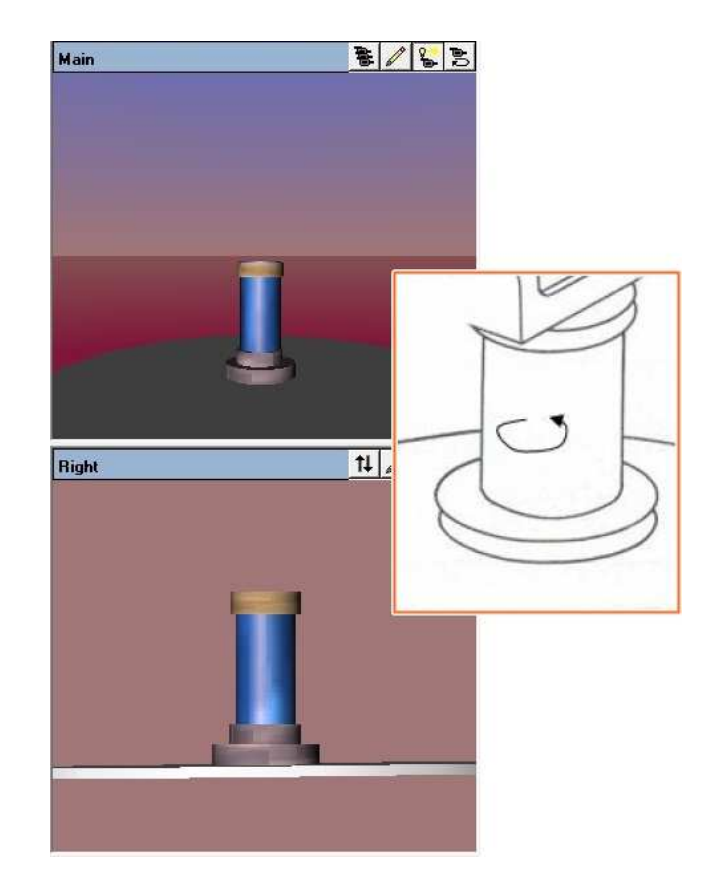

*Σχήµα 4.3 Πρώτη άρθρωση ροµποτικού βραχίονα στο V-Realm Builder*

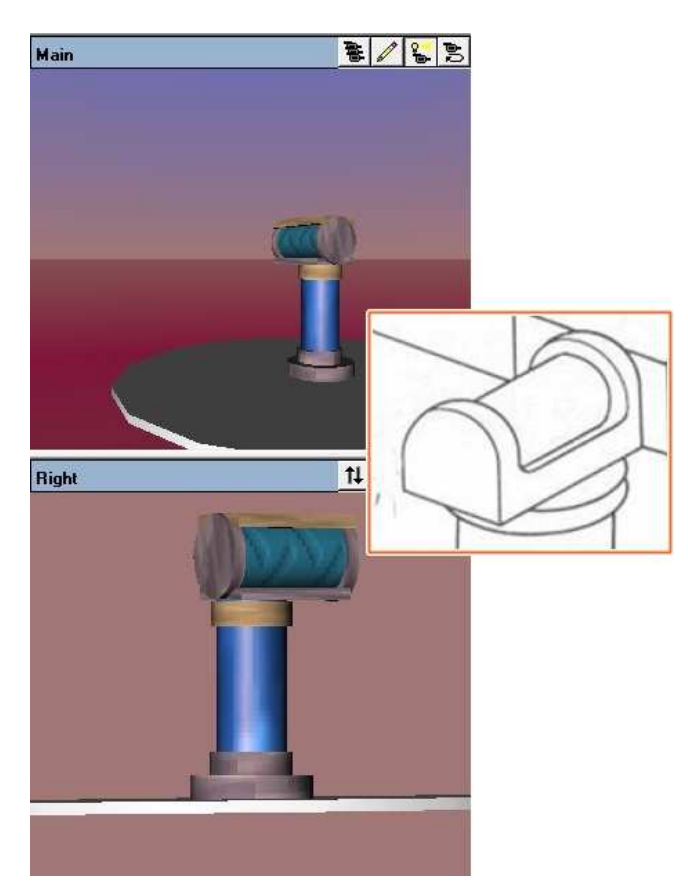

*Σχήµα 4.4 Κατασκευή δεύτερης άρθρωσης του βραχίονα* 

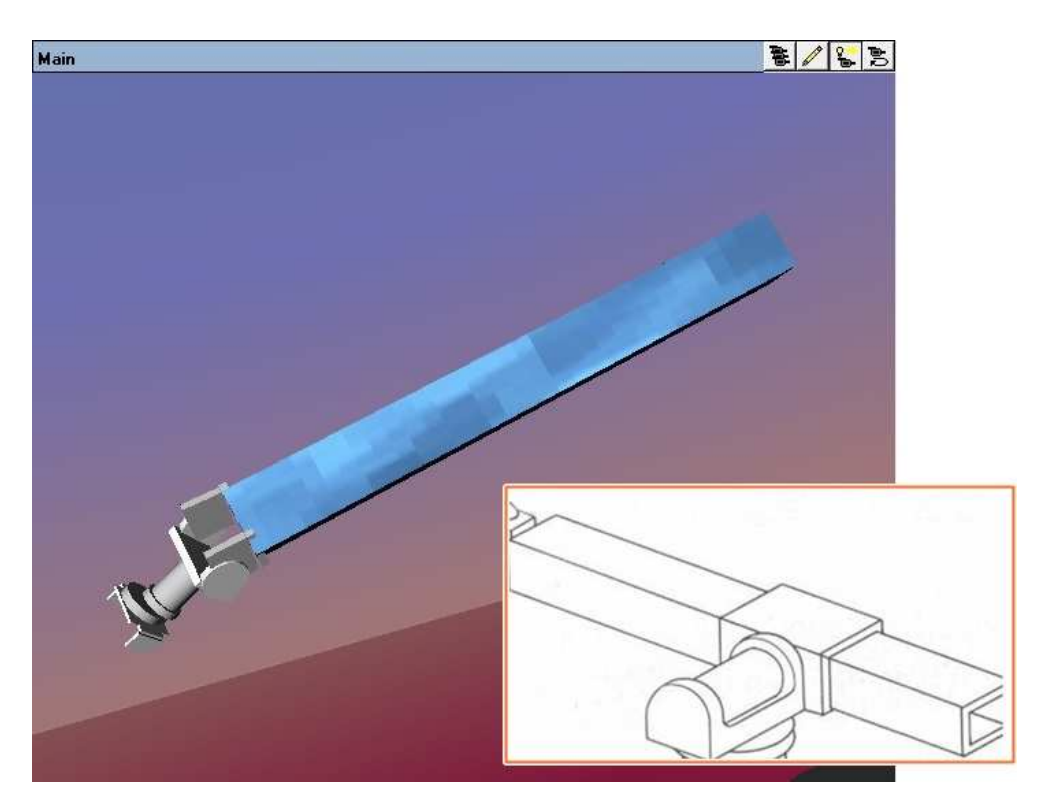

*Σχήµα 4.5 Πρισµατική άρθρωση του βραχίονα* 

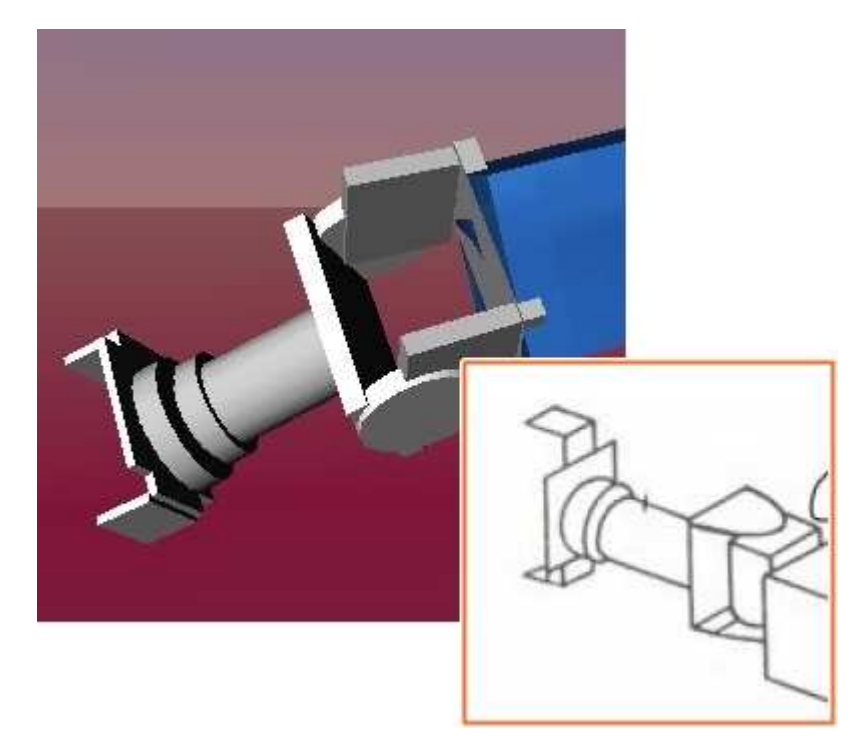

*Σχήµα 4.6 Άκρο εργασίας στο V- Realm Builder*

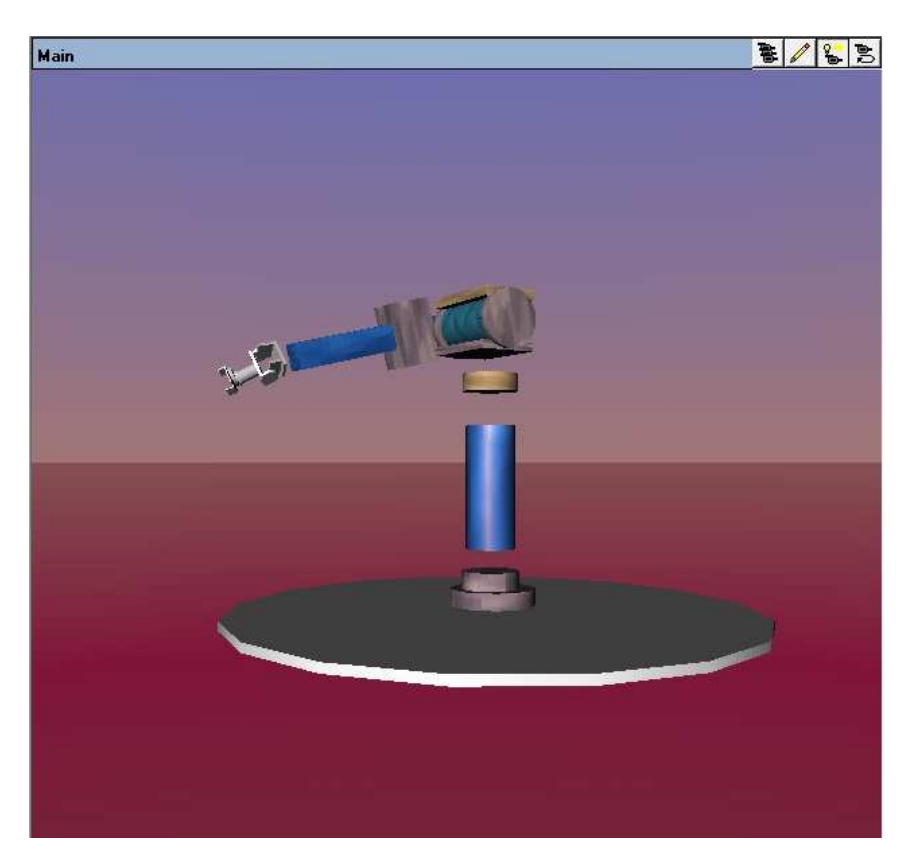

*Σχήµα 4.7 Τα επιµέρους κοµµάτια στη συνολική κατασκευή του βραχίονα.*

### **4.3.3 Σχεδιασµός δαπέδου και ορισµός φόντου του βραχίονα**

Για το σχεδιασµό του δαπέδου χρησιµοποιήθηκε ένας κύλινδρος ο οποίος κατασκευάστηκε µε πολύ µικρό ύψος ώστε να φαίνεται "λεπτός" καθώς και µε µεγάλη ακτίνα.

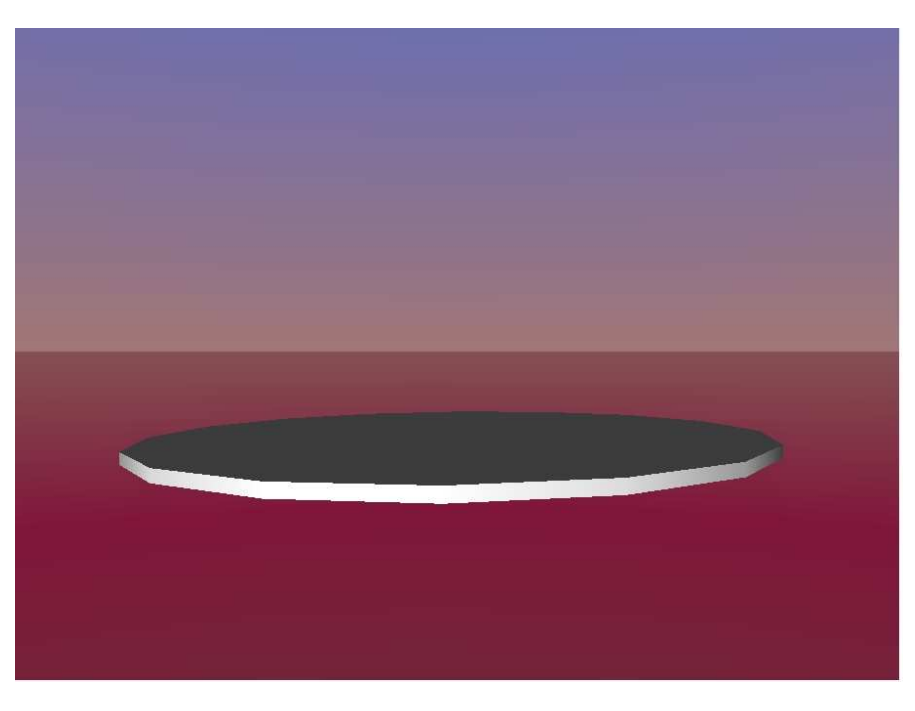

*Σχήµα 4.8 ∆άπεδο ροµποτικού βραχίονα*

Τέλος για να ορίσουµε το φόντο του βραχίονα, επιλέγεται από την µπάρα µε τα εργαλεία (Common Node Toolbar) το εικονίδιο "Insert Backround" και αυτόµατα εισάγεται φόντο µε αποχρώσεις ουρανού και Γης (µπλε – πράσινο) που όµως µπορούµε να αλλάξουµε µε χρώµατα της επιλογής µας. Αυτό γίνεται µε τη επεξεργασία του "Backround" στο δέντρο του εικονικού κόσµου, ανοίγοντας τα "ground Color" και "sky Color".

### **4.3.4 Ορισµός Viewpoint του βραχίονα µε το V-Realm Builder**

Για την καλύτερη παρακολούθηση του εικονικού βραχίονα, ορίζονται στον εικονικό κόσµο, διαφορετικά σηµεία παρατήρησης (Viewpoints). Για τον ορισµό τους, επιλέγεται από την εργαλειοµπάρα (Common Node Toolbar) το εικονίδιο "Access/ Edit Viewpoint" ή διαφορετικά όπως δείχνει το παρακάτω σχήµα (Σχήµα 4.9).

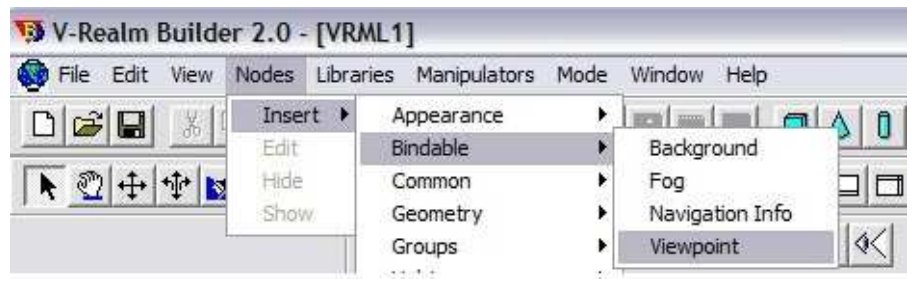

Σχήµα 4.9 Ορισµός Viewpoint

### **4.4 Σύνδεση του τρισδιάστατου µοντέλου του εικονικού κόσµου µε το Simulink**

Η σύνδεση του τρισδιάστατου µοντέλου που σχεδιάστηκε µε το Simulink είναι απαραίτητη για να προσοµοιώσουµε την κίνηση του βραχίονα, µε αντίστοιχο τρόπο όπου θα κινούνταν και στη πραγµατικότητα. Ακολουθώντας τα βήµατα που περιγράψαµε σε προηγούµενο κεφάλαιο δηµιουργήσαµε το παρακάτω µοντέλο προσοµοίωσης τοποθετώντας ένα VR Sink όπου έχουµε ορίσει τις παραµέτρους του από το V – Realm Builder. Το µοντέλο προσοµοίωσης που δηµιουργήθηκε, έχει τη δυνατότητα να κινεί ρεαλιστικά, όλα τα τµήµατα του εικονικού βραχίονα (βάση, αρθρώσεις). Για να συνδεθεί ο βραχίονας του εικονικού κόσµου µε το µοντέλο προσοµοίωσης, χρησιµοποιείται ένα VR Sink διάγραµµα (Σχήµα 4.10, Α), που έχει τη δυνατότητα εγγραφής δεδοµένων, από το µοντέλο προσοµοίωσης στον εικονικό κόσµο.

Ο έλεγχος των τµηµάτων του εικονικού βραχίονα, γίνεται µέσω των Slider Gain διαγραµµάτων, που έχουν την ιδιότητα να πολλαπλασιάζουν το σήµα εισόδου τους, ανάλογα µε την θέση που βρίσκεται η µπάρα ολίσθησής (Slider) τους και να το οδηγούν στην έξοδό τους (Σχήµα 4.10, Β).

Οι έξοδοι των Slider Gain οδηγούνται στις εισόδους του υποσυστήµατος και οι έξοδοι του υποσυστήµατος στις εισόδους του VR Sink. Οι έξι είσοδοι του υποσυστήµατος είναι συνδεδεµένες µε ένα VR Signal Expander (Σχήµα 4.11, D), που έχει την ιδιότητα να επεκτείνει το σήµα εισόδου και να οδηγεί το επεκταµένο σήµα στην έξοδο, δηλαδή στις τέσσερις αντίστοιχες εξόδους του υποσυστήµατος. Είναι σηµαντικό να αναφερθεί ότι η τιµή του σήµατος για την περιστροφή ενός αντικειµένου, πρέπει να είναι σε µοίρες και να επεκταθεί, πριν οδηγηθεί στο VR Sink.

Χρησιµοποιήθηκε άλλο ένα υποσύστηµα για τον έλεγχο της πρισµατικής άρθρωσης [Σχήµα 4.11, Ε] το οποίο στέλνει ως είσοδο για το VR Sink την τιµή ενός διανύσµατος (X,0,0) όπου X η είσοδος από το Slider Gain.

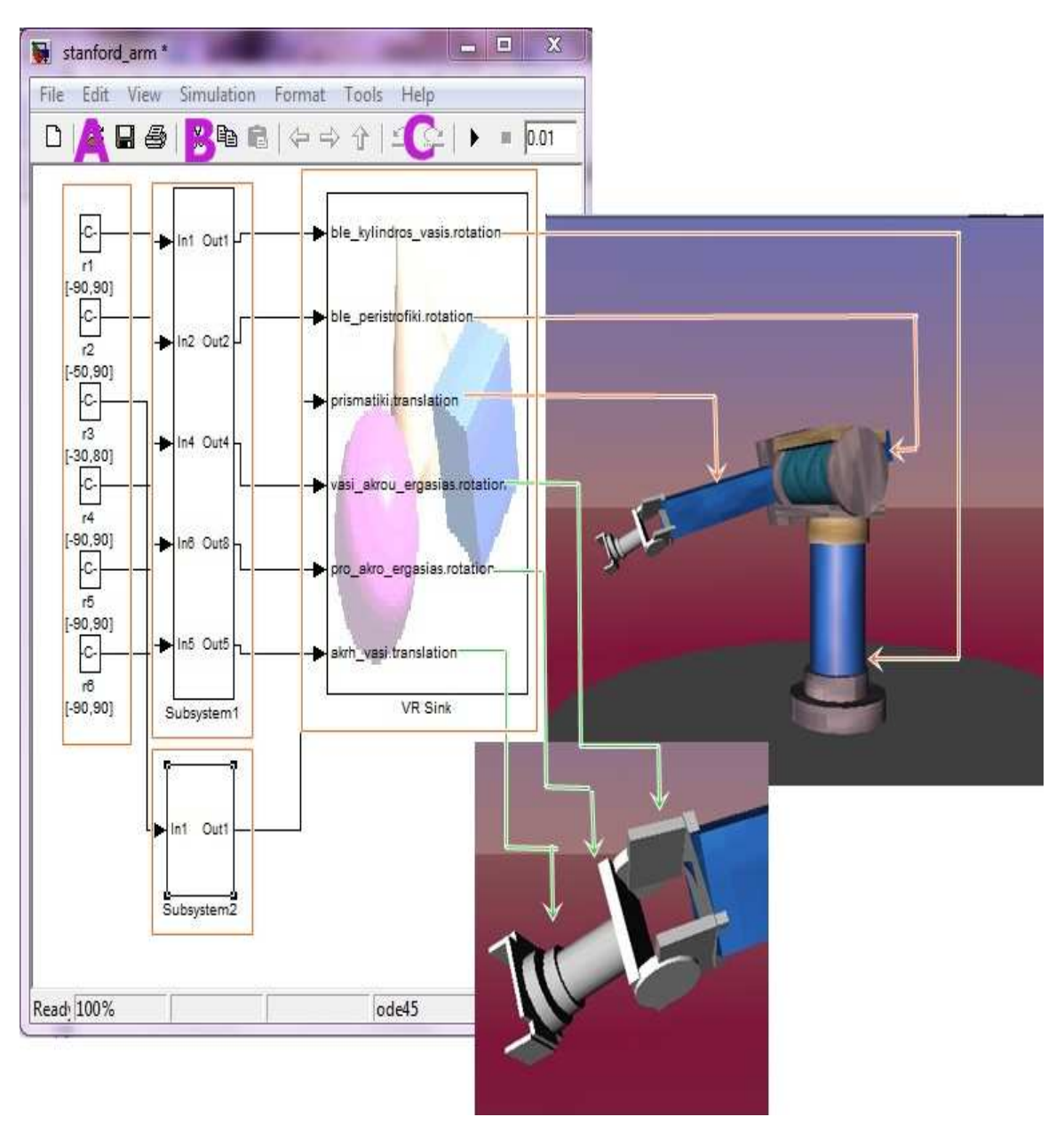

*Σχήµα 4.10 Το Μοντέλο προσοµοίωσης*

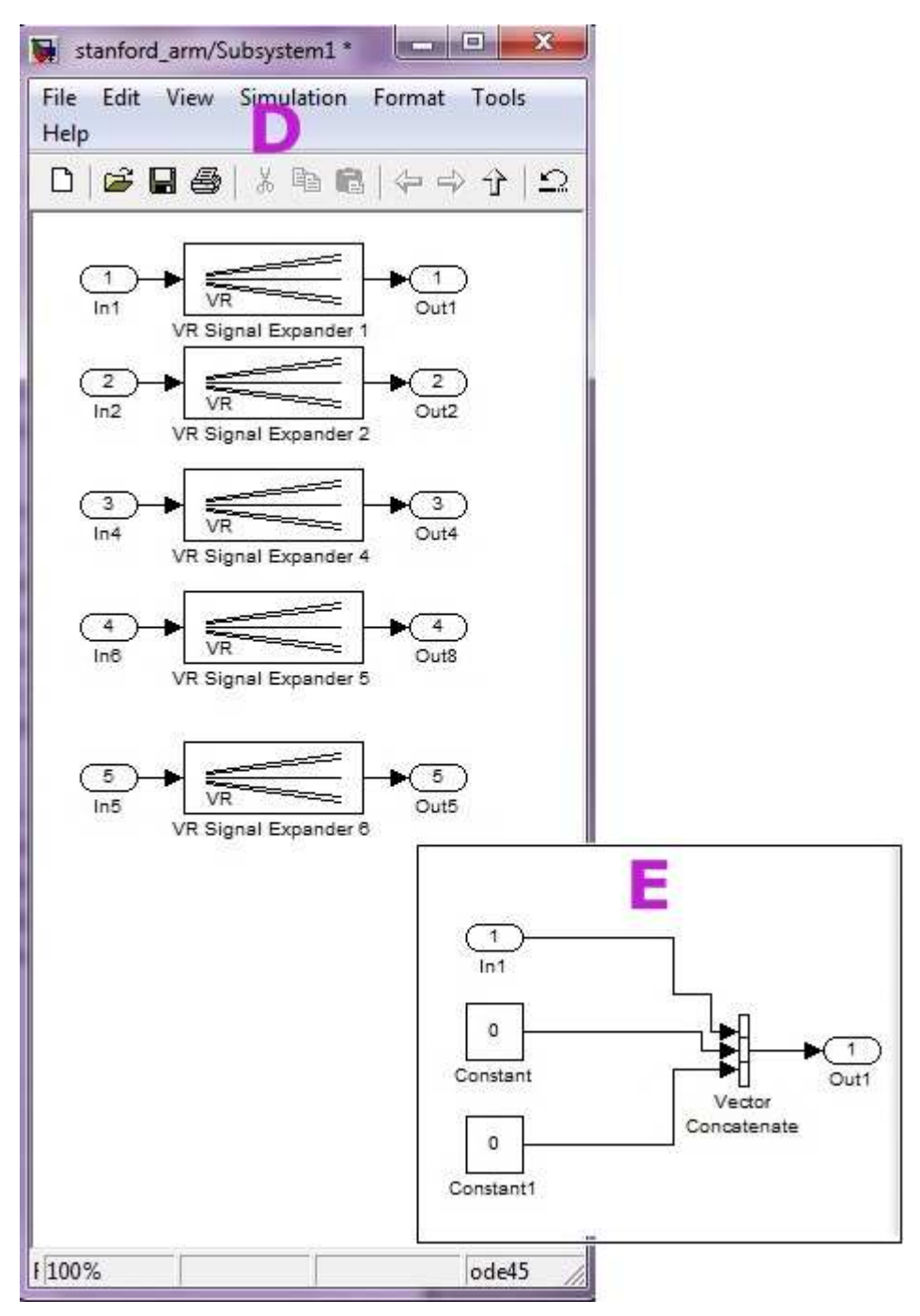

*Σχήµα 4.11 Τα υποσυστήµατα του µοντέλου προσοµοίωσης µέσω του Simulink.* 

### **ΚΕΦΑΛΑΙΟ 5**

### **ΜΑΘΗΜΑΤΙΚΗ ΜΟΝΤΕΛΟΠΟΙΉΣΗ ΚΑΙ ΕΛΕΓΧΟΣ ΒΡΑΧΙΟΝΑ ΑΠΟ ΤΟ ΓΡΑΦΙΚΟ ΠΕΡΙΒΑΛΛΟΝ ∆ΙΕΠΑΦΗΣ**

### **5.1 Εισαγωγή**

Στο 5° κεφάλαιο αρχικά θα παρουσιαστεί η κινηματική ανάλυση του ρομποτικού βραχίονα. Θα περιγραφούν τα δύο κινηµατικά προβλήµατα που σχετίζονται µε τους ροµποτικούς βραχίονες. Το ευθύ κινηµατικό όπου µε δεδοµένες τις µεταβλητές των αρθρώσεων προσδιορίζονται η θέση και ο προσανατολισµός του άκρου εργασίας και το αντίστροφο κινηµατικό πρόβληµα όπου µε δεδοµένη τη θέση και τον προσανατολισµό του εργαλείου τελικής δράσης προσδιορίζονται οι µεταβλητές των αρθρώσεων του. Στη συνέχεια θα ακολουθήσει πλήρης περιγραφή του αλγόριθµου Denavit – Hartenberg και η µαθηµατική µοντελοποίηση του βραχίονα τύπου Stanford. Τέλος θα γίνει παρουσίαση του περιβάλλοντος διεπαφής µε τη βοήθεια του οποίου θα γίνει έλεγχος για τη σωστή λειτουργία του µοντέλου.

### **5.2 Ο αλγόριθµος Denavit – Hartenberg**

Ένας ροµποτικός βραχίονας αποτελείται από άκαµπτα σώµατα που αποκαλούνται σύνδεσµοι, συνδεδεµένοι µεταξύ τους µε αρθρώσεις. Η συνδεσµολογία αυτή συνιστά µια κινηµατική αλυσίδα. Οι συχνότερα χρησιµοποιούµενες αρθρώσεις είναι οι περιστροφικές (1 βαθµός ελευθερίας), οι πρισµατικές (1 βαθµός ελευθερίας) και οι σφαιρικές (3 βαθµοί ελευθερίας). Ο αλγόριθµος των Denavit – Hartenberg, είναι µια διαδικασία σύµφωνα µε την οποία τοποθετούνται ορθοκανονικά και δεξιόστροφα Συστήµατα Συντεταγµένων (Σ.Σ) στους συνδέσµους του βραχίονα (στη βάση, στους συνδέσµους και στο άκρο εργασίας), µε σκοπό την κατάστρωση και επίλυση του ευθέους και αντίστροφου κινηµατικού προβλήµατος. Τα βήµατα που του αλγόριθµου Denavit – Hartenberg (D-H) είναι τα εξής:

### **Βήµα 1**

 Οι σύνδεσµοι και οι αρθρώσεις αριθµούνται διαδοχικά από τη βάση προς το άκρο εργασίας.

Η βάση είναι ο σύνδεσµος 0 και το άκρο εργασίας είναι ο σύνδεσµος Ν.

 $\triangleright$  Η άρθρωση 1 συνδέει τη βάση (σύνδεσμος 0) με το σύνδεσμο 1 (ο σύνδεσμος που έπεται της άρθρωσης 1, είναι ο σύνδεσµος 1).

∆εν υφίστανται σύνδεσµοι πέραν του οριακού σηµείου του άκρου εργασίας.

 Το τελευταίο Σ.Σ. {N} τοποθετείται στο άκρο εργασίας αυθαίρετα. Ο άξονας **xN**  πρέπει να είναι κάθετος στον άξονα **zN-1**. Ο άξονας **zN** τοποθετείται συνήθως παράλληλος µε τον **zN-1**.

#### **Βήµα 2**

Τοποθέτηση των αξόνων **zi** (**i** = 0, 1, 2,…, N):

 Ο άξονας **z0** τοποθετείται (οπουδήποτε) στη βάση, πρέπει όµως να βρίσκεται στη διεύθυνση κίνησης της άρθρωσης 1.

Ο άξονας **zi-1** τοποθετείται στη διεύθυνση κίνησης της άρθρωσης **i**.

 Αν η άρθρωση είναι περιστροφική, τότε η διεύθυνση του άξονα **z** είναι η διεύθυνση στροφής (η θετική φορά επιλέγεται αυθαίρετα). Αν είναι πρισµατική, τότε η διεύθυνση του άξονα **z**, είναι η διεύθυνση της γραµµικής κίνησης (η θετική φορά είναι η φορά µε την οποία γίνεται η επιµήκυνση).

### **Βήµα 3**

Τοποθέτηση των αξόνων **xi**, **yi** (**i** = 0, 1, 2,…, N)

 Ο άξονας **xi** τοποθετείται κάθετα στον **zi-1** και στον **zi** µε φορά από τον **zi-1** προς τον **zi**. Βρίσκεται δηλαδή στην κοινή κάθετο των **zi-1**, **zi**.

 Αν οι άξονες **zi-1**, **zi** τέµνονται (όταν προεκταθούν), τότε η αρχή του Σ.Σ. {**i**} είναι το σηµείο τοµής των αξόνων **xi**, **zi**.

 Αν οι άξονες **zi-1**, **zi** τέµνονται (όταν προεκταθούν), τότε η αρχή του Σ.Σ. {**i**} είναι το σηµείο τοµής των αξόνων **zi-1**, **zi**. Η φορά του άξονα **xi**, επιλέγεται (από τις δύο πιθανές) αυθαίρετα. Στην περίπτωση αυτή, η παράµετρος **di** (βλέπε βήµα 4) είναι 0.

 Αν οι άξονες **zi-1**, **zi** είναι παράλληλοι, τότε δεν υπάρχει µονοσήµαντα ορισµένη κάθετο σε αυτούς. Στην περίπτωση αυτή, ο άξονας **xi** τοποθετείται αυθαίρετα, αρκεί να είναι κάθετος στον **zi** (µε φορά από τον **zi-1** προς τον **zi** εφόσον είναι εφικτό).

 Αν οι άξονες **zi-1**, **zi** είναι συγγραµµικοί, τότε αρκεί ο άξονας **xi** να είναι κάθετος στον **zi**. Η αρχή του Σ.Σ. {**i**} µπορεί να τοποθετηθεί οπουδήποτε πάνω στον άξονα **zi**.

Ο άξονας **xi** πρέπει πάντα να τέµνει τον άξονα **zi-1** όταν **i<N**.

Ο άξονας **yi** απλά συµπληρώνει το δεξιόστροφο Σ.Σ.

### **Βήµα 4**

Υπολογισµός των παραµέτρων **θi**, **ri**, **di**, **ai** και η συµπλήρωση του πίνακα παραµέτρων Denavit – Hartenberg.

Με τη διαδικασία αυτή, το Σ.Σ. {**i – 1**} (κινούµενο), ταυτίζεται µε το Σ.Σ. {**i**} (στιγµιαία ακίνητο).

 **θi**: Είναι η γωνία στροφής **ως προς τον άξονα z**i-1 έτσι ώστε ο άξονας **xi-1** να γίνει παράλληλος (και µε την ίδια φορά) µε τον άξονα **xi**. Η στροφή γίνεται σύµφωνα µε τον κανόνα του δεξιού χεριού (αν η στροφή είναι δεξιόστροφη, τότε λαµβάνεται ως θετική, αν είναι αριστερόστροφη, τότε λαµβάνεται ως αρνητική). Αν η άρθρωση **i**  είναι περιστροφική, η γωνία θi είναι παράµετρος της άρθρωσης. Αν είναι πρισµατική, είναι µια σταθερά ή 0.

 **ri**: Είναι η ελάχιστη (κάθετη) απόσταση των αξόνων **xi-1** και **xi κατά τον άξονα z**i-1. Αν η άρθρωση **i** είναι πρισµατική, η απόσταση **ri** είναι η παράµετρος της άρθρωσης. Αν είναι περιστροφική, είναι µια σταθερά, όχι απαραίτητα 0.

 **di**: Είναι η ελάχιστη (κάθετη) απόσταση των αξόνων **zi-1** και **zi** κατά µήκος του άξονα **x**i. Υπολογίζεται επίσης ως η απόσταση µεταξύ των σηµείων:

(α) τοµής των αξόνων **zi-1**, **xi** 

(β) της αρχής του Σ.Σ. {**i**}

Για τεµνόµενους άξονες **zi-1**, **zi** ή για πρισµατική άρθρωση, **di** = 0

 **ai**: Είναι η γωνία στροφής **ως προς τον άξονα x**i, έτσι ώστε ο άξονας **zi-1** να γίνει παράλληλος (και µε την ίδια φορά) µε τον άξονα **zi**. Η στροφή γίνεται σύµφωνα µε τον κανόνα του δεξιού χεριού (αν η στροφή είναι δεξιόστροφη, τότε λαµβάνεται ως θετική, αν είναι αριστερόστροφη, τότε λαμβάνεται ως αρνητική).<sup>19</sup>

### **5.3 Ευθύ κινηµατικό πρόβληµα**

Ένας βραχίονας αποτελείται από σειριακούς συνδέσµους οι οποίοι τοποθετούνται σε κάθε άρθρωση από τη βάση µέχρι το εργαλείο τελικής δράσης. Για να εφαρµοστεί το ευθύ κινηµατικό σε ένα ροµπότ θα πρέπει να χρησιµοποιήσουµε ένα κατάλληλο κινηµατικό µοντέλο. Η µεθοδολογία Denavit - Hartenberg που χρησιµοποιεί τέσσερις παραµέτρους είναι η πιο κοινή µέθοδος για την περιγραφή του κινηµατικού προβλήµατος ενός ροµπότ. Ένα σύστηµα συντεταγµένων επισυνάπτεται σε κάθε άρθρωση και καθορίζει τις DΗ παραµέτρους. Βάσει της µεθόδου αυτής επιλέγονται µε συγκεκριµένο τρόπο τα συστήµατα συντεταγµένων που είναι προσαρµοσµένα σε κάθε σύνδεσµο του ροµποτικού βραχίονα εκτελώντας τα βήµατα του αλγορίθµου όπως είδαµε στην παράγραφο 5.1. Έτσι προσδιορίζεται η θέση και ο προσανατολισµός του άκρου εργασίας ως προς το ακίνητο σύστηµα συντεταγµένων. 20

Στο παρακάτω σχέδιο παρουσιάζεται ένας γενικού τύπου βραχίονας µε τις συντεταγµένες του (Σχήµα 5.1).

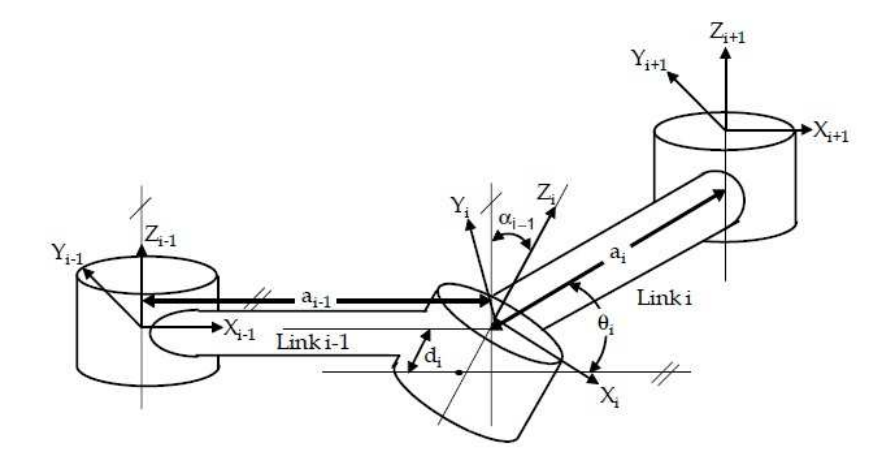

*Σχήµα 5.1 Συντεταγµένες σε γενικού τύπου βραχίονα*

Όπως φαίνεται η απόσταση από το Zi-1 στο Zi µετριέται κατά µήκος του Xi-1 και έχει ονοµαστεί ως ai-1, η γωνία µεταξύ του Zi-1 και του Zi µετριούνται κατά µήκος του Xi και έχει ονοµαστεί αi-1, η απόσταση από το Xi-1 στο Xi µετριέται κατά µήκος του Zi και ονοµάζεται ως di και η γωνία µεταξύ του Xi-1 και του Xi µετριέται κατά µήκος του Zi και ονοµάζεται θi. Η γενική µορφή του πίνακα µετασχηµατισµού για µία απλή σύνδεση µπορεί να υπολογιστεί όπως παρακάτω:

$$
i^{-1}T = R_{x}(\alpha_{i-1})D_{x}(a_{i-1})R_{z}(\theta_{i})Q_{i}(d_{i})
$$
\n
$$
= \begin{bmatrix}\n1 & 0 & 0 & 0 \\
0 & c\alpha_{i-1} & -s\alpha_{i-1} & 0 \\
0 & s\alpha_{i-1} & c\alpha_{i-1} & 0 \\
0 & 0 & 0 & 1\n\end{bmatrix}\n\begin{bmatrix}\n1 & 0 & 0 & a_{i-1} \\
0 & 1 & 0 & 0 \\
0 & 0 & 1 & 0 \\
0 & 0 & 0 & 1\n\end{bmatrix}\n\begin{bmatrix}\n\theta_{i} & -s\theta_{i} & 0 & 0 \\
s\theta_{i} & c\theta_{i} & 0 & 0 \\
0 & 0 & 1 & 0 \\
0 & 0 & 0 & 1\n\end{bmatrix}\n\begin{bmatrix}\n1 & 0 & 0 & 0 \\
0 & 1 & 0 & 0 \\
0 & 0 & 1 & 0 \\
0 & 0 & 0 & 1\n\end{bmatrix}
$$
\n
$$
= \begin{bmatrix}\nc\theta_{i} & -s\theta_{i} & 0 & a_{i-1} \\
s\theta_{i}c\alpha_{i-1} & c\theta_{i}c\alpha_{i-1} & -s\alpha_{i-1} & -s\alpha_{i-1}d_{i} \\
s\theta_{i}s\alpha_{i-1} & c\theta_{i}s\alpha_{i-1} & c\alpha_{i-1} & c\alpha_{i-1}d_{i} \\
0 & 0 & 0 & 1\n\end{bmatrix}
$$
\n(1)

όπου Rx και Rz αντιπροσωπεύουν την περιστροφή, Dx και Q<sup>i</sup> αντιπροσωπεύουν µετατόπιση, και cθi και sθi είναι η εν συντοµία ονοµασία των cosθi and sinθi, αντίστοιχα. Το ευθύ κινηµατικό για το άκρο εργασίας σε σχέση µε τη βάση προσδιορίζεται πολλαπλασιάζοντας όλους τους πίνακες του *<sup>i</sup>* <sup>1</sup> *iT* − .

$$
\begin{array}{ll} \text{base} \ T = \substack{0 \\ 1 \\ 1 \\ 2 \\ 1 \end{array} \quad \text{base} \ T = \begin{bmatrix} \Gamma_1 & \Gamma_2 & \Gamma_3 & \Gamma_4 \\ \Gamma_1 & \Gamma_2 & \Gamma_3 & \Gamma_5 \\ \Gamma_2 & \Gamma_2 & \Gamma_2 & \Gamma_7 \\ \Gamma_3 & \Gamma_3 & \Gamma_3 & \Gamma_2 \\ \Gamma_4 & \Gamma_4 & \Gamma_5 & \Gamma_6 \\ \end{bmatrix}
$$

όπου τα *kj r* περιγράφουν τα στοιχεία περιστροφής του πίνακα µετασχηµατισµού (k=j=1,2,3) . Τα px, py, pz είναι τα στοιχεία του διανύσµατα θέσεως. Για έξι βαθµών ελευθερίας ροµποτικό βραχίονα, η θέση και ο προσανατολισµός του άκρου εργασίας σε σχέση µε τη βάση δίνεται από τη σχέση:

$$
{}_{6}^{0}T = {}_{1}^{0}T(q_{1}) \, {}_{2}^{1}T(q_{2}) \, {}_{3}^{2}T(q_{3}) \, {}_{4}^{3}T(q_{4}) \, {}_{5}^{4}T(q_{5}) \, {}_{6}^{5}T(q_{6})
$$

,τα qi είναι η αρθρώσεις.

Ο ροµποτικός βραχίονας τύπου Stanford µαζί µε τα αντίστοιχα συστήµατα συντεταγµένων παρουσιάζεται στο *Σχήµα 5.2.*

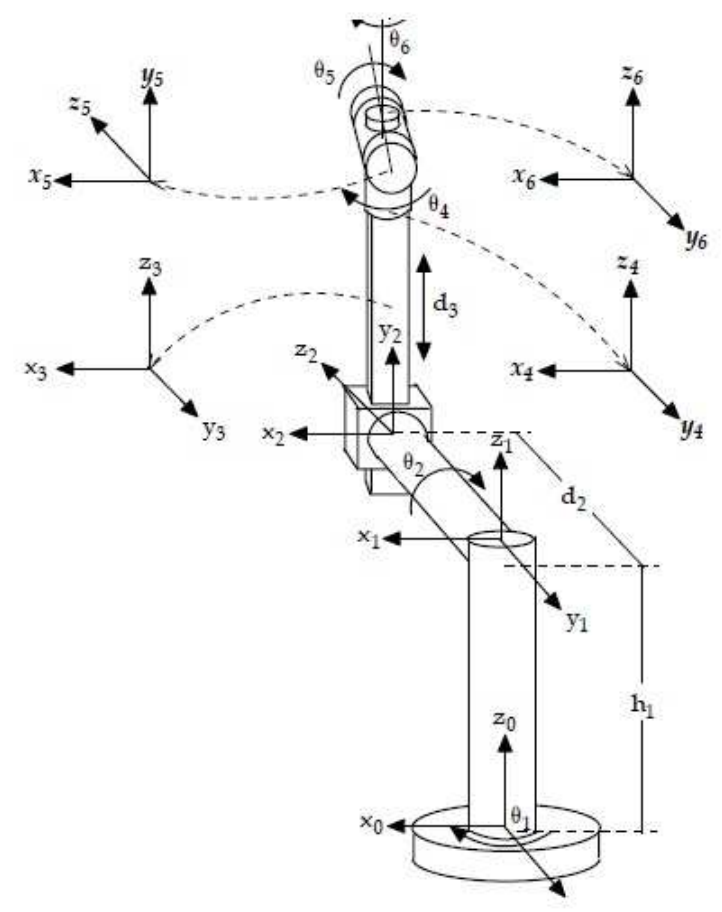

*Σχήµα 5.2 Σχεδιάγραµµα ροµποτικού βραχίονα Stanford µε τα συστήµατα συντεταγµένων.* 

|                | $\theta_i$ | $\alpha_{i-1}$ | $a_{i-1}$    | di    |
|----------------|------------|----------------|--------------|-------|
| 1              | $\theta_1$ | 0              | 0            | $h_1$ |
| $\overline{2}$ | $\theta_2$ | 90             | 0            | $d_2$ |
| 3              | 0          | -90            | 0            | $d_3$ |
| $\overline{4}$ | $\theta_4$ | 0              | $\mathbf{0}$ | 0     |
| 5              | $\theta$ 5 | 90             | $\mathbf{0}$ | 0     |
| 6              | $\theta_6$ | 90             | 0            |       |

*Σχήµα 5.3 Πίνακας παραµέτρων DH για τον βραχίονα Stanford* 

Είναι απλό να υπολογίσουµε τους πίνακες µετασχηµατισµού αν λάβουµε υπόψη την εξίσωση (1) οπότε και έχουµε:

$$
{}_{0}^{0}T = \begin{bmatrix} {}_{0}^{0}q_{1} & {}_{0}^{0}q_{1} & 0 & 0 \\ {}_{0}^{0}q_{1} & {}_{0}^{0}q_{1} & 0 & 0 \\ 0 & 0 & 1 & h_{1} \\ 0 & 0 & 0 & 1 \end{bmatrix}
$$
  
\n
$$
{}_{2}^{1}T = \begin{bmatrix} {}_{0}^{0}q_{2} & {}_{0}^{0}q_{2} & 0 & 0 \\ {}_{0}^{0}q_{2} & {}_{0}^{0}q_{2} & 0 & 0 \\ 0 & 0 & 1 & d_{3} \\ 0 & -1 & 0 & 0 \\ 0 & 0 & 0 & 1 \end{bmatrix}
$$
  
\n
$$
{}_{3}^{2}T = \begin{bmatrix} {}_{0}^{0}q_{4} & {}_{0}^{0}q_{1} & 0 & 0 \\ {}_{0}^{0}q_{1} & {}_{0}^{0}q_{2} & 0 & 0 \\ 0 & 0 & 1 & 0 \\ 0 & 0 & 0 & 1 \end{bmatrix}
$$
  
\n
$$
{}_{4}^{3}T = \begin{bmatrix} {}_{0}^{0}q_{4} & {}_{0}^{0}q_{1} & 0 & 0 \\ {}_{0}^{0}q_{2} & {}_{0}^{0}q_{2} & 0 & 0 \\ 0 & 0 & -1 & 0 \\ 0 & 0 & 0 & 1 \end{bmatrix}
$$
  
\n
$$
{}_{5}^{4}T = \begin{bmatrix} {}_{0}^{0}q_{8} & {}_{0}^{0}q_{2} & 0 & 0 \\ {}_{0}^{0}q_{2} & {}_{0}^{0}q_{2} & 0 & 0 \\ 0 & 0 & 1 & 0 \\ 0 & 0 & 0 & 1 \end{bmatrix}
$$
  
\n
$$
{}_{5}^{5}T = \begin{bmatrix} {}_{0}^{0}q_{8} & {}_{0}^{0}q_{2} & 0 & 0 \\ {}_{0}^{0}q_{2} & {}_{0}^{0}q_{2} & 0 & 0 \\ 0 & 0 & 0 & 1 \end{bmatrix}
$$
  
\n(10)

Το ευθύ κινηµατικό πρόβληµα για το Stanford βραχίονα µπορεί να υπολογιστεί από την μορφή της εξίσωσης (3) πολλαπλασιάζοντας το σύνολο των στοιχείων του <sup>≀-1</sup>i<sup>7</sup> όπου το i=1,2,…,6. Στην περίπτωση αυτή <sup>0</sup> <sup>6</sup>*T* δίνεται από:

$$
{}_{6}^{0}T = \begin{bmatrix} r_{11} & r_{12} & r_{13} & p_{x} \\ r_{21} & r_{22} & r_{23} & p_{y} \\ r_{31} & r_{32} & r_{33} & p_{z} \\ 0 & 0 & 0 & 1 \end{bmatrix}
$$
(11)

όπου,

$$
\begin{aligned} r_{11}=&-s\theta_6(c\theta_4s\theta_1+c\theta_1c\theta_2s\theta_4)-c\theta_6(c\theta_5(s\theta_1s\theta_4-c\theta_1c\theta_2c\theta_4)+c\theta_1s\theta_2s\theta_5) \\ r_{12}=&s\theta_6(c\theta_5(s\theta_1s\theta_4-c\theta_1c\theta_2c\theta_4)+c\theta_1s\theta_2s\theta_5)-c\theta_6(c\theta_4s\theta_1+c\theta_1c\theta_2s\theta_4) \\ r_{13}=&s\theta_5(s\theta_1s\theta_4-c\theta_1c\theta_2c\theta_4)-c\theta_1c\theta_5s\theta_2 \\ r_{21}=&s\theta_6(c\theta_1c\theta_4-c\theta_2s\theta_1s\theta_4)+c\theta_6(c\theta_5(c\theta_1s\theta_4+c\theta_2c\theta_4s\theta_1)-s\theta_1s\theta_2s\theta_5) \\ r_{22}=&c\theta_6(c\theta_1c\theta_4-c\theta_2s\theta_1s\theta_4)-s\theta_6(c\theta_5(c\theta_1s\theta_4+c\theta_2c\theta_4s\theta_1)-s\theta_1s\theta_2s\theta_5) \\ r_{23}=&-s\theta_5(c\theta_1s\theta_4+c\theta_2c\theta_4s\theta_1)-c\theta_5s\theta_1s\theta_2 \\ r_{31}=&c\theta_6(c\theta_2s\theta_5+c\theta_4c\theta_5s\theta_2)-s\theta_2s\theta_4s\theta_6 \\ r_{32}=&-s\theta_6(c\theta_2s\theta_5+c\theta_4c\theta_5s\theta_2)-c\theta_6s\theta_2s\theta_4 \\ r_{33}=&c\theta_2c\theta_5-c\theta_4s\theta_2s\theta_5 \\ p_x=&d_2s\theta_1-d_3c\theta_1s\theta_2 \\ p_y=&-d_2c\theta_1-d_3s\theta_1s\theta_2 \\ p_z=&h_1+d_3c\theta_2 \end{aligned}
$$

Για την επαλήθευση του µαθηµατικού µοντέλου παρατηρούµε το επόµενο σχήµα [*Σχήµα 5.4*] και τα βήµατα που πρέπει να ακολουθηθούν. Το γενικό διάνυσµα θέσης στην εξίσωση 11 θα πρέπει να συγκριθεί µε το µηδενικό διάνυσµα θέσης στο [*Σχήµα 5.4*].

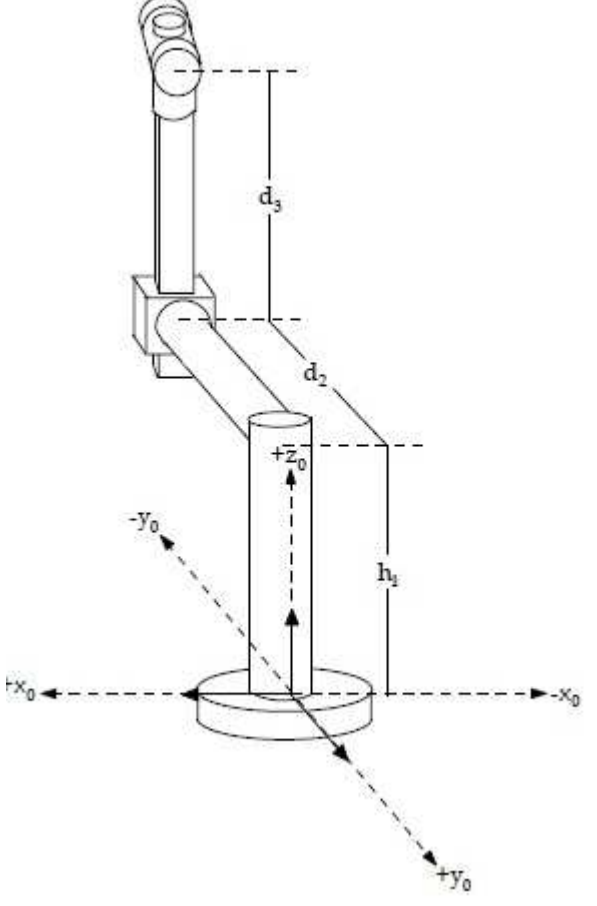

*Σχήµα 5.4 Μηδενική θέση του βραχίονα Stanford* 

Το γενικό διάνυσµα θέσης του βραχίονα Stanford δίνεται από:

$$
\begin{bmatrix} p_x \\ p_y \\ p_z \end{bmatrix} = \begin{bmatrix} d_2 s \theta_1 - d_3 c \theta_1 s \theta_2 \\ -d_2 c \theta_1 - d_3 s \theta_1 s \theta_2 \\ h_1 + d_3 c \theta_2 \end{bmatrix}
$$
(12)

Προκειμένου να επιτευχθεί μηδενική θέση, θέτουμε  $\theta$ 1=θ2=0° στην εξίσωση (12)

$$
\begin{bmatrix} p_x \\ p_y \\ p_z \end{bmatrix} = \begin{bmatrix} d_2s(0^\circ) - d_3c(0^\circ)s(0^\circ) \\ -d_2c(0^\circ) - d_3s(0^\circ)s(0^\circ) \\ h_1 + d_3c(0^\circ) \end{bmatrix} = \begin{bmatrix} 0 \\ -d_2 \\ h_1 + d_3 \end{bmatrix}
$$
(13)

Όλα τα συστήµατα συντεταγµένων στο (Σχήµα 5.2) αφαιρούνται εκτός από την βάση που είναι το σύστηµα αναφοράς συντεταγµένων για τον προσδιορισµό των παραµέτρων των συνδέσµων σε θέση µηδέν (Σχήµα 5.4). ∆εδοµένου ότι δεν παρατηρήθηκαν σύνδεσμοι κατά την διεύθυνση των +  $x_0$  και -  $x_0$  στο (Σχήμα 5.4),  $p_{\rm x}$ =0.  $Y$ πάρχει μόνο η παράμετρος  $d_2$  σε -  $y_0$  κατεύθυνση έτσι το  $p_y = - d_2$ . Οι παράμετροι  $h_{\rm p}$ και  $d_3$  είναι οι + z<sub>0</sub> κατεύθυνση, έτσι  $p_z = h_1 + d_3$ . Σε αυτή την περίπτωση το μηδενικό διάνυσµα θέσης του βραχίονα Stanford λαµβάνεται ως ακολούθως

$$
\begin{bmatrix} \mathbf{p}_* \\ \mathbf{p}_y \\ \mathbf{p}_z \end{bmatrix} = \begin{bmatrix} 0 \\ -\mathbf{d}_2 \\ \mathbf{h}_1 + \mathbf{d}_3 \end{bmatrix}
$$
 (14)

Εξηγήθηκε παραπάνω ότι τα αποτελέσµατα του διανύσµατος θέσεως στην εξίσωση (13) είναι πανοµοιότυπα µε εκείνα που λαµβάνονται στην εξίσωση (14). Ως εκ τούτου µπορούµε να πούµε ότι το µαθηµατικό µοντέλο του βραχίονα Stanford οδηγείται σωστά.

#### **5.4 Αντίστροφο κινηµατικό πρόβληµα**

Το αντίστροφο κινηµατικό πρόβληµα αναφέρεται στον προσδιορισµό των µεταβλητών των αρθρώσεων του ροµπότ ενώ µας δίνεται η θέση και ο προσανατολισµός του εργαλείου της τελικής δράσης. Την επίλυση αυτού του προβλήµατος αποτελεί η λύση µη γραµµικών αλγεβρικών εξισώσεων. Για την αριθµητική επίλυση µη γραµµικών συστηµάτων εξισώσεων υπάρχουν πολλές αριθµητικές µέθοδοι που συγκλίνουν προς την λύση. Στο αντίστροφο κινηµατικό πρόβληµα οι τρεις πρώτες αρθρώσεις µπορούν να επιλυθούν χρησιµοποιώντας τα διανύσµατα θέσης και των δύο πλευρών τις εξίσωσης (15)

$$
\begin{bmatrix} 0 & 1 \\ 0 & 1 \end{bmatrix} \begin{bmatrix} 1 & 0 \\ 0 & 1 \end{bmatrix} = \frac{2}{3} \begin{bmatrix} 1 & 3 \\ 0 & 1 \end{bmatrix} \begin{bmatrix} 1 & 5 \\ 0 & 1 \end{bmatrix} \begin{bmatrix} 1 & 0 \\ 0 & 1 \end{bmatrix} = \frac{2}{3} \begin{bmatrix} 1 & 0 \\ 0 & 1 \end{bmatrix} \begin{bmatrix} 1 & 0 \\ 0 & 1 \end{bmatrix} = \frac{2}{3} \begin{bmatrix} 1 & 0 \\ 0 & 1 \end{bmatrix} \begin{bmatrix} 1 & 0 \\ 0 & 1 \end{bmatrix} = \frac{2}{3} \begin{bmatrix} 1 & 0 \\ 0 & 1 \end{bmatrix} = \frac{2}{3} \begin{bmatrix} 1 & 0 \\ 0 & 1 \end{bmatrix} = \
$$

$$
\begin{bmatrix}\n\cdot & \cdot & \cdot & c\theta_2(c\theta_1 p_x + s\theta_1 p_y) + s\theta_2(p_z - h_1) \\
\cdot & \cdot & -s\theta_2(c\theta_1 p_x + s\theta_1 p_y) + c\theta_2(p_z - h_1) \\
\cdot & \cdot & \cdot & s\theta_1 p_x - c\theta_1 p_y - d_2\n\end{bmatrix} = \begin{bmatrix}\n\cdot & \cdot & \cdot & 0 \\
\cdot & \cdot & \cdot & \cdot & d_3 \\
\cdot & \cdot & \cdot & \cdot & 0 \\
\cdot & \cdot & \cdot & \cdot & 0 \\
0 & 0 & 0 & 1\n\end{bmatrix}
$$

Οι μεταβλητές των περιστροφικών αρθρώσεων  $\theta_{\!\scriptscriptstyle 1}$  και  $\theta_{\!\scriptscriptstyle 2}$  λαμβάνονται τα (3,4) και (1,4) στοιχεία της κάθε πλευράς της εξίσωσης (15) και χρησιµοποιώντας την πρώτη και δεύτερη τριγωνοµετρική εξίσωση.

Equations  
\n
$$
1 \quad \text{asin } \theta + b \cos \theta = c \quad \theta = A \tan 2(a, b) \pm A \tan 2(\sqrt{a^2 + b^2 - c^2}, c)
$$
\n
$$
2 \quad \text{asin } \theta + b \cos \theta = 0 \quad \theta = A \tan 2(-b, a) \text{ or } \theta = A \tan 2(b, -a)
$$
\n
$$
3 \quad \cos \theta = a \quad \text{and} \sin \theta = b \quad \theta = A \tan 2(b, a)
$$
\n
$$
4 \quad \cos \theta = a \quad \theta = A \tan 2(\pm \sqrt{1 - a^2}, a)
$$
\n
$$
5 \quad \sin \theta = a \quad \theta = A \tan 2(a, \pm \sqrt{1 - a^2})
$$

Αντιστοίχως,

$$
\theta_{1} = A \tan 2(p_{x}, -p_{y}) \pm A \tan 2(\sqrt{p_{x}^{2} + p_{y}^{2} - d_{2}^{2}}), d_{2})
$$
 (16)

$$
\Theta_2 = \pm A \tan 2(c\Theta_1 p_x + s\Theta_1 p_y, -p_z + h_1)
$$
\n(17)

Η μεταβλητή της πρισματικής άρθρωσης  $d_{\text{\tiny 3}}$  βγαίνει από τα (2,4) στοιχεία της κάθε πλευράς της εξίσωσης (15) όπως ακολουθεί.

$$
d_3 = -s\theta_2(c\theta_1 p_x + s\theta_1 p_y) + c\theta_2(p_z - h_1)
$$
\n(18)

Οι µεταβλητές των τριών τελευταίων αρθρώσεων οι µεταβλητές µπορούν να βρεθούν χρησιµοποιώντας τα στοιχεία περιστροφής από κάθε πλευρά στην εξίσωση (15). Οι πίνακες για την περιστροφή είναι:

$$
\begin{bmatrix}\n\cdot & r_{33}S\theta_2 + r_{13}C\theta_1C\theta_2 + r_{23}C\theta_2S\theta_1 \\
d & e & r_{33}C\theta_2 - r_{13}C\theta_1S\theta_2 - r_{23}S\theta_1S\theta_2 \\
\cdot & r_{13}S\theta_1 - r_{23}C\theta_1 \\
0 & 0 & 0\n\end{bmatrix} = \begin{bmatrix}\n\cdot & -C\theta_4S\theta_5 \\
C\theta_6S\theta_5 - S\theta_5S\theta_6 & C\theta_5 \\
\cdot & \cdot & S\theta_4S\theta_5 \\
0 & 0 & 0 & 1\n\end{bmatrix}
$$
(19)

 $\phi$ που  $e = r_3 c \theta_2 - r_1 c \theta_1 s \theta_2 - r_2 s \theta_1 s \theta_2$  και  $d = r_3 c \theta_2 - r_1 c \theta_1 s \theta_2 - r_2 s \theta_1 s \theta_2$ . Οι μεταβλητές της περιστροφικής άρθρωσης  $\theta_{\text{\tiny S}}$  καθορίζονται από την εξίσωση των (2,3) στοιχείων και των δυο πλευρών στην εξίσωση (19) και χρησιµοποιώντας την τέταρτη τριγωνοµετρική εξίσωση όπως ακολουθεί.

$$
\theta_{5} = A \tan 2 \left( \pm \sqrt{1 - (r_{33}c\theta_{2} - r_{13}c\theta_{1}s\theta_{2} - r_{23}s\theta_{1}s\theta_{2})^{2}}, r_{33}c\theta_{2} - r_{13}c\theta_{1}s\theta_{2} - r_{23}s\theta_{1}s\theta_{2} \right)
$$
 (20)

Bγάζοντας cos $\theta_4$  και sin $\theta_4$ , από (1,3) και (3,3), cos $\theta_6$  και sin $\theta_6$  από (2,1) και (2,2) στοιχεία κάθε πλευράς της εξίσωσης (19) και χρησιµοποιώντας τη τρίτη τριγωνομετρική εξίσωση  $\theta_\text{\tiny 4}$  και  $\theta_\text{\tiny 6}$  από της μεταβλητές των περιστροφικών αρθρώσεων, µπορούν να υπολογιστούν αντίστοιχα.

$$
\theta_4 = A \tan 2 \left( \frac{r_{13} s \theta_1 - r_{23} c \theta_1}{s \theta_5} , - \frac{r_{33} s \theta_2 + r_{13} c \theta_1 c \theta_2 + r_{23} c \theta_2 s \theta_1}{s \theta_5} \right)
$$
(21)

$$
\theta_{\delta} = A \tan 2 \left( -\frac{r_{32}c\theta_2 - r_{12}c\theta_1 s\theta_2 - r_{22} s\theta_1 s\theta_2}{s\theta_{\delta}}, \frac{r_{31}c\theta_2 - r_{11}c\theta_1 s\theta_2 - r_{21} s\theta_1 s\theta_2}{s\theta_{\delta}} \right)
$$
(22)

### **5.5 Προσοµοίωση και Έλεγχος Βραχίονα από Υπολογιστή**

Για να μελετήσουμε τον τρόπο λειτουργίας του βραχίονα αναπτύσσουμε γραφικό περιβάλλον διασύνδεσης χρήστη (Graphical User Interface – GUI) χρησιµοποιώντας το λογισµικό MATLAB που επιτρέπει στο χρήστη να ελέγχει το βραχίονα σε περιβάλλον προσοµοίωσης χρησιµοποιώντας το ευθύ ή το αντίστροφο κινηµατικό πρόβληµα.

### **5.5.1 Κεντρικό Μενού Επιλογής σε Γραφικό Περιβάλλον διασύνδεσης χρήστη**

Για την επιλογή προσοµοίωσης αναπτύχθηκε ένα γραφικό περιβάλλον διασύνδεσης χρήστη (Graphical User Interface – GUI) όπου για την επιλογή προσοµοίωσης του ευθέως κινηµατικού προβλήµατος, επιλέγεται το "Forward Kinematics Simulation Mode" και για το αντίστροφο κινηματικό πρόβλημα επιλέγεται το "Inverse Kinematics Simulation Mode" ενώ υπάρχει και η επιλογή "Exit" για έξοδο από το κεντρικό µενού.

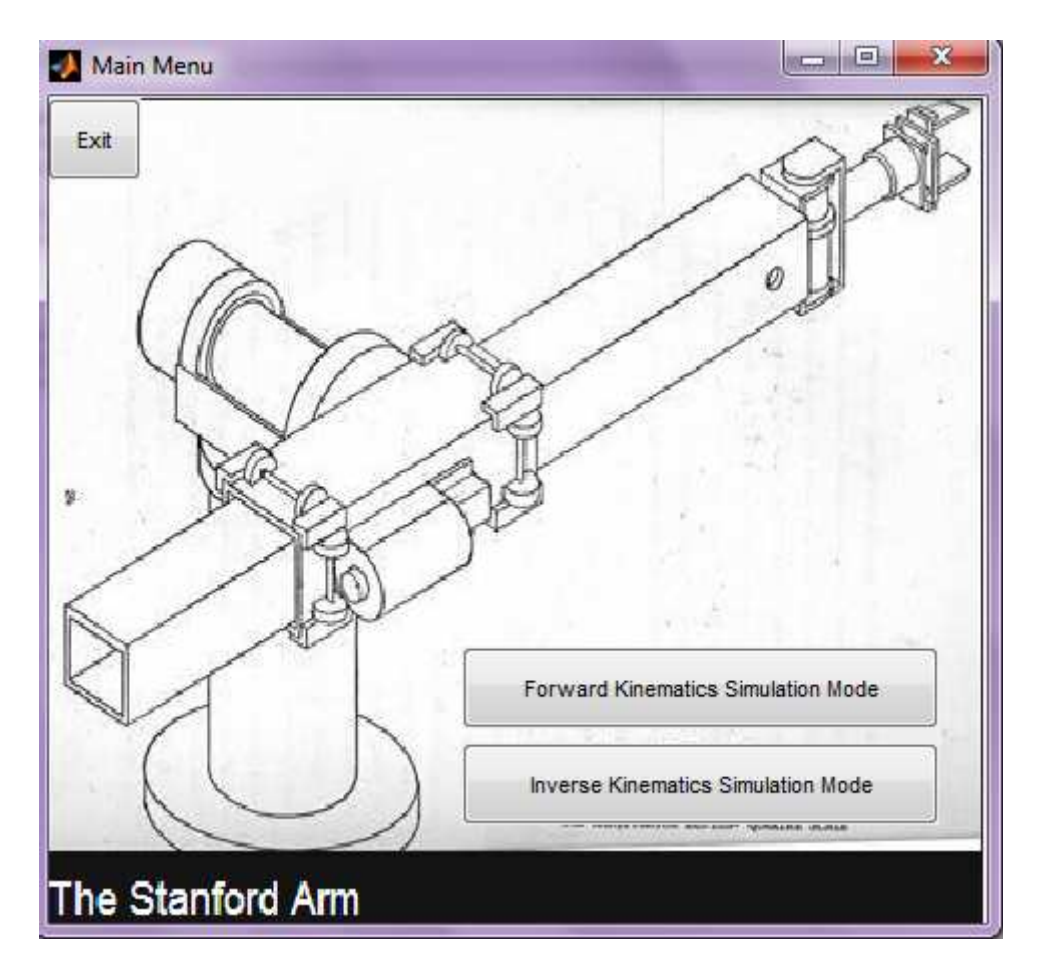

*Σχήµα 5.5 Γραφικό περιβάλλον διεπαφής - GUI* 

### **5.5.2 Ανάπτυξη γραφικού περιβάλλοντος διεπαφής για την µελέτη του ευθέως κινηµατικού προβλήµατος σε περιβάλλον προσοµοίωσης**

Στο Σχήµα 5.6 παρουσιάζεται το γραφικό περιβάλλον διασύνδεσης χρήστη για την µελέτη του ευθέως κινηµατικού προβλήµατος σε περιβάλλον προσοµοίωσης. Με τη χρήση του γραφικού περιβάλλοντος δίνεται η δυνατότητα στον χρήστη να εισάγει τις τιµές των αρθρώσεων και µε αυτές να υπολογίσει τις συντεταγµένες του εργαλείου τελικής δράσης. Ακόµα υπολογίζεται ο συνολικός πίνακας οµογενούς µετασχηµατισµού. Όλες οι λειτουργίες του περιβάλλοντος προσοµοίωσης περιγράφονται αναλυτικά.

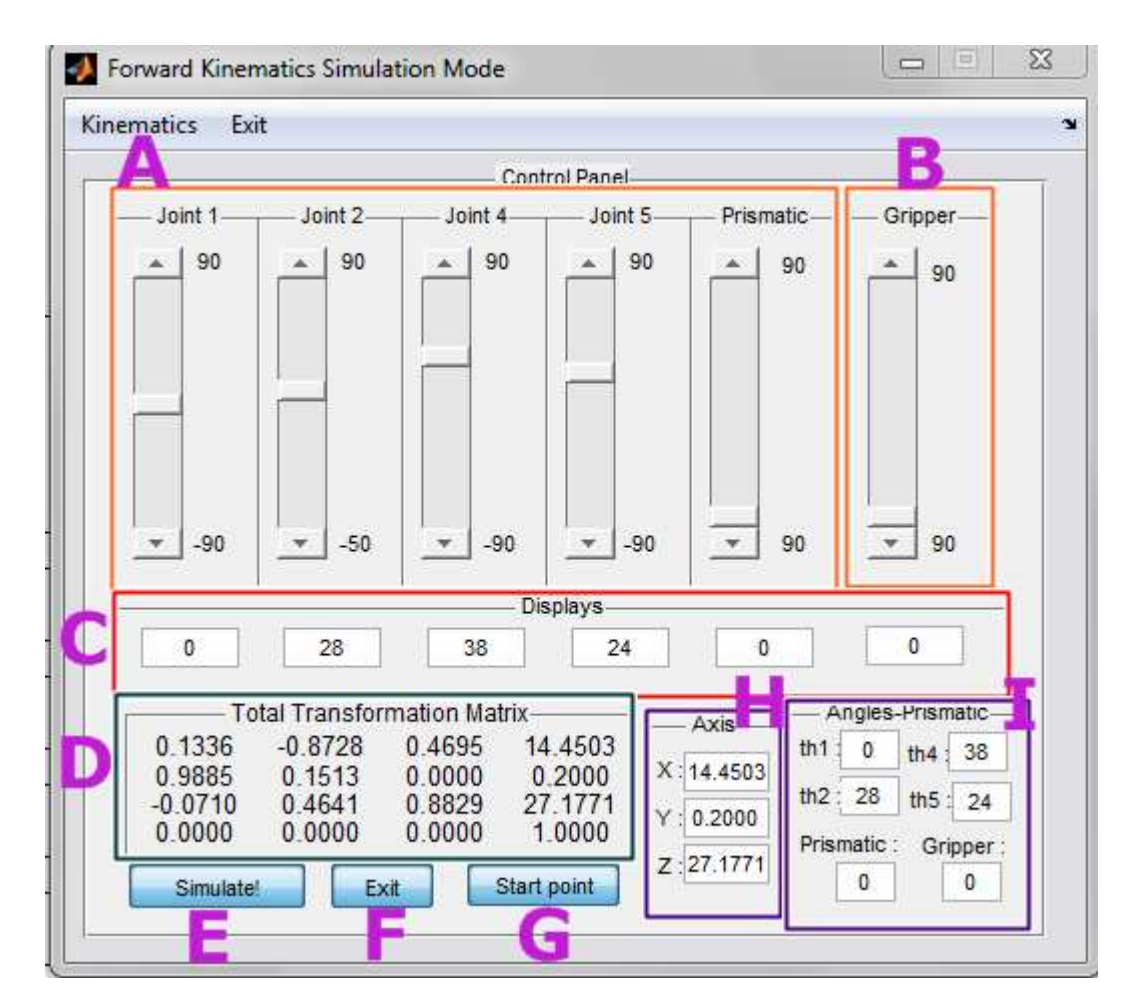

*Σχήµα 5.6 Γραφική διεπαφής χρήστη σε περιβάλλον προσοµοίωσης ευθέως κινηµατικού προβλήµατος*

**Α:** Στην περιοχή [Α] , δίνεται η δυνατότητα στον χρήστη να κινεί τις µπάρες ολίσθησης(sliders) και να δίνει τις επιθυµητές τιµές των γωνιών

**B:** Στην περιοχή [Β], ο χρήστης έχει τη δυνατότητα να ελέγξει το άνοιγµα ή το κλείσιµο της αρπάγης του άκρου εργασίας του εικονικού βραχίονα κινώντας την µπάρα ολίσθησης.

**C:** Στην περιοχή [C], δίνεται η επιλογή (εκτός της δυνατότητας εµφάνισης της θέσης της κάθε µπάρας ολίσθησης) αντί να κινήσουµε τις µπάρες ολίσθησης να πληκτρολογήσουµε τις επιθυµητές τιµές.

**D:** Στην περιοχή [D], εµφανίζονται οι τιµές των συνταγµένων του εικονικού βραχίονα.

**E:** Στην περιοχή [Ε], δίνεται η επιλογή στον χρήστη µέσω του κουµπιού "Simulate!" να δώσει εντολή για την προσοµοίωση του εικονικού βραχίονα.

**F:** Στην περιοχή [F], υπάρχει η επιλογή του κουµπιού "Exit" ώστε ο χρήστης να

εξέλθει από το περιβάλλον διεπαφής.

**G:** Στην περιοχή [G], υπάρχει η δυνατότητα επιστροφής στο αρχικό σηµείο τιµών που ξεκίνησε η εφαρµογή (Home position).

**H:** Στην περιοχή [H], εµφανίζονται οι τιµές των συντεταγµένων του εικονικού βραχίονα.

**I:** Στην περιοχή [I], εµφανίζονται οι τιµές των γωνιών του εικονικού βραχίονα.

### **5.5.3 Ανάπτυξη γραφικού περιβάλλοντος διεπαφής για την µελέτη του αντίστροφου κινηµατικού προβλήµατος σε περιβάλλον προσοµοίωσης.**

Για την µελέτη του αντίστροφου κινηµατικού προβλήµατος αναπτύχθηκε ένα γραφικό περιβάλλον διασύνδεσης χρήστη σε περιβάλλον προσοµοίωσης, που παρουσιάζεται στο Σχήµα 5.7. Με την χρήση του υπάρχει η δυνατότητα ο χρήστης να εισάγει τις τιµές των συντεταγµένων του εργαλείου τελικής δράσης. Για κάθε τιµή συντεταγµένων (X,Y,Z) υπολογίζονται οι τιµές των αρθρώσεων του εικονικού βραχίονα καθώς και ο συνολικός πίνακας οµογενούς µετασχηµατισµού.

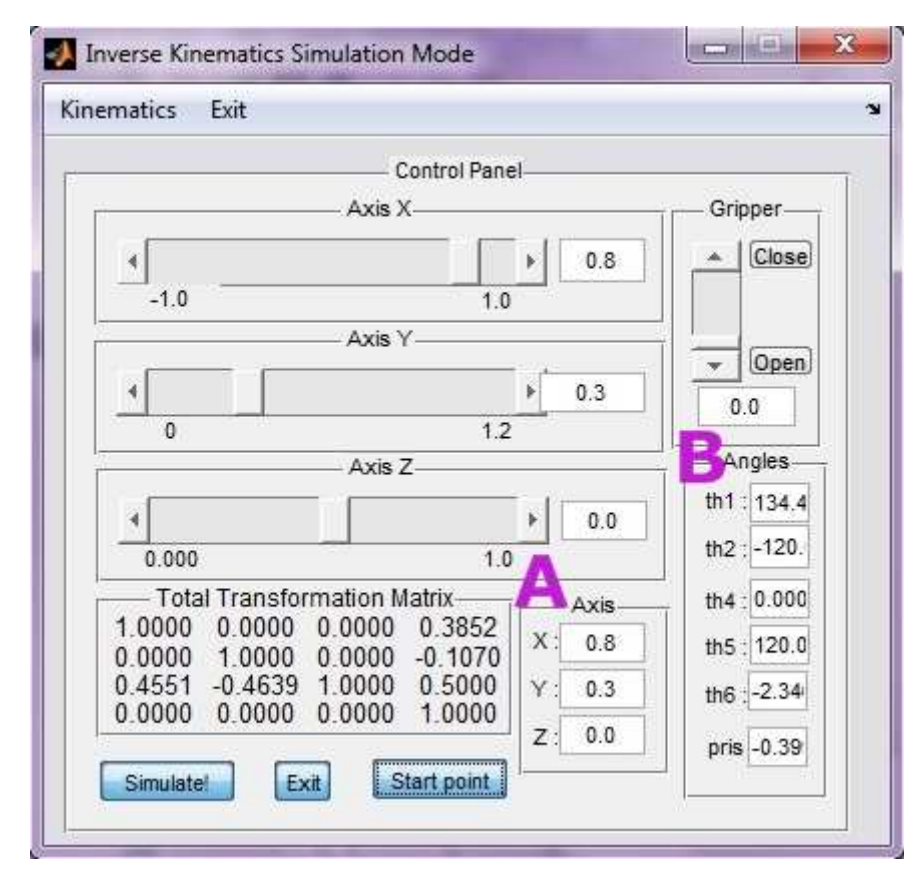

*Σχήµα 5.7 Γραφική διεπαφή χρήστη, προσοµοίωση αντίστροφου κινηµατικού*

### **5.6 ΠΑΡΑ∆ΕΙΓΜΑΤΑ**

Για να επιβεβαιωθεί η σωστή λειτουργία του λογισµικού που αναπτύχθηκε, εκτελέστηκαν τα παρακάτω πειράµατα. Θα παρουσιαστεί ένα παράδειγµα σωστής λειτουργίας για τη µελέτη του ευθέως κινηµατικού προβλήµατος καθώς επίσης και του αντιστρόφου κινηµατικού.

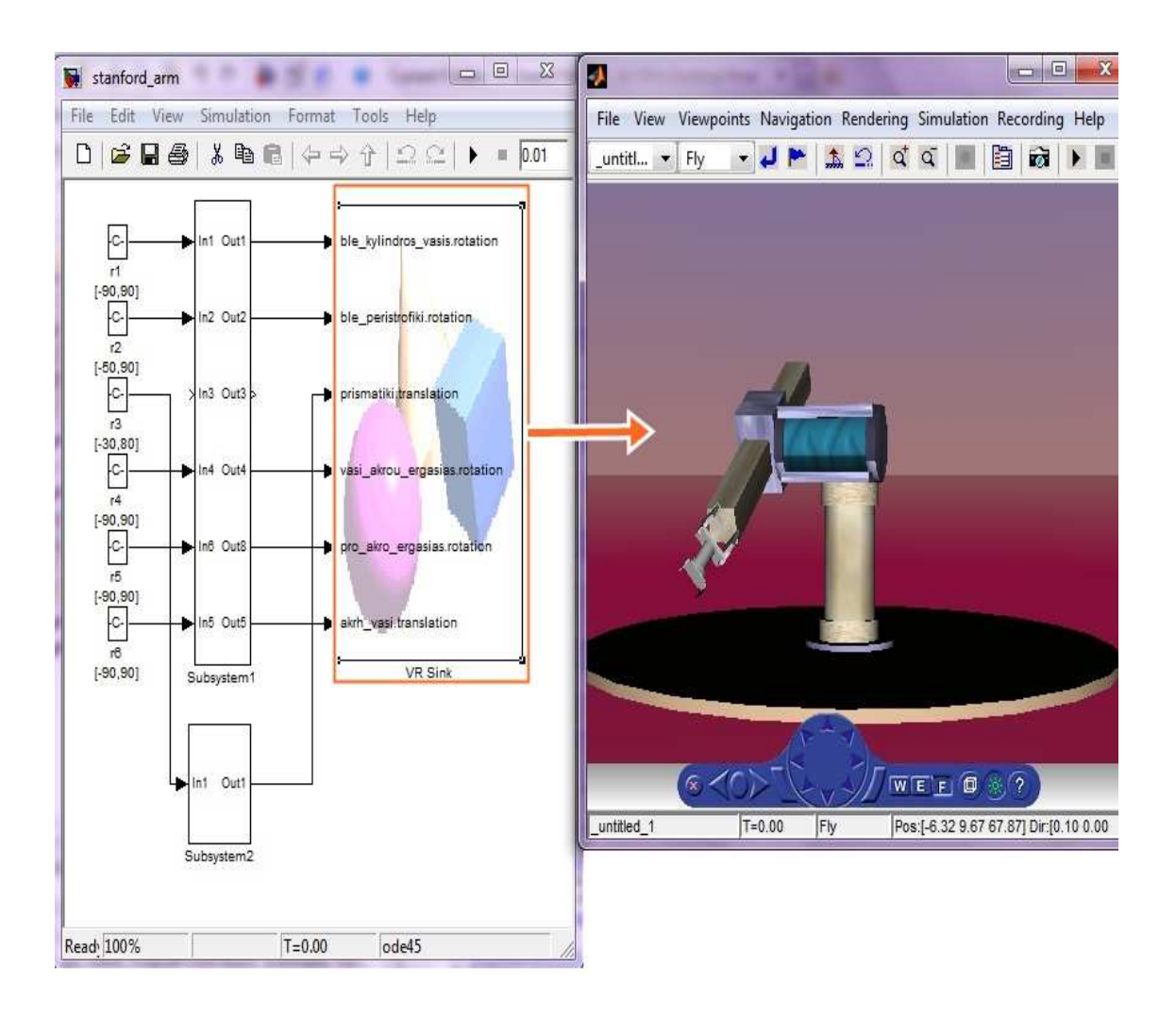

*Σχήµα 5.8 Το Simulink Model και ο εικονικός κόσµος*

### **5.6.1 Πείραµα 1: Μελέτη του ευθέως κινηµατικού προβλήµατος σε περιβάλλον προσοµοίωσης.**

Για την προσοµοίωση του ευθέως κινηµατικού προβλήµατος, πρέπει να επιλεγεί το "Forward Kinematics Simulation Mode" είτε από την κεντρική διεπαφή (Main Menu) είτε από το Kinematics > Simulation Mode > Forward Kinematics Simulation Mode του µενού της ήδη υπάρχουσας διεπαφής (Σχήµα 5.6).

Επιλέγοντας το Start point, ο εικονικός βραχίονας πηγαίνει στη θέση εκκίνησης που του έχει οριστεί.

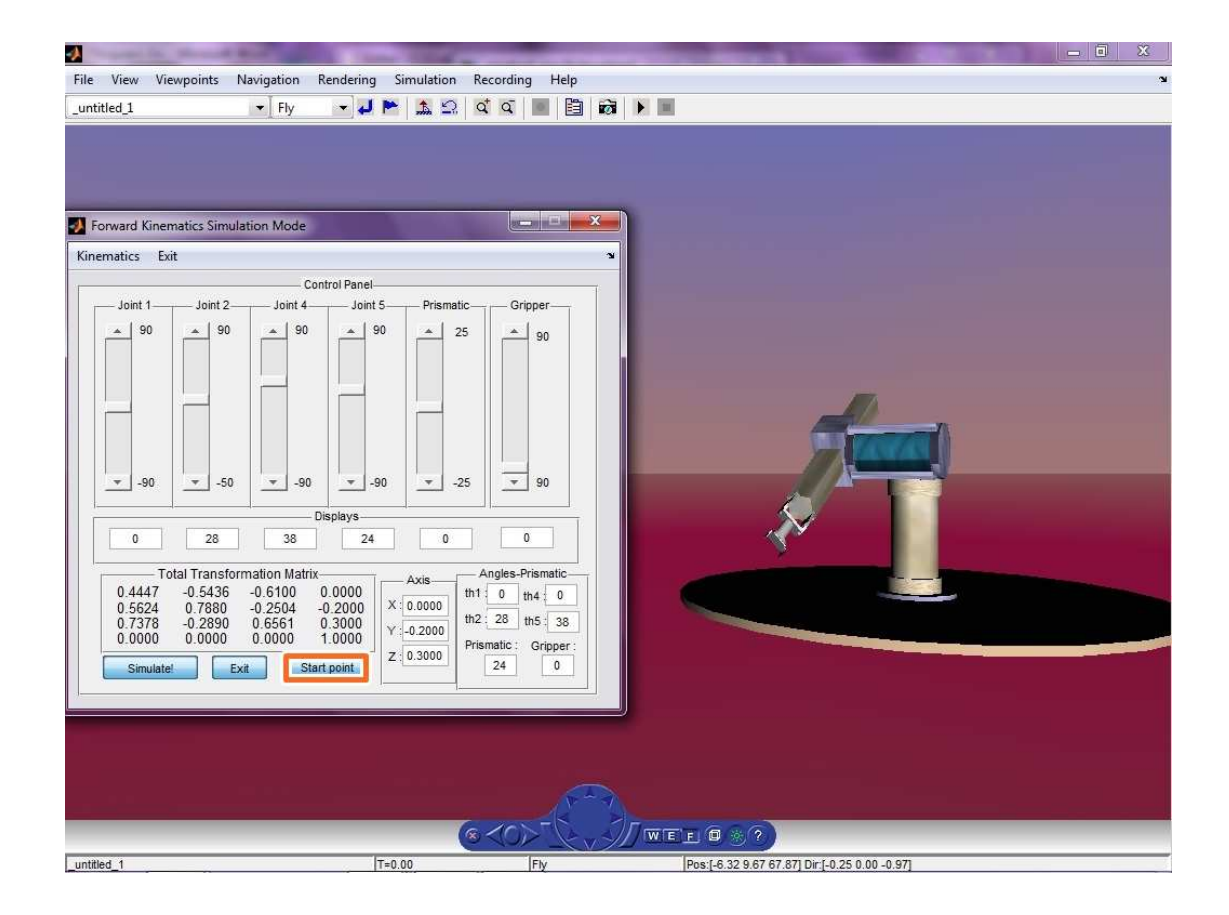

*Σχήµα 5.9 Προσοµοίωση του ευθέως κινηµατικού µε τον εικονικό βραχίονα στην αρχική του θέση*

Αλλάζοντας τις τιµές των αρθρώσεων Joint1, Joint2, , Joint4, Joint5 και Prismatic σε -90,-40,90,10 και 10 αντίστοιχα (Σχήµα 5.10,A), ο εικονικός βραχίονας οδηγείται σε µια άλλη θέση. Για να αλλάξει το σηµείο παρατήρησης του εικονικού βραχίονα πρέπει να επιλεγεί διαφορετικό Viewpoint (Σχήµα 5.10, B). Στο πείραµα αυτό επιλέχθηκε το πρώτο Viewpoint.

| File<br>_untitled_1 | Viewpoints<br>View                                                                                                    | Navigation<br>B <sub>Fly</sub>                                                                                                    | Rendering Simulation Recording Help<br>$\mathbb{R}$<br>$\mathbf{L}$                                                                                                    | $Q^{\dagger}$ $Q^{\dagger}$                                                                                                    | 自动下口                         |                                                                                                    |  | $-0$<br>$\mathbf{x}$<br>$\mathbf{v}$ |
|---------------------|----------------------------------------------------------------------------------------------------|----------------------------------------------------------------------------------------------------|----------------------------------------------------------------------------------------------------|----------------------------------------------------------------------------------------------------|------------------------------|----------------------------------------------------------------------------------------------------|--|--------------------------------------|
|                     | Forward Kinematics Simulation Mode<br>Kinematics Exit<br>Joint 1<br>90<br>$\Delta$<br>$\sim$<br>$\overline{\mathbf v}$<br>$-90$<br>$\mathbf{v}$<br>$-90$<br>0.0000<br>0.9848<br>$-0.1116$<br>0.7660<br>0.6428<br>$-0.3519$<br>0.0000<br>0.0000<br>Simulate! | Joint 2-<br>Joint 4<br>90<br>90<br>×<br>$-90$<br>$-50$<br>$\tau$<br>$-40.0886$<br>90<br>Total Transformation Matrix-<br>$0.0302$<br>$-0.6330$<br>0.7544<br>0.0000<br>Start point<br>Exit | Control Panel-<br>Joint 5-<br>90<br>$\Delta$<br>$\Delta$<br>$-90$<br>$\tau$<br>$\boldsymbol{\mathrm{v}}$<br>Dispinys-<br>10.354<br>Axis<br>$-0.2000$<br>$X: -0.2000$<br>$-7.0707$<br>8.7265<br>$Y: -7.0707$<br>1.0000<br>Z: 8.7265 | <b>CONSUM</b><br>Prismatic-<br>Gripper-<br>25<br>×<br>90<br>$\mathbf v$<br>$-25$<br>90<br>$\mathbf 0$<br>10.8407<br>Angles-Prismatic-<br>th1 : -90 th4 :10.84<br>th2 :-40.0 th5 : 90<br>Prismatic: Gripper:<br>10.35<br>0 | $\mathbf{x}$<br>$\mathbf{v}$ |                                                                                                    |  |                                      |
|                     |                                                                                                    |                                                                                                    |                                                                                                    |                                                                                                    |                              |                                                                                                    |  |                                      |
| untitled 1          |                                                                                                    |                                                                                                    | $T = 0.00$                                                                                                    | $\mathcal{Q}_\mathrm{c}$<br>Fly                                                                                                    |                              | $\boxed{\mathbf{W} \mathbf{E} \mathbf{L} \mathbf{I} \mathbf{I} \mathbf{I} \mathbf{I} \mathbf{I} \mathbf{I}}$<br>Pos:[-6.32 9.67 67.87] Dir:[-0.25 0.00 -0.97] |  |                                      |

*Σχήµα 5.10 Προσοµοίωση του ευθέως κινηµατικού µε διαφορετικό σηµείο παρατήρησης*

### **5.6.2 Πείραµα 2: Μελέτη του αντίστροφου κινηµατικού προβλήµατος σε περιβάλλον προσοµοίωσης**

Για την προσοµοίωση του αντίστροφου κινηµατικού προβλήµατος πρέπει να επιλεγεί το "Inverse Kinematics Simulation Mode" είτε από την κεντρική διεπαφή (Main Menu) είτε από το Kinematics > Simulation Mode > Inverse Kinematics Simulation Mode του μενού της ήδη υπάρχουσας διεπαφής.

Αλλάζοντας τις τιµές των συντεταγµένων κατά άξονα X, Y και Z σε 0.05, 1.2 και 0 αντίστοιχα [*Σχήµα 5.11*], ο εικονικός βραχίονας όπως βλέπουµε οδηγείται σε µια άλλη θέση.

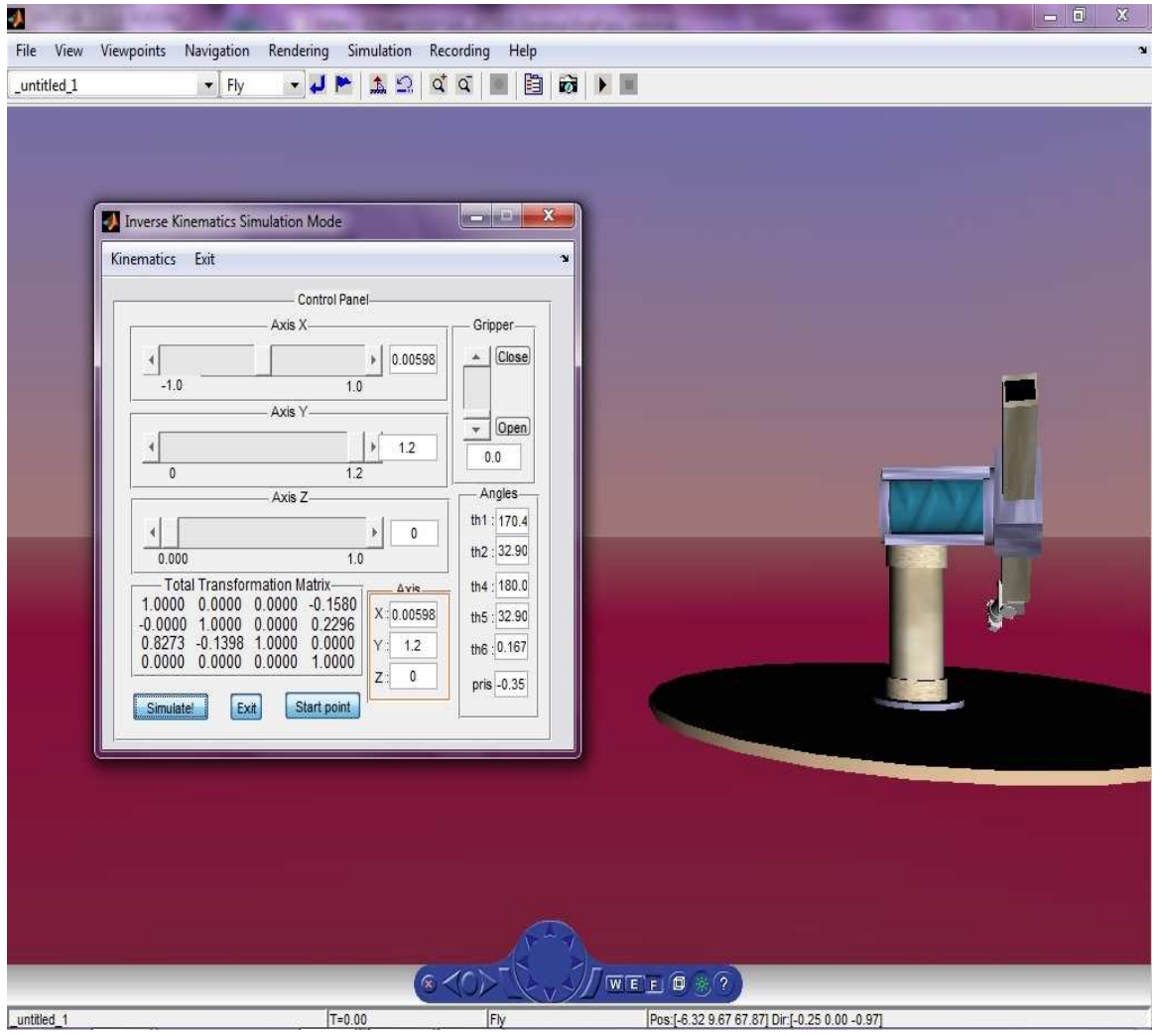

*Σχήµα 5.11 Προσοµοίωση του αντίστροφου κινηµατικού προβλήµατος*

### **5.6.3 Στοιχείο κατανόησης θεωρίας**

Στο Σχήµα 5.12 παρουσιάζονται τα διάφορα δοµικά στοιχεία που µελετήθηκαν και χρησιµοποιήθηκαν στην παρούσα εργασία προκειµένου να αναπτυχθεί το πλήρως λειτουργικό µοντέλο.

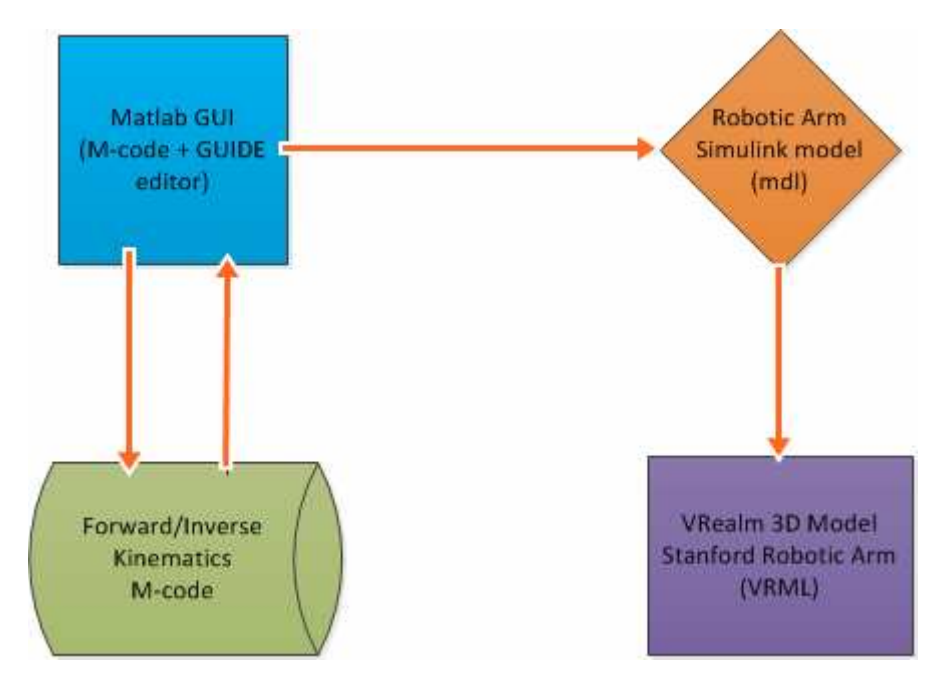

*Σχήµα 5.12*

Περιγράφονται οι διαδικασίες µέχρι τον έλεγχο της κίνησης του βραχίονα από τον υπολογιστή. Αναλόγως το τι θα ζητήσει ο χρήστης από το κεντρικό µενού του γραφικού περιβάλλοντος GUI (M-code, Guide Editor) στο MATLAB επιλύονται το ευθύ και το αντίστροφο κινηµατικό πρόβληµα και επιστρέφονται τα αποτελέσµατα τα οποία λαµβάνει το µοντέλο του Simulink (mdl) που έχουµε δηµιουργήσει.

Τέλος από το µοντέλο του βραχίονα στο Simulink δίνονται οι εντολές και προσοµοιώνεται ο τρισδιάστατος ροµποτικός βραχίονας που σχεδιάστηκε στο V-Realm Builder (VRML).

## **ΒΙΒΛΙΟΓΡΑΦΙΑ**

1 Εισαγωγικές Σηµειώσεις Ροµποτικής

url:(http://courseware.mech.ntua.gr/ml23419/robotics\_pdf/intro.pdf)

### 2

 $\overline{a}$ 

Παναγιώτα Νίκα , Πτυχιακή εργασία «*Εισαγωγή στον προγραµµατισµό µε* δραστηριότητες εκπαιδευτικής ροµποτικής: χρήση του NXT Software.», Αριστοτέλειο Πανεπιστήµιο Θεσσαλονίκης 2010

#### 3 WorkSpace LT

url: (http://www.workspacelt.com/WorkspaceLT/Features.htm)

### 4

RobotStudio

url:<u>(http://www05.abb.com/global/scot/scot241.nsf/veritydisplay/04d4</u>880ceaed532fc125733800436b b5/\$file/rs\_5\_datasheet\_en\_print.pdf)

### 5

Pyro Python Robotics url: (http://pyrorobotics.org/)

### 6

RoboMind url: (http://www.robomind.net/en/index.html)

### 7

 Webots User Guide url: (http://www.cyberbotics.com/guide.pdf)

### 8

 Webots url: (http://en.wikipedia.org/wiki/Webots)

9 Microsoft Robotics Developer Studio

url: (http://www.microsoft.com/robotics/)

### 10

Virtual Reality Modeling Language

url: (http://meteora.csd.auth.gr/~dpolitis/tcltk/vrml/Project.html)

### 11

Virtual Reality Modeling Language url: (http://en.wikipedia.org/wiki/VRML)

### 12

 The VRML tutor url: (http://www.it.uom.gr/project/vrml/vrml02/index.html#istoria)

#### 13 V-Realm Builder

 url: (http://www.elisoftware.org/index.php?title=V-Realm\_Builder\_%28PC,\_CD-ROM%29\_Integrated\_Data\_Systems\_-\_1996\_USA,\_Canada\_Release)

### 14

l

Στυλιανός Αστεριάδης, ∆ιπλωµατική εργασία «*Μελέτη ευστάθειας ασαφών ελεγκτών µε τη µέθοδο των γραµµικών ανισοτήτων πινάκων: Εφαρµογή στο Ροµποτικό Βραχίονα»*, Αριστοτέλειο Πανεπιστήµιο Θεσσαλονίκης 2004

#### 15 3D Max

url: (http://usa.autodesk.com/3ds-max/)

16 Blender

url: (http://www.blender.org/)

17

 SolidWorks url : (http://www.capinc.com/support/faq/basic-faq#q1)

18

Stanford Arm

url : (http://infolab.stanford.edu/pub/voy/museum/pictures/display/1-Robot.htm)

19

Τεχνολογικό Εκπαιδευτικό Ίδρυµα Κρήτης, «*Ροµποτική και Εφαρµογές*» , Σημειώσεις Μαθήματος, Εργαστηριακή Άσκηση 6<sup>η</sup> & 7<sup>η</sup>

20

Φώτης Ν. Κουµπουλής, Βασίλης Γ. Μέρτζιος, «*Εισαγωγή στη Ροµποτική»,* Εκδόσεις Παπασωτηρίου, Αθήνα 2002

21

Ευθύ και αντίστροφο κινηµατικό πρόβληµα

url:(http://www.intechopen.com/books/industrial\_robotics\_theory\_modelling\_and\_control/robot\_kine matics forward and inverse kinematics)